# **HUAWEI Mate50 Pro Uživatelská příručka**

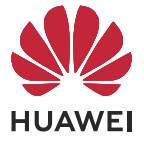

# **Obsah**

# **[Základy](#page-3-0)**

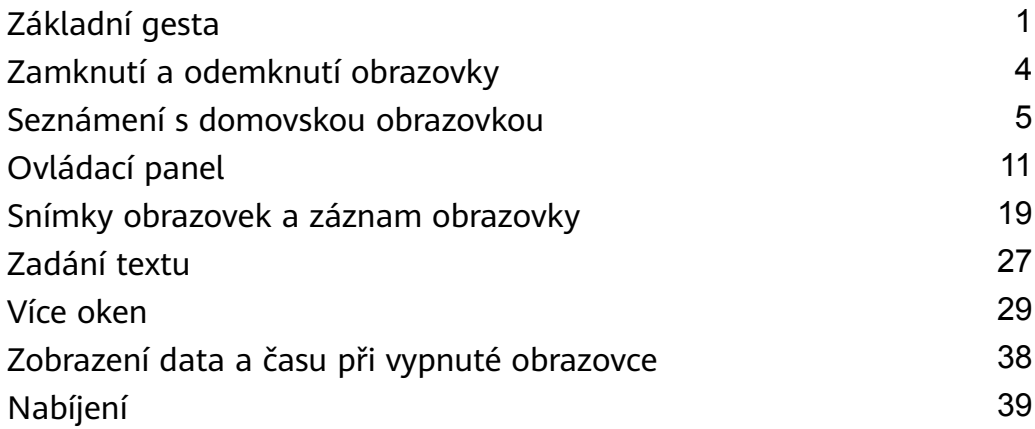

# **[Chytré funkce](#page-42-0)**

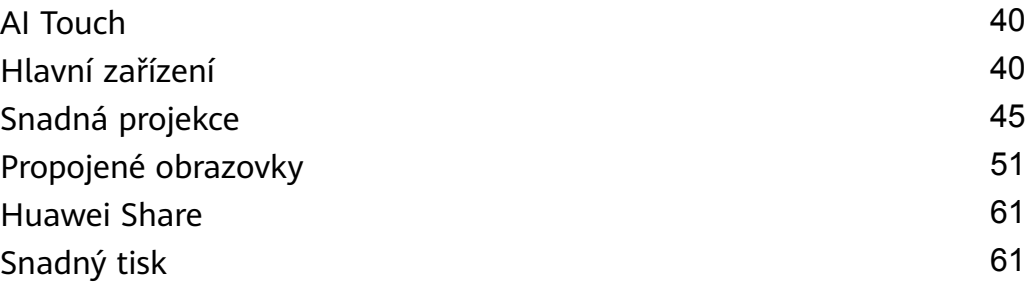

# **[Fotoaparát a galerie](#page-65-0)**

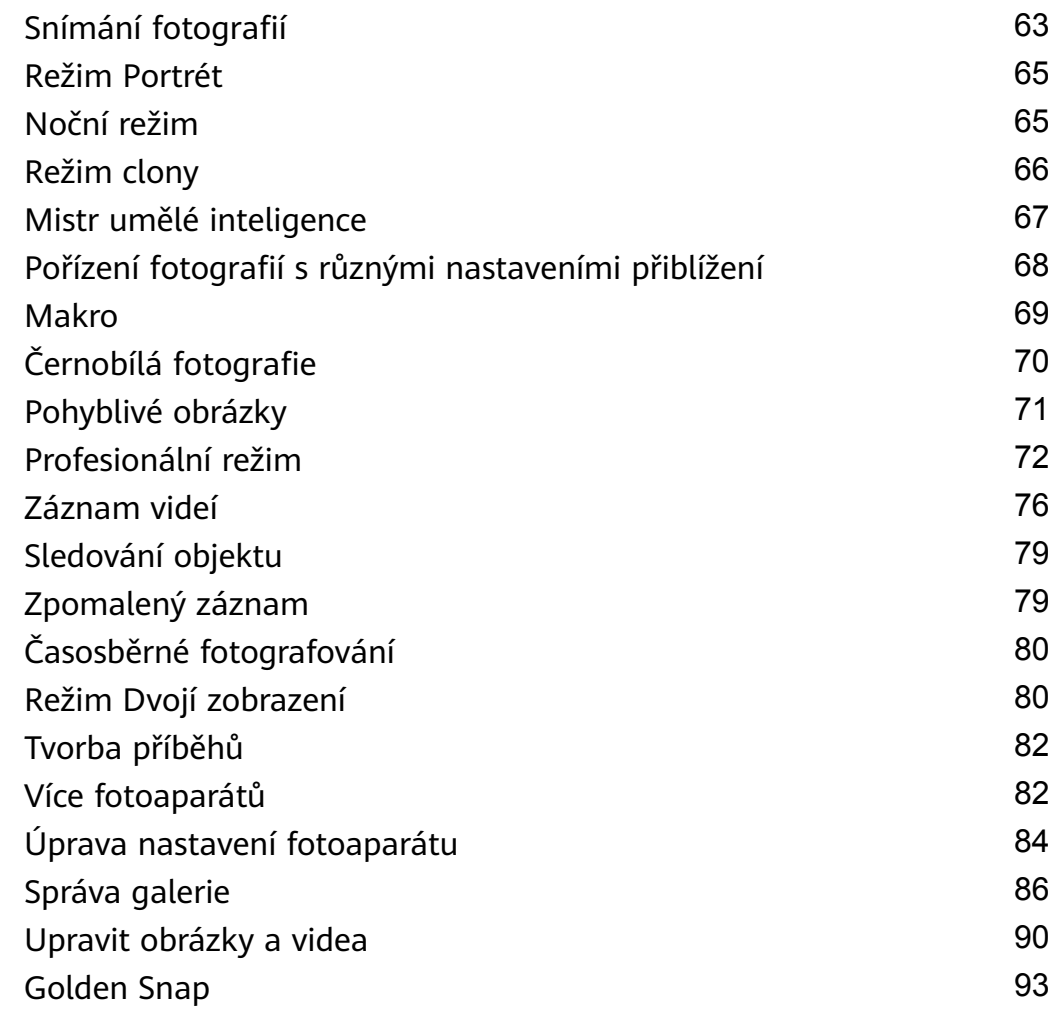

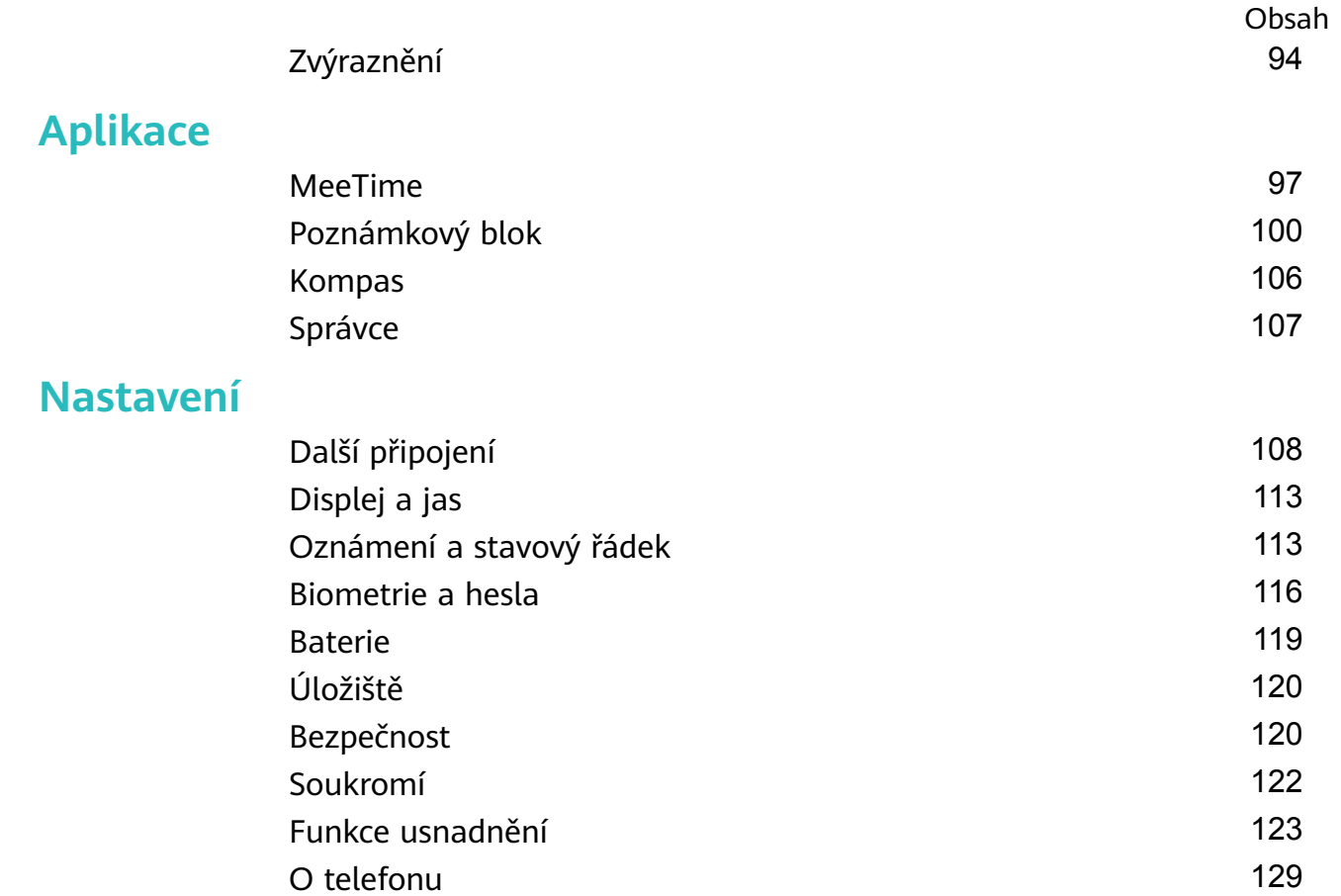

# <span id="page-3-0"></span>**Základy**

 $\overline{a}$ 

# **Základní gesta**

# **Základní gesta a zkratky**

#### **Gesta pro pohyb po systému**

Přejděte do nabídky **Nastavení** > **Systém a aktualizace** > **Pohyb po systému** a ujistěte se, že je vybrána možnost **Gesta**.

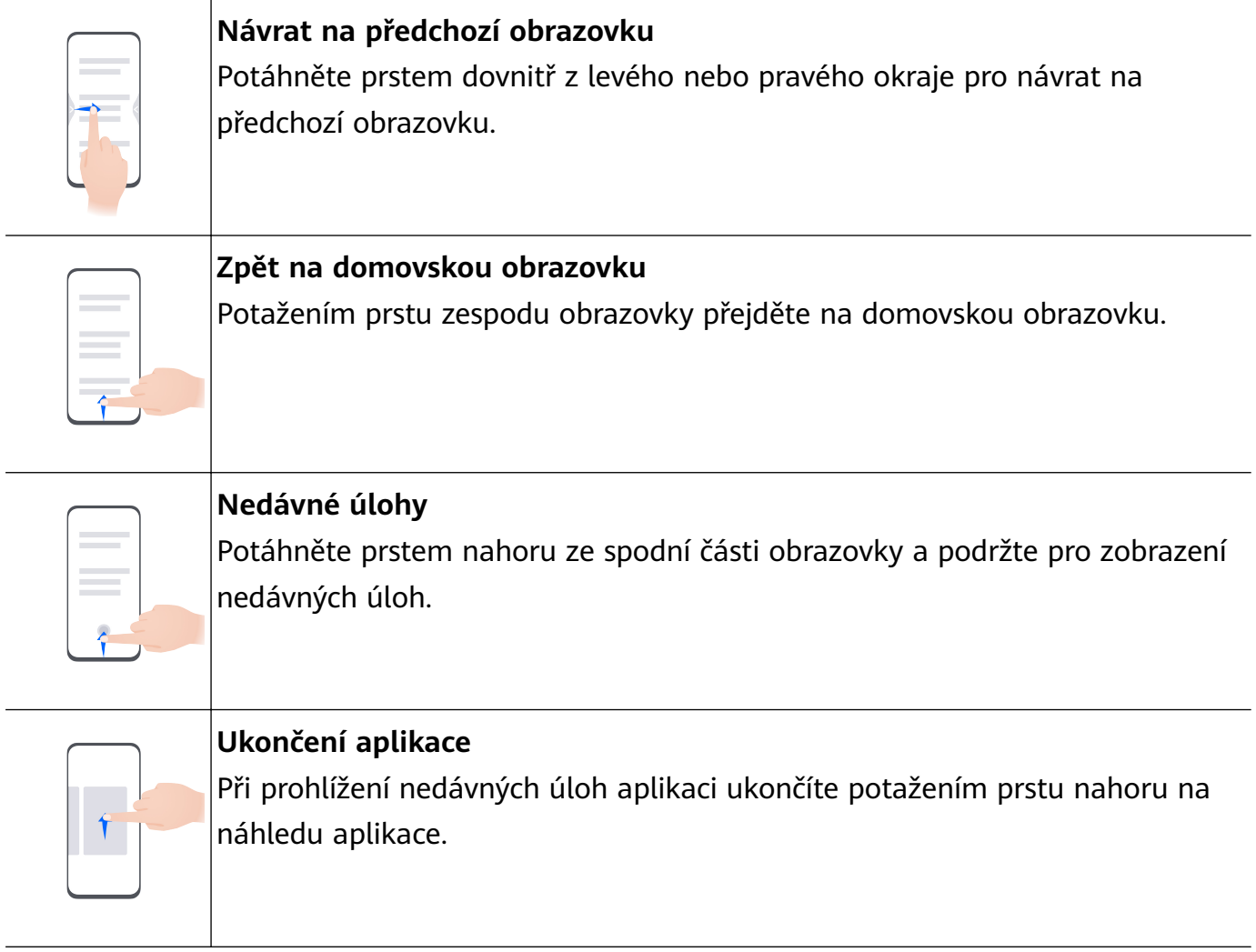

# **Přepínání mezi aplikacemi** • Pokud chcete přepínat mezi aplikacemi, potáhněte prstem přes spodní okraj obrazovky. Před použitím tohoto gesta klepněte na možnost **Nastavení** na obrazovce **Pohyb po systému** a ujistěte se, že je zapnuta možnost **Pro přepnutí aplikací potáhněte podél spodního okraje**. • Pokud chcete přepínat mezi aplikacemi, potáhněte prstem přes dolní část obrazovky tak, že opíšete tvar oblouku.

Pokud vaše zařízení přepínač **Pro přepnutí aplikací potáhněte podél spodního okraje** nemá, znamená to, že příslušná funkce není podporována.

#### **Gesta kloubem**

Před použitím gest kloubem se pomocí některé z následujících metod ujistěte, že jsou zapnuté všechny potřebné funkce (v závislosti na modelu zařízení):

- Přejděte do nabídky **Nastavení** > **Funkce usnadnění** > **Zkratky a gesta** a zapněte možnost **Pořídit snímek obrazovky** a **Zaznamenat obrazovku**.
- Přejděte do nabídky **Nastavení** > **Funkce usnadnění** > **Ovládání pohybem** > **Pořídit snímek obrazovky** a zapněte možnost **Inteligentní snímek obrazovky**.

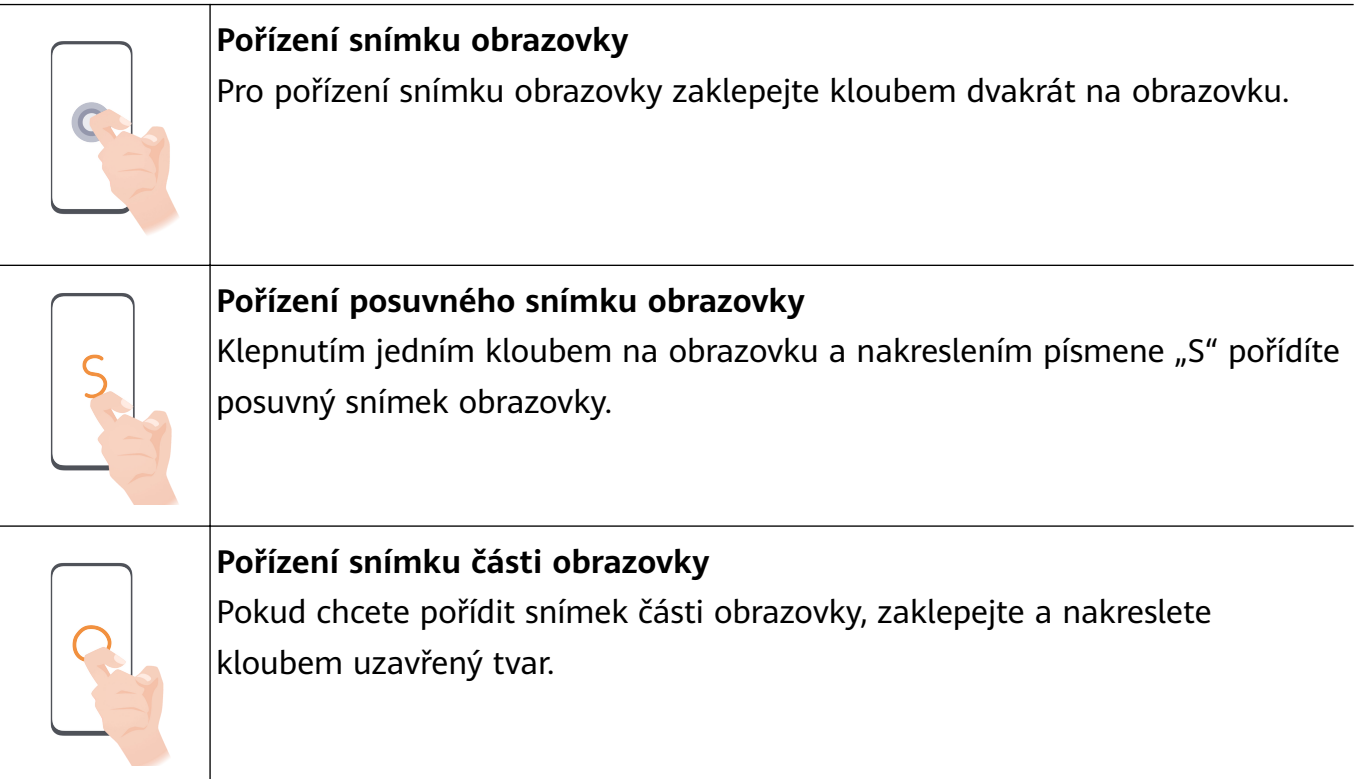

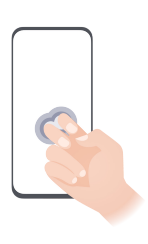

#### **Záznam obrazovky**

Dvojitým poklepáním na obrazovku dvěma klouby prstů zahájíte nebo zastavíte záznam obrazovky.

### **Další gesta**

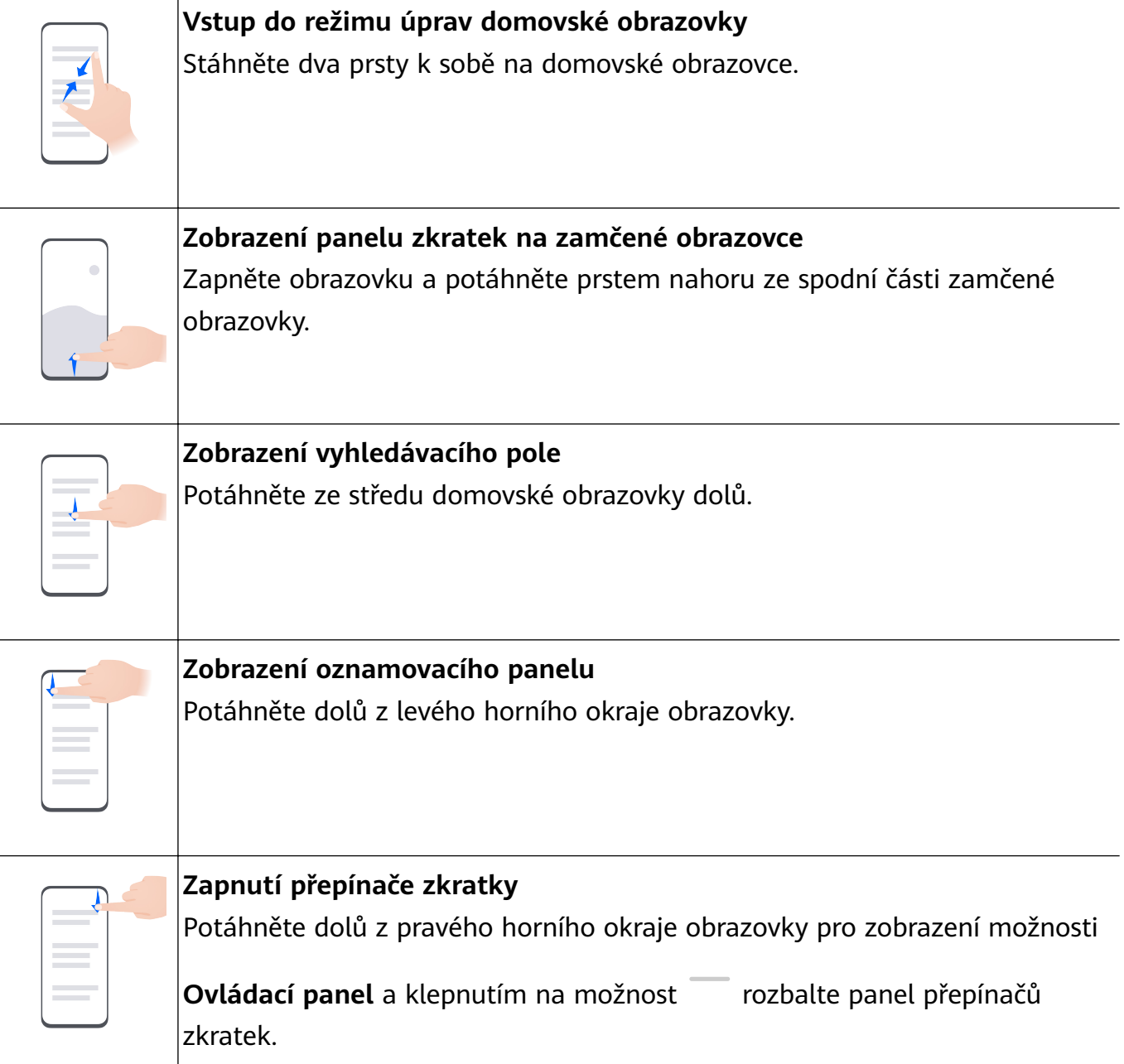

#### <span id="page-6-0"></span>**Zkratky tlačítek**

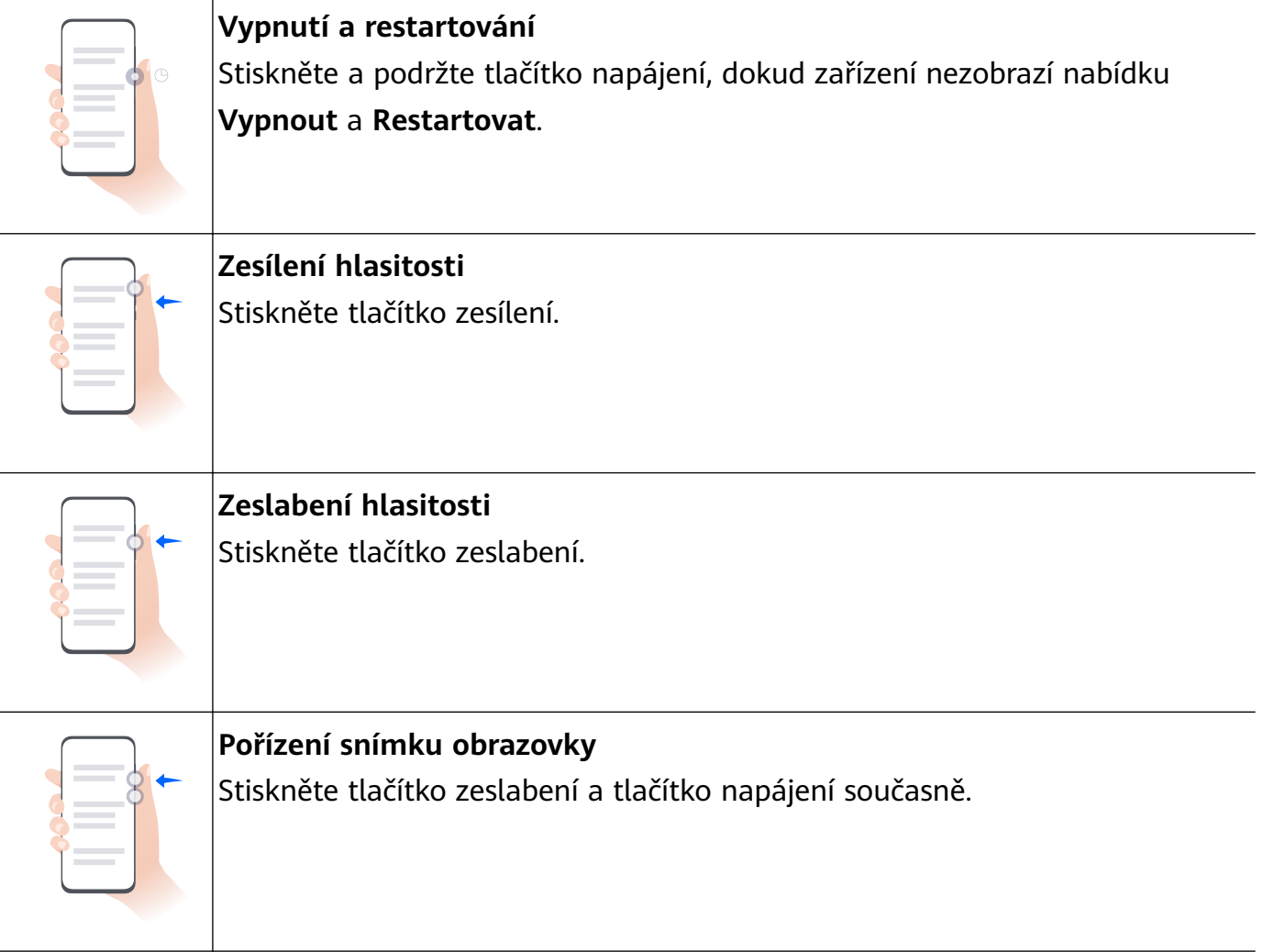

Některé výrobky nemají tlačítka hlasitosti.

# **Zamknutí a odemknutí obrazovky**

#### **Zamknutí a odemknutí obrazovky**

#### **Uzamčení obrazovky**

#### **Automatické zamknutí:**

Obrazovka zařízení se automaticky zamkne, pokud po určitou dobu neprovedete žádnou operaci.

Pro zobrazení časového limitu obrazovky přejděte do nabídky **Nastavení** > **Zobrazení a jas** > **Režim spánku**.

#### **Ruční zamknutí obrazovky:**

Obrazovku můžete ručně zamknout některým z následujících způsobů:

- Stiskněte tlačítko napájení.
- Stáhněte dva prsty k sobě na domovské obrazovce, klepněte na možnost **Widgety služeb**, potáhněte dolů až do spodní části, klepněte na možnost **Widgety**, klepněte a podržte ikonu

<span id="page-7-0"></span>**Zámek obrazovky** a klepněte na tlačítko **Přidat na domovskou obrazovku**. Nyní klepněte na ikonu **Zámek obrazovky**, a tím zamknete obrazovku.

Ujistěte se, prosím, že bylo vaše zařízení aktualizováno na nejnovější verzi systému.

#### **Při sledování nechat obrazovku zapnutou**

Můžete nastavit obrazovku tak, aby zůstala zapnutá, když se na ni díváte, například když čtete.

Přejděte do **Nastavení** > **Funkce usnadnění** > **Chytré snímání** a ujistěte se, že je **Při sledování nechat obrazovku zapnutou** zapnutá.

#### **Zapnutí obrazovky**

Obrazovku můžete probudit některým z následujících způsobů :

- Stiskněte tlačítko napájení.
- Přejděte do nabídky **Nastavení** > **Funkce usnadnění** > **Zkratky a gesta** > **Probudit obrazovku** a zapněte a používejte možnosti **Probuzení zvednutím**, **Dvojitým klepnutím probudíte** nebo **K probuzení ukažte dlaň**.

Pokud vaše zařízení tuto možnost nemá, značí to, že tato funkce není podporována.

#### **Odemkněte obrazovku**

**Odemknutí heslem**: Po zapnutí obrazovky potáhněte prstem ze středu obrazovky nahoru a zobrazí se panel, na kterém můžete zadat heslo zamčené obrazovky.

**Odemknutí obličejem**: Po zapnutí obrazovky nasměrujte obličej k obrazovce. Zařízení se po rozpoznání vašeho obličeje automaticky odemkne.

**Odemknutí pomocí otisku prstu**: Dotkněte se zóny čidla otisku prstu prstem, který jste zaznamenali. Pokud je vaše zařízení vybaveno čidlem otisku prstu na obrazovce, nezapomeňte nejprve probudit obrazovku.

# **Seznámení s domovskou obrazovkou**

### **Používání widgetů služeb**

Widgety služeb vám umožňují:

- Podívat se na náhled nebo otevírat aplikace, například s cílem zjistit předpověď počasí nebo přehrát hudbu.
- Vybrat si z řady stylů a rozvržení widgetů služeb, a přizpůsobit si tak domovskou obrazovku.
- Můžete složit několik widgetů služeb na sebe a kombinovat je, abyste ušetřili prostor na domovské obrazovce, zjednodušili domovskou obrazovku a usnadnili si navigaci.

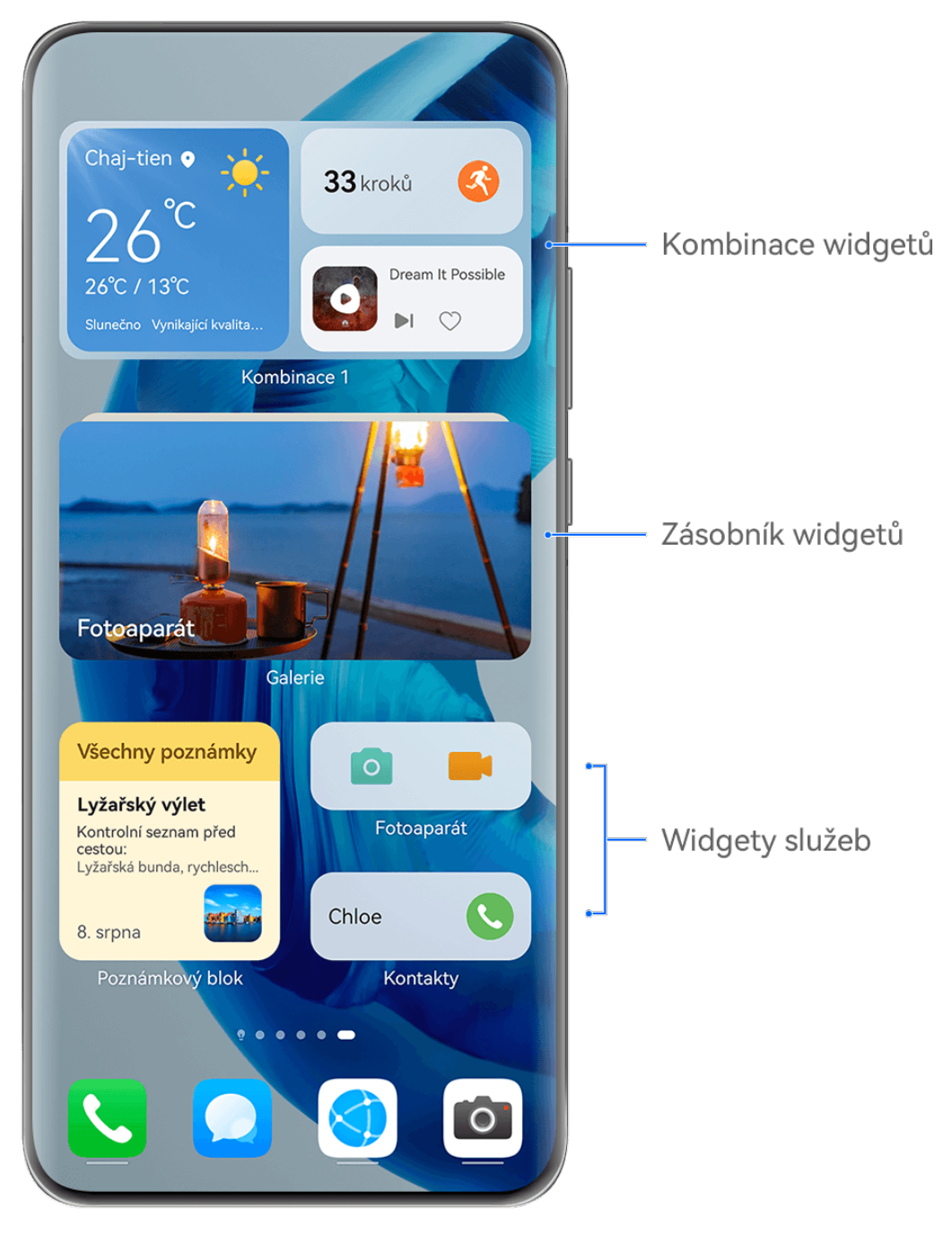

**Obrázky jsou pouze informativní.** 

Aplikace s lištou widgetu ve spodní části podporují widgety služeb.

Chcete-li odebrat lištu widgetu, přejděte do nabídky **Nastavení** > **Domovská obrazovka a tapeta plochy** > **Nastavení domovské obrazovky** > **Zobrazit lišty widgetu**.

**Tato funkce není v některých případech podporována, např. pokud je zařízení** v Jednoduchém režimu.

#### **Přidávání widgetů služeb na domovskou obrazovku**

Widget služby můžete přidat na domovskou obrazovku následujícími způsoby:

• Potáhněte na ikoně aplikace nahoru a rozbalte widget služby a klepnutím na  $\sim$  přidejte widget služby na domovskou obrazovku.

- Potáhněte na ikoně aplikace nahoru a rozbalte widget služby, klepněte a podržte widget služby, klepněte na možnost **Další widgety služeb**, vyberte požadovaný styl a klepněte na možnost **Přidat na domovskou obrazovku**.
- Klepněte a podržte ikonu aplikace, klepněte na **Widgety služeb**, vyberte požadovaný styl a klepněte na možnost **Přidat na domovskou obrazovku**.
- Stáhněte dva prsty k sobě na domovské obrazovce, klepněte na možnost **Widgety služeb**, vyberte požadovaný widget služby a klepněte na tlačítko **Přidat na domovskou obrazovku**. Můžete také klepnout a podržet požadovaný widget služby a přetáhnout jen na prázdné místo na domovské obrazovce.

Ujistěte se, prosím, že bylo vaše zařízení aktualizováno na nejnovější verzi systému.

Pokud na aktuální obrazovce není místo, bude widget připnut na další obrazovku. Pokud není na žádné obrazovce místo, bude pro widget služby vytvořena nová obrazovka napravo od aktuální obrazovky.

Můžete také klepnout a podržet widget služby na obrazovce **Další widgety služeb** a přetáhnout jen na prázdné místo na domovské obrazovce. Pokud se po přetažení rozhodnete, že nechcete přidat widget služby na domovskou obrazovku, přetáhněte jej do zóny vrácení zpět, nikoli do horní části obrazovky.

- **U** · Widgety služeb nelze připnout ke složkám.
	- V režimu **Šuplík** nemůžete na ikoně aplikace potáhnout nahoru a rozbalit widget služby.

#### **Skládání widgetů služeb na sebe**

Widgety služeb stejné velikosti skládejte na sebe, abyste ušetřili místo na domovské obrazovce a zároveň ji zjednodušili.

- **1** Za tímto účelem klepněte a podržte widget služby, přetáhněte jej na jiný widget služby stejné velikosti a uvolněte, jakmile se zcela překryjí. Následně se oba widgety složí na sebe. Pro procházení mezi widgety potáhněte nahoru nebo dolů.
- **2** Pro další rozbalení skupiny widgetů potáhněte dolů. Odsud můžete provádět následující operace pro jakýkoli widget služby:
	- **Připnutí widgetu služby nahoru**: Klepněte na widget služby a připněte jej na první místo celé skupiny.
	- **Úprava pozice widgetu služby**: Klepněte a podržte widget služby a přetáhněte jej na požadovanou pozici.
	- **Odebrání widgetu služby ze skupiny widgetů**: Klepněte a podržte widget služby, přetáhněte jej na levý nebo pravý okraj obrazovky, počkejte, dokud se widget služby neodebere ze skupiny, a přetáhněte jej na jakékoli prázdné místo na domovské obrazovce.
	- **Odstranění widgetu služby ze skupiny widgetů**: Potáhněte widget služby doleva.

Abyste upravili nebo odebrali widget služby nahoře, můžete také klepnout na skupinu widget služby a podržet ji.

#### **Kombinování widgetů služeb**

Můžete kombinovat widgety služeb všech velikostí a přidávat často používané zkratky ke kombinacím widgetů, abyste vytvořili zkratky pro časté funkce.

- **1** Kombinaci widgetů můžete přidat následujícími způsoby:
	- Klepněte a podržte widget služby, přetáhněte jej na jiný widget služby jakékoli velikosti, dokud se nebudou částečně překrývat, po rozbalení zadního panelu pak widget uvolněte, aby se widgety zkombinovaly.
	- Stáhněte dva prsty k sobě na domovské obrazovce, přejděte do nabídky **Widgety služeb** > **Kombinace widgetů**, klepněte a podržte kombinaci widgetů, kterou chcete přidat a klepněte na možnost **Přidat na domovskou obrazovku**. Můžete také kliknout

na ikonu  $\dashv$ , výběrem svých oblíbených widgetů služeb upravit svou vlastní kombinaci

a klepnout na ikonu  $\checkmark$ .

Ujistěte se, prosím, že bylo vaše zařízení aktualizováno na nejnovější verzi systému.

- **2** Klepněte a podržte kombinaci widgetů. Nyní můžete provést následující akce:
	- Klepněte na možnost **Upravit kombinaci** pro přidání nebo odebrání položek **Widgety**

**služeb** nebo Zkratky. Klepněte na možnost  $\Box$ , nebo pro změnu velikosti šablony. Podržením a přetažením upravíte pozici přidaného obsahu.

- Klepnutím na možnost **Přejmenovat** upravíte název kombinace widgetů.
- Klepnutím na možnost **Odebrat kombinaci** odeberete kombinaci widgetů.

Pokud je v kombinaci widgetů prázdné místo, můžete přetáhnout jiný widget služby a přidat jej do kombinace widgetů. Pokud není pro kombinaci widgetů dostatek místa, můžete přejít do nabídky **Upravit kombinaci** a změnit velikost šablony na větší.

Můžete také klepnout a podržet widget služby, abyste jej upravili nebo odebrali.

Některé widgety služeb nelze upravovat.

#### **Úprava a odebrání widgetů služeb**

#### **Úprava widgetů služeb:**

Klepněte a podržte widget služby a výběrem možnosti **Upravit** nastavte, které informace se budou u widgetu zobrazovat. Můžete například vybrat města pro widget služby Počasí nebo vybrat časové pásmo pro widget služby Hodiny.

#### **Odebrání widgetů služeb:**

Klepněte a podržte widget služby a výběrem možnosti **Odebrat** jej odeberte z domovské obrazovky.

- Pokud odinstalujete určité aplikace, budou odebrány také příslušné widgety služeb.
	- Určité widgety služeb nelze upravit.

### **Tvorba a používání velkých složek**

Velké složky usnadňují kategorizaci ikon aplikací na domovské obrazovce. Aplikaci můžete otevřít přímo klepnutím na ikonu aplikace, aniž byste museli složku rozbalit, a podle potřeby upravit velikost složky, a vytvořit tak ideální rozložení domovské obrazovky.

#### **Vytvoření velké složky**

- **1** Klepněte a podržte ikonu aplikace a přetáhněte ji nad jinou ikonu, tím vytvoříte novou složku.
- **2** Klepněte a podržte složku a přepínejte mezi režimy displeje. Můžete například klepnout a podržet novou složku, vybrat ze zobrazené nabídky možnost **Zvětšit** a vytvořit velkou složku.
- **3** Můžete klepnout na pravý spodní roh velké složky a otevřít ji, poté klepnout na název složky a přejmenovat ji. Složku můžete také přejmenovat tak, že na ni klepnete a podržíte ji a následně vyberete možnost **Přejmenovat**.

#### **Operace ve velké složce**

Ve velkých složkách můžete provádět následující operace:

- **Upravit velikost složky**: Klepněte a podržte prst na velké složce. Když se zobrazí nabídka v dialogovém okně, uvolněte prst. Chcete-li upravit velikost složky, přetáhněte modré okraje nebo rohy kolem složky a klepnutím na prázdné místo na domovské obrazovce dokončete operaci.
- **Otevřít nebo ukončit složky**: Pokud chcete složku otevřít, klepněte na pravý spodní roh velké složky. Klepnutím na prázdné místo ve složce složku ukončíte. Pokud je na jedné stránce velké složky příliš mnoho ikon aplikací, než aby se daly zobrazit, zobrazí se v pravém spodním rohu složky ikona naskládané aplikace. Složku otevřete klepnutím na naskládanou aplikaci.
- **Přidat nebo odebrat aplikace**: Otevřete velkou složku, klepněte na ikonu  $\overline{1}$  a podle potřeby můžete přidávat nebo odebírat aplikace. Pokud zrušíte výběr všech aplikací ve složce, složka se odstraní.
- **Přepínat mezi režimy zobrazení**: Klepněte a podržte prst na složce a přepněte mezi standardním a velkým zobrazením. Můžete například klepnout a podržet prst na standardní složce, vybrat ze zobrazené nabídky možnost **Zvětšit** a vytvořit velkou složku.

#### **Ikony oznámení a stavu**

Ikony stavu sítě se mohou lišit v závislosti na regionu nebo poskytovateli síťových služeb. Podporované funkce se liší v závislosti na modelu zařízení. Některé z následujících ikon nemusí být pro vaše zařízení relevantní.

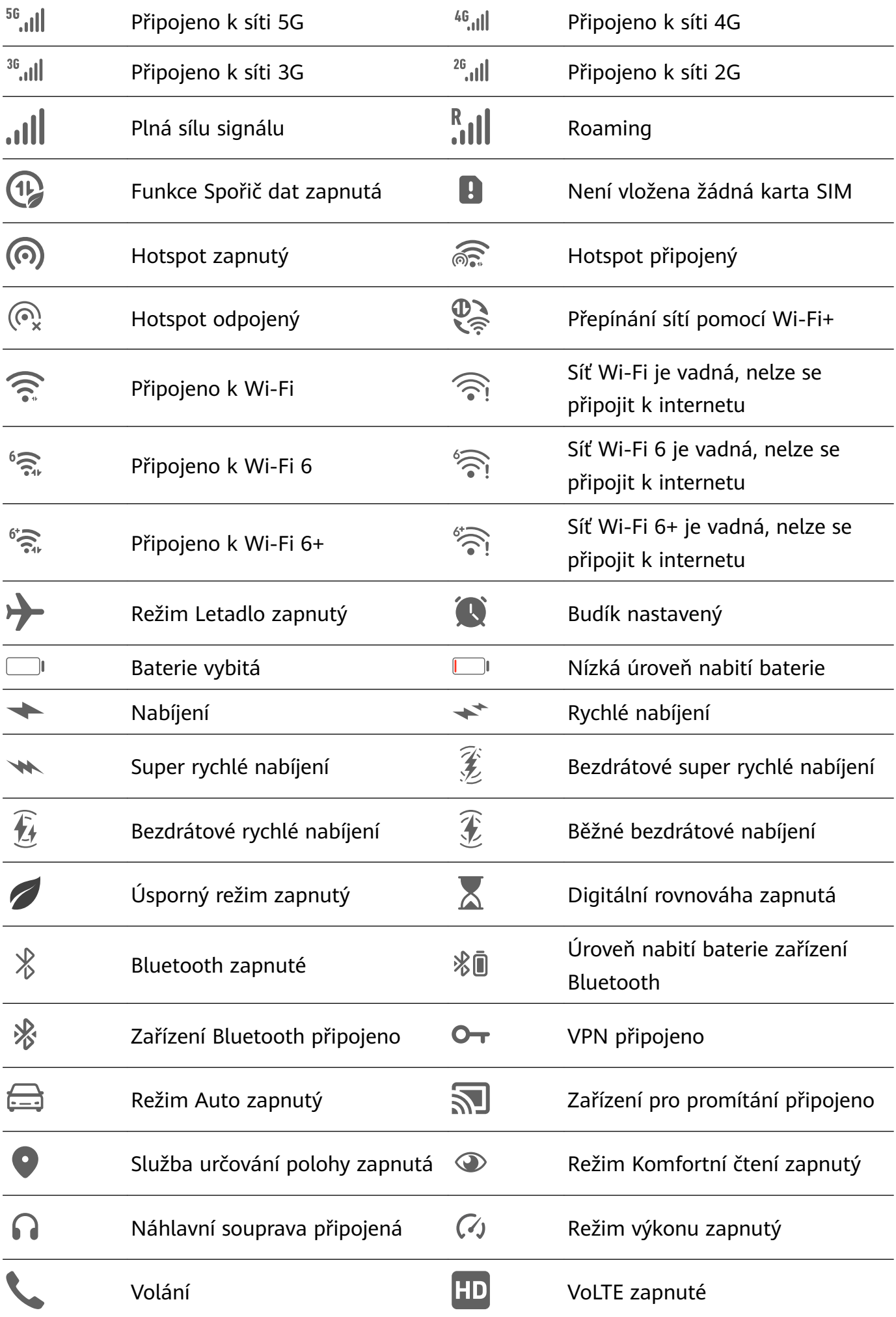

<span id="page-13-0"></span>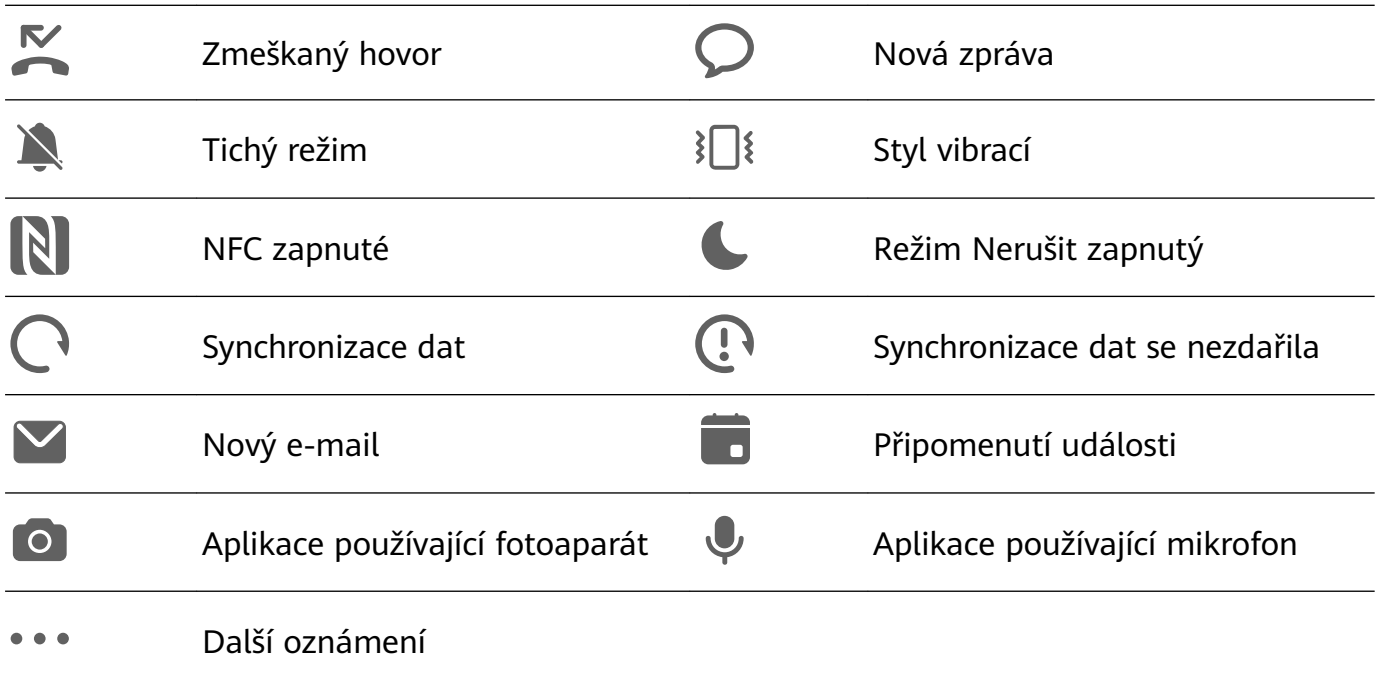

# **Ovládací panel**

# **Představení funkce Ovládací panel**

Snadněji spravujte a ovládejte přehrávání zvuku, zkratky a **Hlavní zařízení** v **Ovládací panel**. Potažením prstem směrem dolů od pravého horního rohu obrazovky si zobrazte **Ovládací panel** čímž získáte přístup k následujícím funkcím:

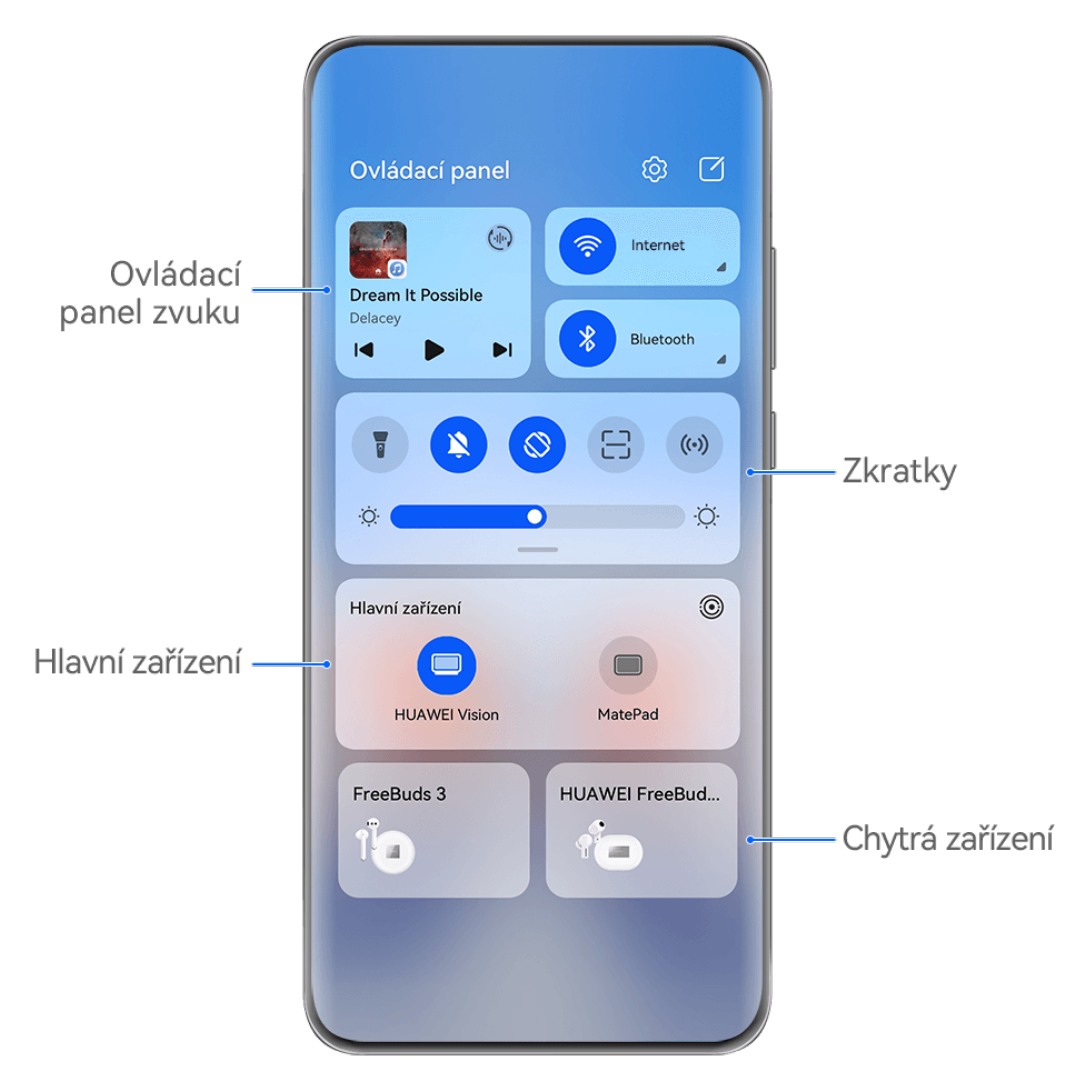

Obrázky jsou pouze informativní.

- **Ovládací panel zvuku:** Ovládá přehrávání zvuku a přepíná mezi naposledy použitými mediálními aplikacemi a mediálními zařízeními (například zařízení Vision a náhlavními soupravami Bluetooth).
- **Zkratky**: Umožňují zapínat, vypínat a nastavovat často používané funkce.
- **Hlavní zařízení**: Spolupracuje s tablety, notebooky, zařízením Vision a dalšími zařízeními a umožňuje bezproblémový přenos videa a další funkce pro různá zařízení.
- **Chytrá zařízení**: Umožňují správu a ovládání zařízení a situací, které byly přidány v aplikaci **AI Life**.

## **Použití přepínačů zkratek**

#### **Zapnutí přepínače zkratky**

Potažením dolů z pravého horního okraje obrazovky zobrazte **Ovládací panel** a klepnutím na

ikonu rozbalte panel přepínačů zkratek.

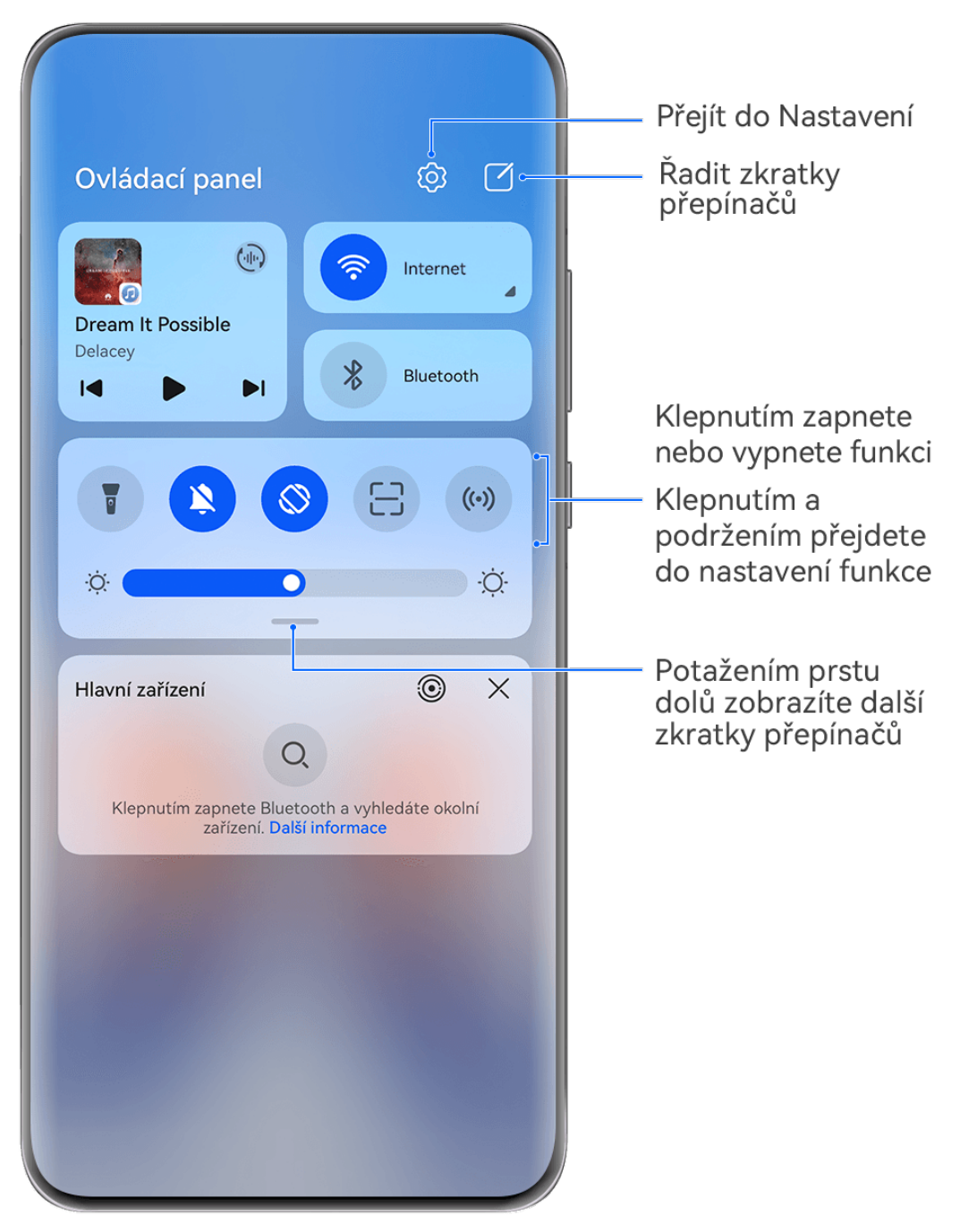

**Obrázky jsou pouze informativní.** 

- Klepnutím na přepínač zkratky zapnete nebo vypnete příslušnou funkci.
- Klepnutím na přepínač zkratky a jeho podržením otevřete obrazovku nastavení příslušné funkce (podporováno některými funkcemi).
- Klepnutím na ikonu  $\{0\}$ otevřete obrazovku nastavení systému.

#### **Přizpůsobit zkratky**

Potáhněte z pravého horního okraje obrazovky dolů a zobrazte **Ovládací panel**, přejděte na

možnost > **Upravit přepínače**, poté klepněte a podržte přepínač zkratky, přetáhněte jej na preferované místo a klepněte na možnost **Hotovo**.

# **Zvukový ovládací panel**

Můžete spravovat přehrávání a kdykoli přepínat aplikace pro poslech, a dokonce přenášet streamovaný zvuk ze svého zařízení na jiná zařízení, například náhlavní soupravu nebo reproduktor.

#### **Správa přehrávání a bezproblémové přepínání mezi zvukovými aplikacemi**

Když je otevřeno více zvukových aplikací (jako je **Hudba**), můžete pomocí zvukového ovládacího panelu spravovat přehrávání a kdykoli přepínat zvukové aplikace.

- **1** Potažením dolů z pravého horního okraje zařízení si zobrazte **Ovládací panel** a klepněte na kartu pro ovládání přehrávání v horní části.
- **2** Aktuální a nedávno použité zvukové aplikace se zobrazí na kartě pro ovládání přehrávání, kde můžete spravovat přehrávání (například přehrávání, pozastavení a přepínání skladeb) v používané aplikaci nebo přepnout na jinou zvukovou aplikaci.
- **1** Některé aplikace je třeba aktualizovat na nejnovější verzi.
	- Zvukový ovládací panel je podporován pouze pro některé aplikace .

#### **Sdílení zvuku s přáteli prostřednictvím sluchátek Bluetooth**

Sdílení zvuku umožňuje připojit k jednomu zařízení více párů sluchátek Bluetooth, takže můžete poslouchat hudbu nebo sledovat videa společně s přítelem.

- **U** Tato funkce je podporována pouze u některých sluchátek Bluetooth.
	- Pokud sluchátka Bluetooth tuto funkci podporují, aktualizujte je na nejnovější dostupnou verzi.
- **1** Spárujte zařízení s párem sluchátek Bluetooth a klepněte na  $\frac{(\cdot||\cdot)}{(\cdot)}$  v pravém horním rohu karty pro ovládání přehrávání v nabídce **Ovládací panel**.
- **2** Nastavte režim sdílení na základě stavu párování druhého páru sluchátek: **Vlastní sdílení (druhý pár sluchátek byl spárován s vaším zařízením**): Spárovaná sluchátka se zobrazí v seznamu zařízení. Vyberte oba páry sluchátek, se kterými chcete sdílet zvuk.

Můžete také přejít do nabídky **Ovládací panel** > **Hlavní zařízení** a přetáhnout ikony pro oba páry sluchátek na ikonu tohoto zařízení, abyste zahájili připojení.

**Dočasné sdílení (druhý pár sluchátek nebyl spárován s tímto zařízením**): Vyberte ze seznamu zařízení na tomto zařízení spárovaná sluchátka, klepněte na možnost **Sdílet zvuk** pod názvem sluchátek a následujícím způsobem spusťte sdílení:

• **Druhý pár sluchátek nebyl spárován s žádným zařízením**: Vložte sluchátka, která chcete sdílet, do nabíjecího pouzdra, otevřete pouzdro, přiložte je k tomuto zařízení a podle pokynů na obrazovce dokončete připojení. Pokud zařízení nedetekuje žádná sluchátka, klepněte a podržte tlačítko na nabíjecím pouzdře a umístěte sluchátka do blízkosti tohoto zařízení, čímž zahájíte párování.

- **Druhý pár sluchátek byl spárován s jiným tabletem/telefonem**: Zapněte obrazovku zařízení spárovaného s těmito sluchátky, přiložte dané zařízení k tomuto zařízení a podle pokynů na obrazovce dokončete připojení.
- **3** Po dokončení párování budete moci sdílet zvuk v tomto zařízení s oběma páry sluchátek.

Chcete-li sdílení zvuku zastavit, klepněte na  $\binom{[n]}{k}$  na kartě pro ovládání přehrávání, klepněte na sdílená sluchátka a zrušte jejich výběr.

#### **Přenos zvuku ze zařízení do jiného zařízení**

Když je zařízení připojeno k poslechovému zařízení (například náhlavní soupravě, reproduktoru nebo produktu Vision), můžete zvuk přehrávaný na vašem zařízení odeslat do poslechového zařízení a pokračovat ve správě přehrávání ve zvukovém ovládacím panelu.

- **1** Připojte zařízení k poslechovému zařízení prostřednictvím Bluetooth, **AI Life** nebo jiným způsobem.
- **2** Klepněte na v pravém horním rohu karty pro ovládání přehrávání v části **Ovládací panel** a vyberte poslechové zařízení ze seznamu, abyste přenesli zvuk přehrávaný ve vašem zařízení do poslechového zařízení.

Pokud na kartě pro ovládání přehrávání není seznam zařízení pro přehrávání zvuku, klepněte

na ( $\overline{\mathcal{L}}$ ) a zobrazte si seznam.

#### **Ovládání chytrých reproduktorů HUAWEI a jiných zařízení pomocí zařízení**

Pokud je zařízení připojeno k více chytrým zvukovým zařízením HUAWEI (jako jsou chytré reproduktory HUAWEI), můžete použít zvukový ovládací panel pro správu přehrávání a kdykoli přepínat mezi poslechovými zařízeními.

• Před použitím této funkce aktualizujte chytrý reproduktor HUAWEI na nejnovější verzi.

V následujícím případě se používá jako příklad chytrý reproduktor HUAWEI.

- **1** Přidejte chytrý reproduktor HUAWEI do aplikace **AI Life** a připojte zařízení a reproduktor k internetu.
- **2** Klepněte na kartu pro ovládání přehrávání v části **Ovládací panel**. Ikona přidaného zařízení se zobrazí nad kartou.
- **3** Klepnutím na ikonu zařízení přejdete na příslušnou obrazovku pro ovládání zařízení. Zde můžete přehrávat, pozastavovat, přepínat skladby a upravovat hlasitost. Pokud je připojeno více zvukových zařízení, můžete klepnutím na ikony zařízení přepínat poslechová zařízení.

Pokud nad kartou pro ovládání přehrávání nejsou žádné ikony zařízení, klepnutím na  $\binom{t_{\text{eff}}}{s}$  si zobrazíte seznam zařízení.

### **Plynulé přepínání mezi obrazovkami pomocí funkce Hlavní zařízení**

Použijte funkci **Hlavní zařízení**, abyste jediným klepnutím propojili zařízení a proměnili všechna svá chytrá zařízení v jeden celek. Když například přijdete domů, můžete ve sledování filmu na svém zařízení HUAWEI Vision pokračovat přesně tam, kde jste skončili; když se vrátíte do kanceláře, můžete v úpravách dokumentů na počítači pokračovat přesně tam, kde jste skončili na svém zařízení.

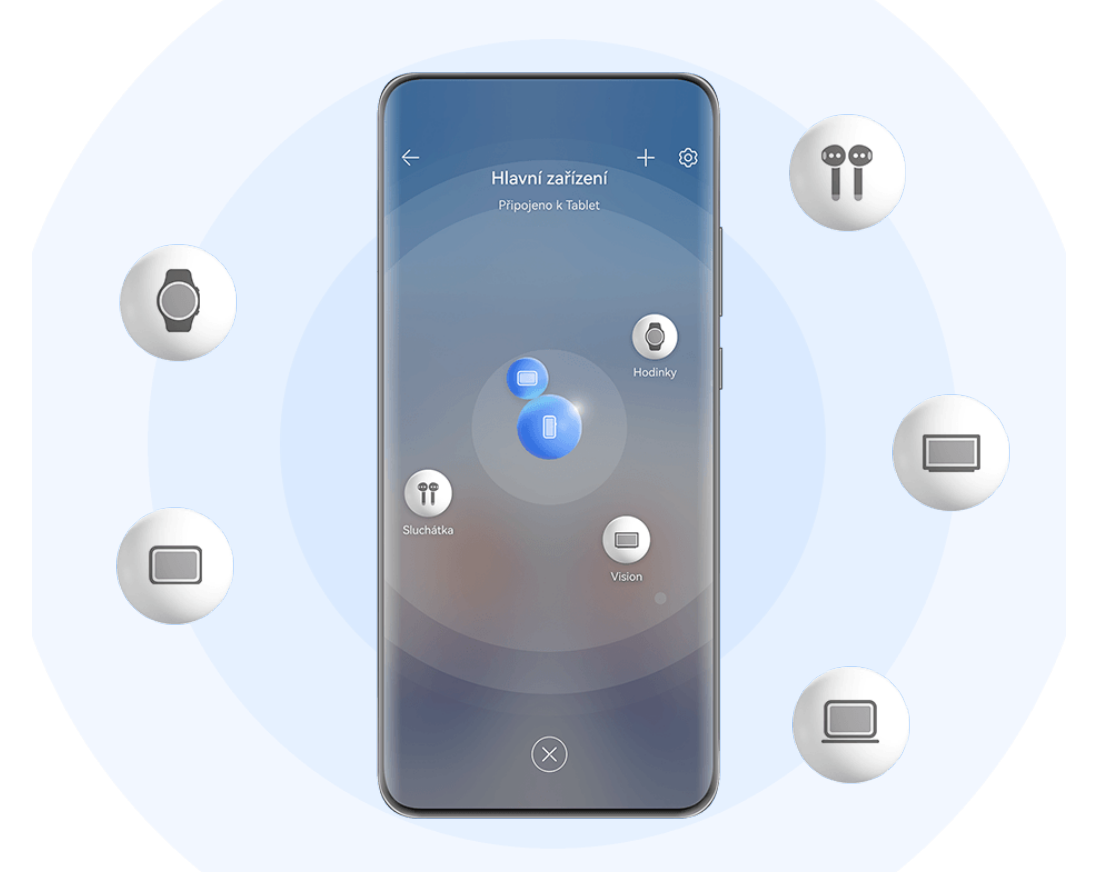

**Obrázky jsou pouze informativní.** 

Typy zařízení podporované funkcí **Hlavní zařízení** se mohou lišit v závislosti na produktu.

#### **Nastavení funkce Hlavní zařízení před prvním použitím**

Před použitím funkce **Hlavní zařízení** zapněte v zařízení Bluetooth a Wi-Fi a přihlaste se ke svému HUAWEI ID.

Ujistěte se, že obrazovky jiných zařízení zůstávají zapnuté, a proveďte na těchto zařízeních následující nastavení:

• **Telefon**: Zapněte Bluetooth a Wi-Fi.

- Jako připojená zařízení lze použít pouze telefony, které podporují režim Více fotoaparátů. Můžete zkontrolovat, zda je režim Více fotoaparátů podporován, pokud přejdete do nabídky **Fotoaparát** > **Další** (seznam podporovaných zařízení najdete na oficiálních webových stránkách společnosti Huawei).
- **Tablet**: Zapněte Bluetooth a Wi-Fi.
- **Tablet s displejem E Ink**: Zapněte Bluetooth a Wi-Fi a ujistěte se, že je systém přihlášený ke stejnému HUAWEI ID jako vaše zařízení.
- **Počítač**: Zapněte Bluetooth a Wi-Fi a ujistěte se, že je systém přihlášený ke stejnému HUAWEI ID jako vaše zařízení.
- **Zařízení Vision nebo monitor**: Zapněte Bluetooth a Wi-Fi.
- **Chytrý reproduktor nebo tiskárna**: Ujistěte se, že je zařízení připojeno ke stejné síti LAN jako vaše zařízení, je spárováno v aplikaci AI Life s vaším zařízením a je přihlášeno ke stejnému HUAWEI ID.

Přejděte na domovskou obrazovku aplikace **AI Life**, přejděte do nabídky  $\overline{+}$  > **Přidat zařízení** a podle pokynů na obrazovce dokončete připojení.

- **Sluchátka nebo brýle**: Ujistěte se, že jsou spárovány a připojeny k zařízení prostřednictvím Bluetooth.
- **Hodinky nebo náramek**: Ujistěte se, že je zařízení spárováno se zařízením prostřednictvím aplikace Huawei Zdraví a že je přihlášeno ke stejnému HUAWEI ID.

#### **Vytvořte si Hlavní zařízení pomocí připojení k okolním zařízením**

 $\iota$ 

Pokud nemůžete najít **Hlavní zařízení** na Ovládacím panelu, klepněte na možnost V v pravém horním rohu a klepněte na položku **Zobrazit Hlavní zařízení**.

#### **Zařízení jsou přihlášena ke stejnému HUAWEI ID.**

- **1** Potáhněte prstem z pravého horního okraje zařízení dolů, zobrazte si **Ovládací panel** a klepnutím na možnost Q nebo <sup>1</sup> v nabídce **Hlavní zařízení** vyhledejte zařízení poblíž, ke kterým se chcete připojit.
- **2** Klepněte na zařízení, které chcete připojit, nebo přetáhněte zařízení, které chcete připojit k tomuto zařízení, a podle pokynů na obrazovce dokončete připojení.

Jakmile je navázáno připojení zařízení, můžete klepnout na · · a přepnout scénář aplikace.

#### **Zařízení nejsou přihlášena ke stejnému HUAWEI ID.**

- **1** Na telefonu/tabletu, ke kterému se chcete připojit, přejděte do nabídky **Nastavení** > **Hlavní zařízení** > **Toto zařízení** > **Viditelné pro** a vyberte možnost **Všechna zařízení poblíž**.
- **2** Potažením dolů z pravého horního okraje zařízení zobrazte **Ovládací panel** a klepněte na v nabídce **Hlavní zařízení**.

**3** Klepnutím na  $\overline{\mathcal{A}}$  vyberte zařízení, ke kterému se chcete připojit, a podle pokynů na obrazovce dokončete připojení.

Chcete-li odpojit zařízení, které není přihlášeno ke stejnému HUAWEI ID, klepněte na

 v nabídce **Hlavní zařízení**, klepněte na zařízení a podržte jej a klepněte na možnost **Odstranit**. Nebo můžete přejít do nabídky **Nastavení** > **Hlavní zařízení**, v nabídce **Jiná zařízení** vybrat zařízení, které chcete odpojit, a klepnout na možnost **Odstranit**.

**4** Klepněte na zařízení, které chcete připojit, nebo přetáhněte zařízení, které chcete připojit k tomuto zařízení, a podle pokynů na obrazovce dokončete připojení.

Jakmile je navázáno připojení zařízení, můžete klepnout na · · a přepnout scénář aplikace.

#### **Přenos hovorů MeeTime a streamování zvuku nebo videa do připojených zařízení**

Přeneste streamované video (například video v aplikaci HUAWEI Video), skladbu nebo hovor MeeTime ze svého zařízení do jiného zařízení a pokračujte přesně tam, kde jste skončili, aniž byste přišli o jediné slovo nebo jediný tón.

**MeeTime**: Tato funkce je k dispozici pouze v některých zemích a regionech.

Můžete například:

- Přenášet **videa** do tabletů.
- Přenášet **hovory MeeTime** na zařízení Vision.
- Přenášet **hudbu** o sluchátek Bluetooth, zařízení Vision, reproduktorů, sluchátek nebo brýlí.
- Typy zařízení a přenosy podporované **Hlavní zařízení** se mohou u jednotlivých produktů lišit.
- **1** Potažením z pravého horního okraje zařízení si zobrazte **Ovládací panel**, klepněte na položku v nabídce **Hlavní zařízení**, vyhledejte dostupná okolní zařízení nebo přejděte do nabídky  $\circled{3}$  >  $+$  a spárujte nové zařízení.
- **2** Otevřete v zařízení aplikaci s úlohou, kterou chcete přenést (například HUAWEI Video nebo HUAWEI Hudba).
- **3** Klepněte na cílové zařízení, na které chcete úlohu přenést, nebo přetáhněte cílové zařízení na místní zařízení a postupováním podle pokynů na obrazovce dokončete přenos.

<span id="page-21-0"></span>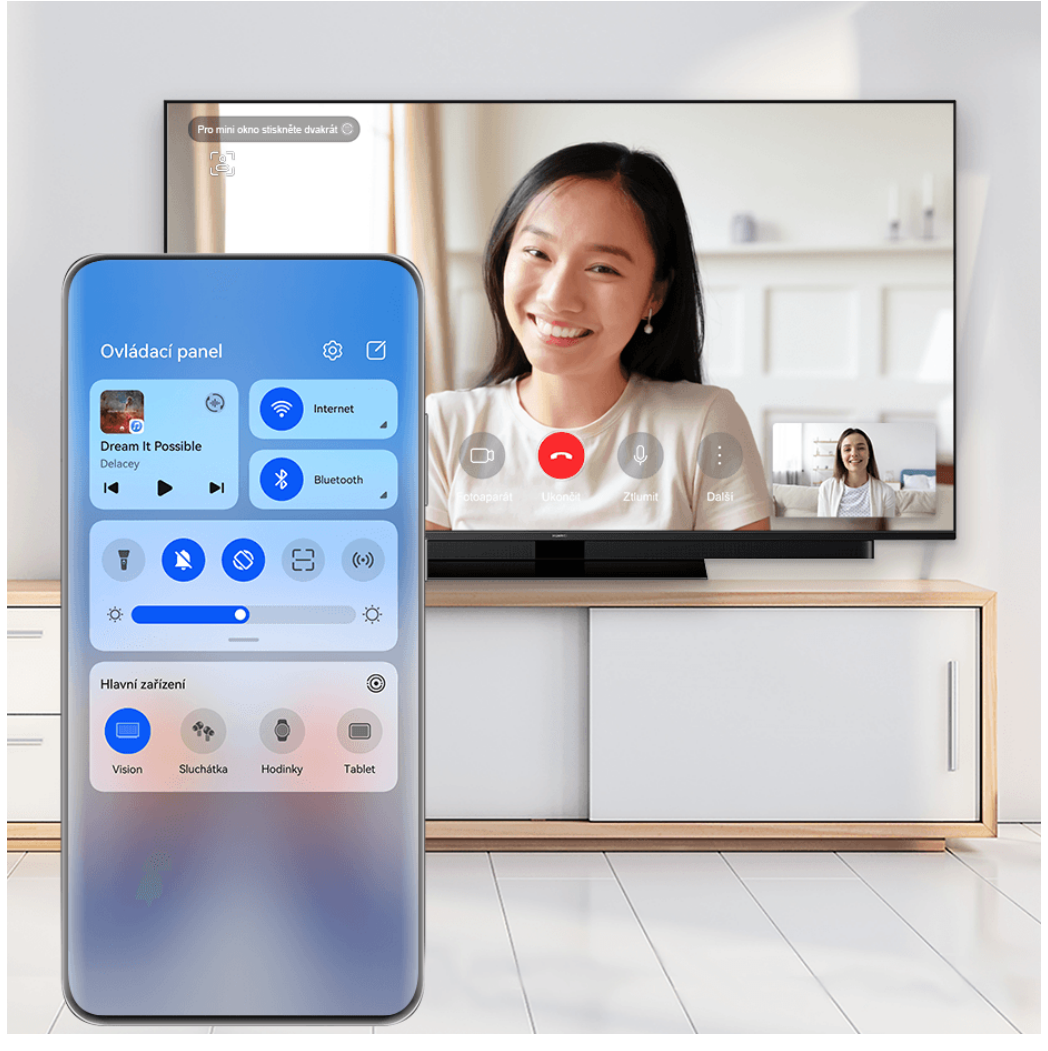

**Obrázky jsou pouze informativní.** 

#### **Používání funkce Propojené obrazovky v počítači nebo tabletu**

Připojte svůj telefon k počítači a tabletu pomocí **Hlavní zařízení** a zefektivněte kancelářskou práci a usnadněte spolupráci. V okně Propojené obrazovky na počítači nebo tabletu můžete prohlížet a upravovat soubory, přetahovat soubory, kopírovat a vkládat text nebo dokonce procházet aplikace telefonu.

- **1** Potažením z pravého horního okraje zařízení si zobrazte **Ovládací panel**, klepněte na položku v nabídce **Hlavní zařízení**, vyhledejte dostupná okolní zařízení nebo přejděte do nabídky  $\circled{3}$  >  $+$  a spárujte nové zařízení.
- **2** Klepněte na zařízení, které chcete připojit, nebo přetáhněte toto zařízení na místní zařízení a podle pokynů na obrazovce dokončete připojení.

Po nastavení připojení se obrazovka vašeho zařízení zobrazí na připojeném zařízení.

Chcete-li zastavit funkci Propojené obrazovky, dotkněte se připojeného zařízení na obrazovce **Hlavní zařízení**.

# **Snímky obrazovek a záznam obrazovky**

### **Pořízení snímku obrazovky**

#### **Pořízení snímku celé obrazovky klepnutím kloubem prstu**

- **1** Před použitím gest kloubem zapněte tuto funkci některým z následujících způsobů (v závislosti na modelu zařízení):
	- Přejděte do nabídky **Nastavení** > **Funkce usnadnění** > **Zkratky a gesta** > **Pořídit snímek obrazovky** a zapněte možnost **Snímky obrazovky kloubem prstu**.
	- Přejděte do nabídky **Nastavení** > **Funkce usnadnění** > **Ovládání pohybem** > **Pořídit snímek obrazovky** a zapněte možnost **Inteligentní snímek obrazovky**.
- **2** Chcete-li pořídit snímek celé obrazovky, klepněte dvakrát rychle za sebou stejným kloubem.

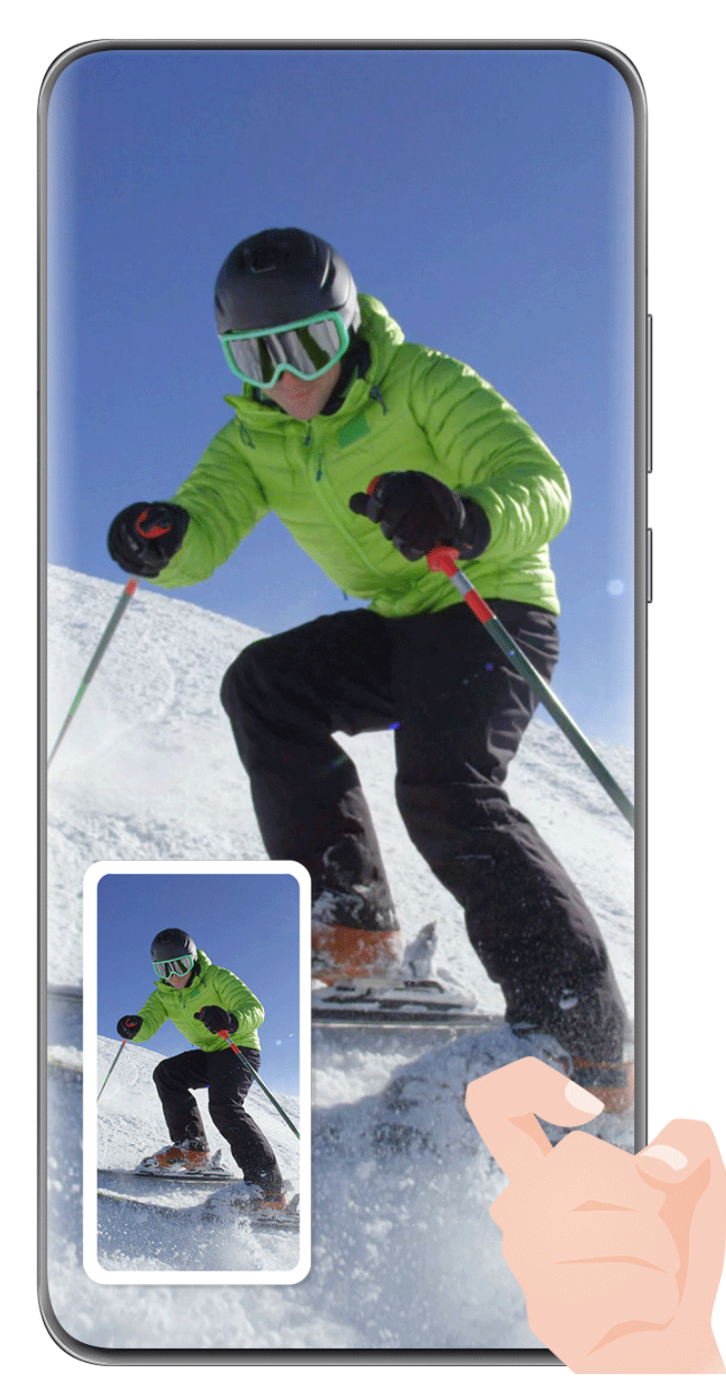

Obrázky jsou pouze informativní.

#### **Pořízení snímku obrazovky klávesovou zkratkou**

Současným stisknutím a podržením tlačítka napájení a zeslabení pořídíte snímek obrazovky.

#### **Pořízení snímku obrazovky pomocí přepínače zkratek**

Potažením dolů z pravého horního okraje obrazovky zobrazte **Ovládací panel**, klepnutím na

ikonu rozbalte panel přepínačů zkratek a klepnutím na možnost **Snímek obrazovky** pořiďte snímek obrazovky.

#### **Sdílení nebo úprava snímku obrazovky**

Po pořízení snímku obrazovky se v levém dolním rohu obrazovky zobrazí miniatura. Můžete:

- Potáhnout po miniatuře nahoru pro výběr způsobu sdílení snímku obrazovky s ostatními.
- Klepnutím na miniaturu snímek obrazovky upravit, odstranit nebo s ním provést další akce.

Snímky obrazovky jsou ve výchozím nastavení ukládány do **Galerie**.

#### **Pořízení částečného snímku obrazovky**

Pro pořízení snímku části obrazovky použijte **Částečný snímek obrazovky**. Můžete si vybrat preferovaný tvar snímku obrazovky (např. obdélník, ovál nebo srdce).

**Pořizování částečného snímku obrazovky pomocí gesta kloubem**

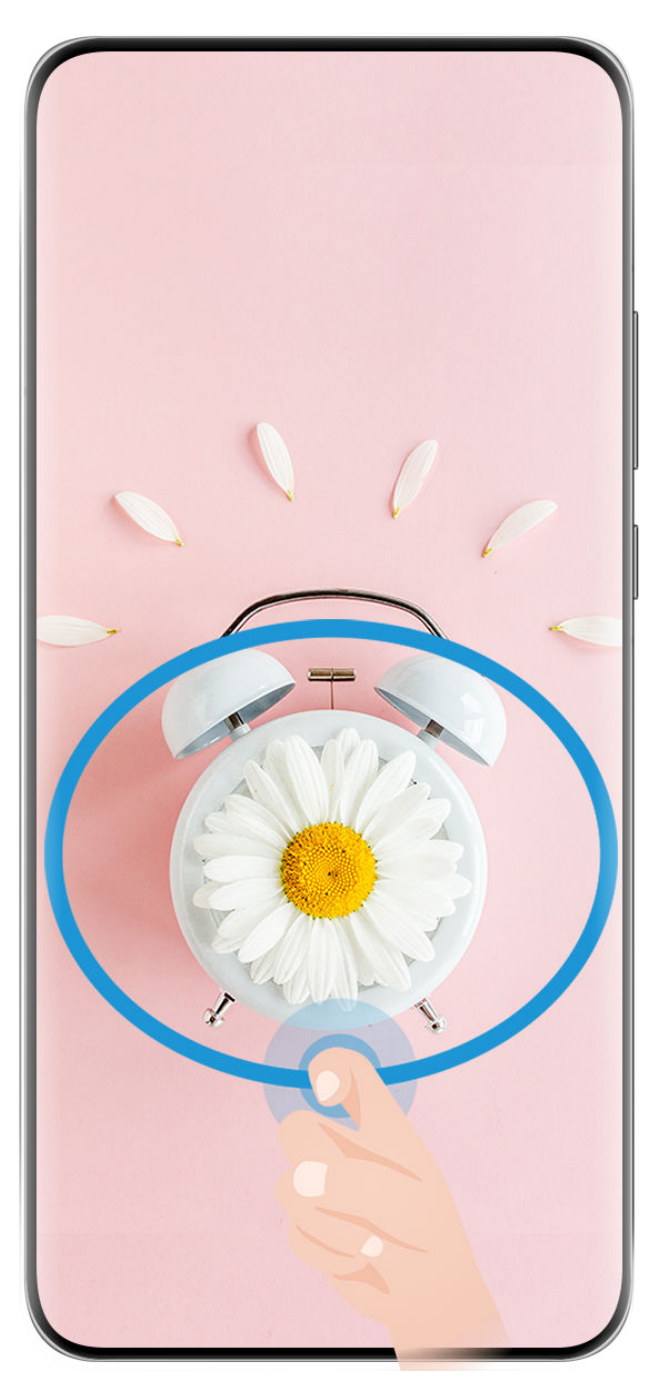

- Obrázky jsou pouze informativní.
- **1** Poklepejte na obrazovku jedním kloubem a podržte jej na obrazovce, abyste nakreslili obrys kolem části obrazovky, kterou chcete zaznamenat. Ujistěte se, že se váš kloub bude stále dotýkat obrazovky.
- **2** Na obrazovce se zobrazí pohyb vašeho kloubu. Pak můžete provést následující akce:
	- Přetáhnout rámeček do požadované polohy nebo změnit jeho velikost.
	- Klepnutím na různé možnosti tvarů v panelu nástrojů můžete změnit tvar zaznamenané oblasti.
- **3** Klepnutím na ikonu  $\Box$  snímek obrazovky uložte.

#### **Použití zkratky pro pořízení částečného snímku obrazovky**

**1** Potažením dolů z pravého horního okraje obrazovky zobrazte **Ovládací panel**, klepnutím

na ikonu rozbalte panel s přepínači zkratek, klepněte na ikonu trojúhelníku vedle položky **Snímek obrazovky** a pak v dialogovém okně klepněte na možnost **Částečný snímek obrazovky**.

- **2** Podle pokynů na obrazovce nakreslete prstem uzavřený tvar kolem té části obrazovky, kterou chcete zaznamenat.
- **3** Na obrazovce se zobrazí pohyb vašeho prstu. Pak můžete provést následující akce:
	- Přetáhnout rámeček do požadované polohy nebo změnit jeho velikost.
	- Klepnutím na různé možnosti tvarů v panelu nástrojů můžete změnit tvar zaznamenané oblasti.
- **4** Klepnutím na ikonu **Solu** snímek obrazovky uložte.

#### **Pořízení posuvného snímku obrazovky**

S pomocí funkce **Nasnímat obrazovku** můžete zaznamenat nezapomenutelný chat, článek nebo důležitý pracovní dokument, který nelze zobrazit celý na obrazovce, a sdílet jej s ostatními.

**Pořízení posuvného snímku obrazovky kloubem**

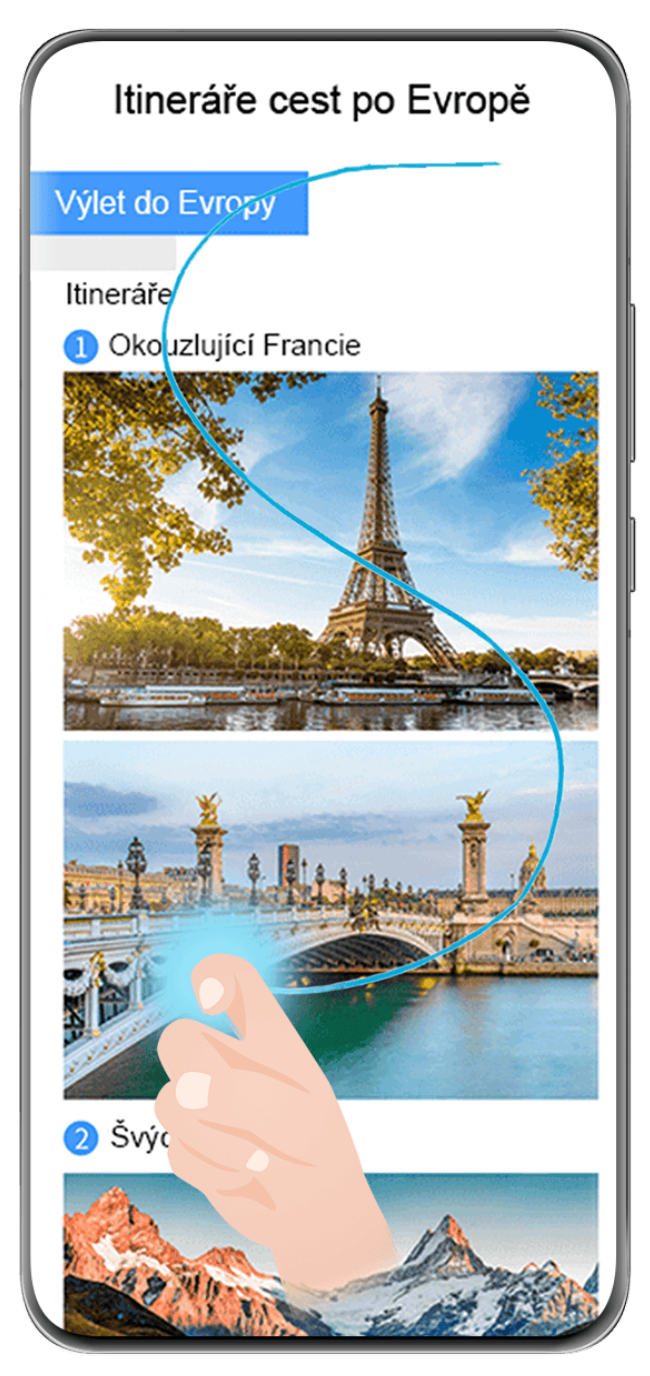

- **Obrázky jsou pouze informativní.**
- 1 Klepněte jedním kloubem na obrazovku a jeho přidržením nakreslete písmeno "S". Zařízení se automaticky posune na konec stránky a zaznamená celý obsah na jeden snímek obrazovky.
- **2** Na obrazovku můžete kdykoli klepnout, a zastavit tak posuv.

#### **Pořízení posuvného snímku obrazovky pomocí zkratky**

**1** Potažením dolů z pravého horního okraje obrazovky zobrazte **Ovládací panel**, klepnutím

na ikonu rozbalte panel přepínačů zkratek, klepněte na ikonu trojúhelníku vedle položky **Snímek obrazovky** a klepněte na **Nasnímat obrazovku** v zobrazeném dialogovém okně.

**2** Na obrazovku můžete kdykoli klepnout, a zastavit tak posuv.

#### **Potáhnout na miniatuře dolů pro pořízení posuvného snímku obrazovky**

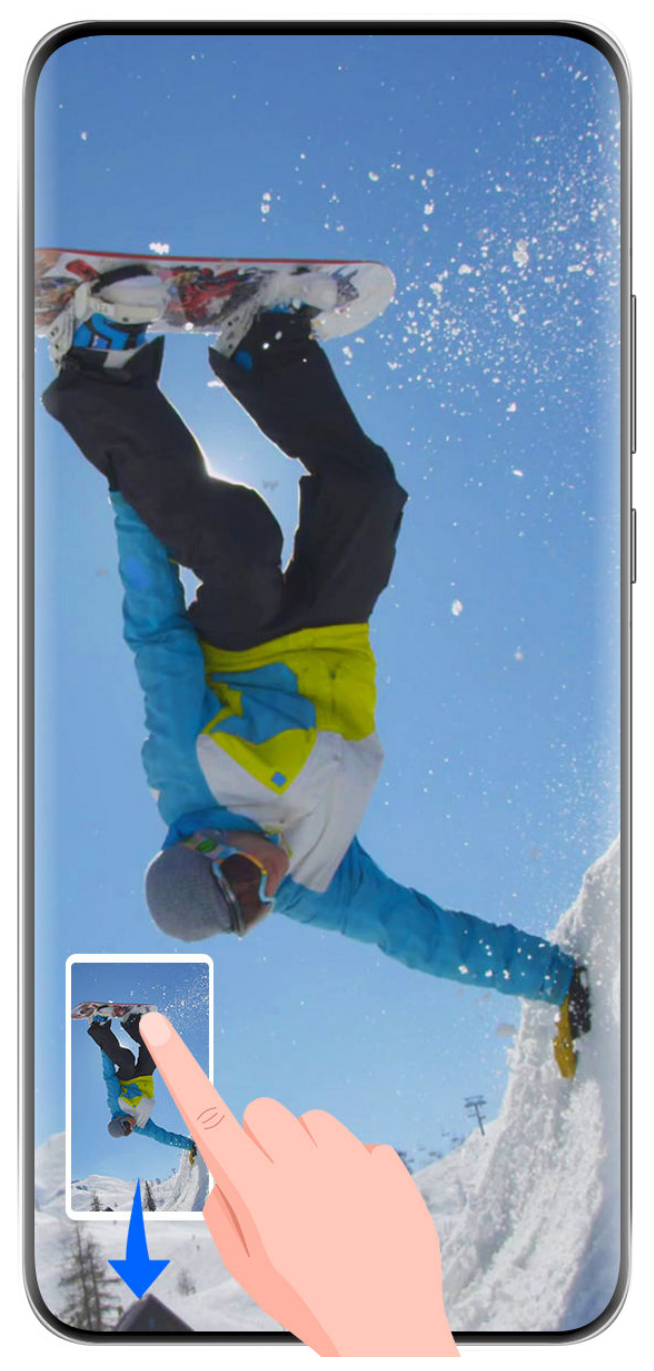

Obrázky jsou pouze informativní.

Po pořízení snímku obrazovky se zobrazí v levém spodním rohu miniatura. Můžete pokračovat v pořizování posuvného snímku obrazovky.

- **1** Potáhněte na miniatuře dolů a pořiďte posuvný snímek obrazovky.
- **2** Na obrazovku můžete kdykoli klepnout, a zastavit tak posuv.

### **Nahrávání obrazovky**

Zachycujte dění na obrazovce a vytvářejte videa, která lze sdílet, předvádějte své herní dovednosti, vytvářejte výukové programy a dělejte mnoho dalšího.

#### **Používání kombinace tlačítek pro spuštění záznamu**

Podržíte-li stisknutá tlačítka napájení a zesílení hlasitosti zároveň, spustíte záznam obrazovky. Chcete-li záznam zastavit, znovu stiskněte a podržte obě tlačítka.

#### **Spuštění záznamu obrazovky pomocí zkratky**

**1** Potažením dolů z pravého horního okraje obrazovky zobrazte **Ovládací panel**, klepnutím

na ikonu rozbalte panel přepínačů zkratek a klepnutím na možnost **Záznam obrazovky** spusťte záznam obrazovky.

- **2** Pokud chcete záznam ukončit, klepněte na časovač v horní části obrazovky.
- **3** Záznam se uloží do **Galerie**.

#### **Spuštění záznamu obrazovky pomocí dvou kloubů**

- **1** Před použitím gest kloubem zapněte tuto funkci některým z následujících způsobů (v závislosti na modelu zařízení):
	- Přejděte do nabídky **Nastavení** > **Funkce usnadnění** > **Zkratky a gesta** > **Zaznamenat obrazovku** a zapněte možnost **Zaznamenat obrazovku**.
	- Přejděte do nabídky **Nastavení** > **Funkce usnadnění** > **Ovládání pohybem** > **Pořídit snímek obrazovky** a zapněte možnost **Inteligentní snímek obrazovky**.
- **2** Pro zahájení záznamu obrazovky klepněte dvěma klouby na obrazovku dvakrát rychle po sobě. Pokud chcete záznam zastavit, poklepejte znovu dvakrát jako předtím.

<span id="page-29-0"></span>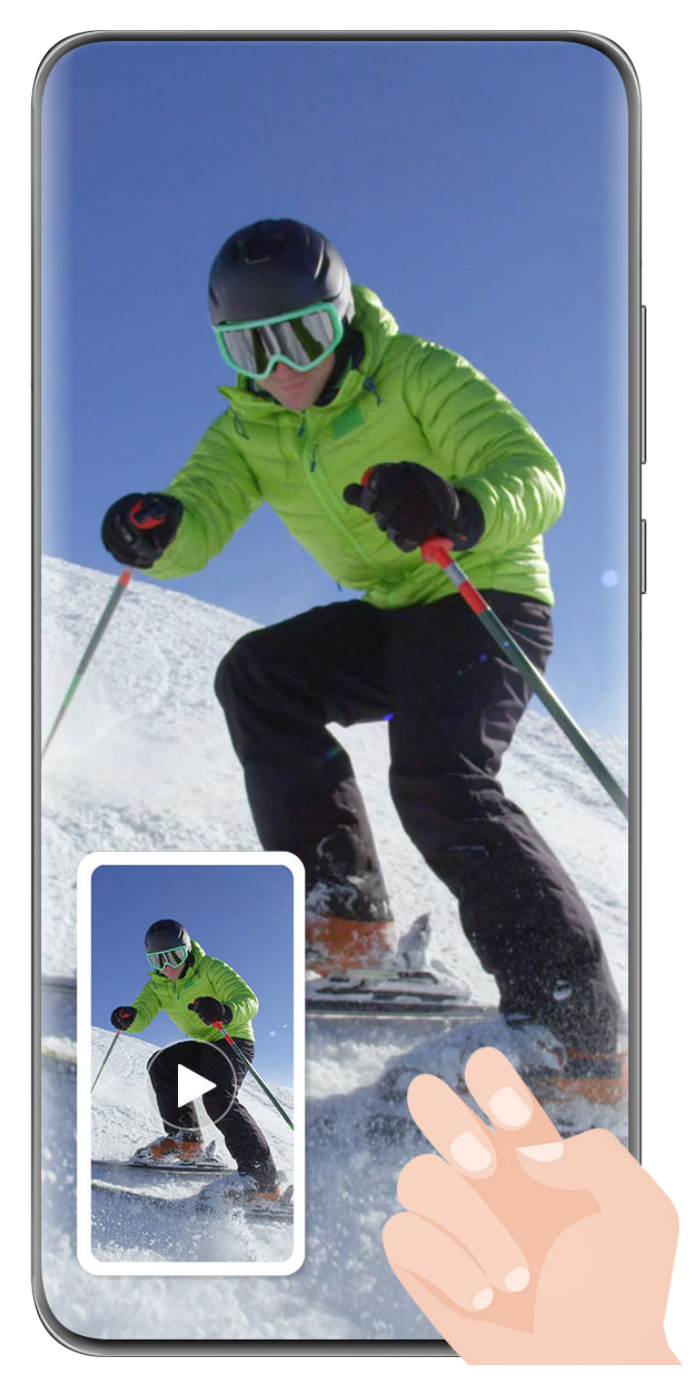

Obrázky jsou pouze informativní.

#### **Záznam hlasu během záznamu obrazovky**

Klepněte na ikonu mikrofonu a zapněte nebo vypněte mikrofon během záznamu obrazovky.

- Pokud je mikrofon zapnutý (tj. je zobrazený jako  $\overline{\mathbb{Q}}$ ), můžete zaznamenat hlas během záznamu obrazovky.
- Pokud je mikrofon vypnutý (tj. je zobrazený jako  $\searrow$ ), budete moci zaznamenat pouze systémové zvuky, jako je přehrávání hudby a videa.

# **Zadání textu**

### **Použití klávesnice Celia**

**Klávesnice Celia** je bezpečná a intuitivní klávesnice vyvinutá společností Huawei. Podporuje efektivní hlasové zadávání, plynulé psaní rukou a více než 170 jazyků zadávání.

Pokud zatím **Klávesnice Celia** není ve vašem zařízení nainstalována, vyhledejte ji v obchodě **AppGallery** a nainstalujte ji.

Přejděte do nabídky **Nastavení** > **Systém a aktualizace** > **Jazyk a vstup** a nastavte možnost **Klávesnice Celia** jako výchozí klávesnici.

#### **Zadávání textu**

#### **Zadávání pomocí klávesnice**

**Klávesnice Celia** má ve výchozím nastavení rozložení s 26 klávesami. Během psaní na klávesnici se zobrazí pole, ve kterém můžete vybírat navrhovaná slova.

Stiskněte a podržte klávesu s písmenem a následně potáhněte nahoru pro zadání čísla nebo doleva či doprava pro zadání písmena.

#### **Zadávání pomocí hlasu**

Můžete nechat převést řeč na text a zvýšit tak efektivitu zadávání.

- Klepnutím a přidržením  $\overline{\mathcal{Q}}$  přejděte na obrazovku zadávání pomocí hlasu.
- Na obrazovce zadávání pomocí hlasu klepněte na možnost  $\bigoplus$  a vyberte preferovaný jazyk.
- **Tato funkce je k dispozici pouze v některých zemích a regionech.**

#### **Zadávání obsahu typu Rich Media**

- Na klávesnici klepněte a podržte symbol  $\bigodot$ , poté klepněte na symbol  $\bigodot$  a vyberte různé emoji.
- Na klávesnici klepněte a podržte symbol  $\bigodot$ , poté klepněte na symbol  $(^\lambda, ^\lambda)$  a vyberte různé emotikony.

#### **Přepnutí na jiný jazyk zadávání**

Klepněte a podržte tlačítko  $\bigoplus$  v levém dolním rohu a v kontextové nabídce vyberte

možnost **English(United States)** nebo **Další jazyky…**. Případně klepněte na tlačítko a rychle přepínejte jazyk zadávání.

#### **Nastavení klávesnice Celia**

#### **Nastavení motivu**

Na klávesnici pro zadávání přejděte do nabídky > **Motiv** a vyberte motiv.

#### <span id="page-31-0"></span>**Nastavení písma**

Na klávesnici pro zadávání přejděte do nabídky > **Nastavení** > **Písmo** a vyberte písmo.

#### **Nastavení mechanické klávesnice**

Na klávesnici pro zadávání přejděte do nabídky > **Mechanická klávesnice** a zapněte přepínač **Mechanická klávesnice**.

Chcete-li přepnout zpět na normální klávesnici, vypněte přepínač **Mechanická klávesnice**.

Některá zařízení mechanickou klávesnici nepodporují.

# **Více oken**

### **Úprava panelu s více okny**

Upravujte aplikace na panelu s více okny přidáváním nebo odebíráním aplikací nebo změnou jejich pořadí, a přizpůsobte si tak panel podle svých představ!

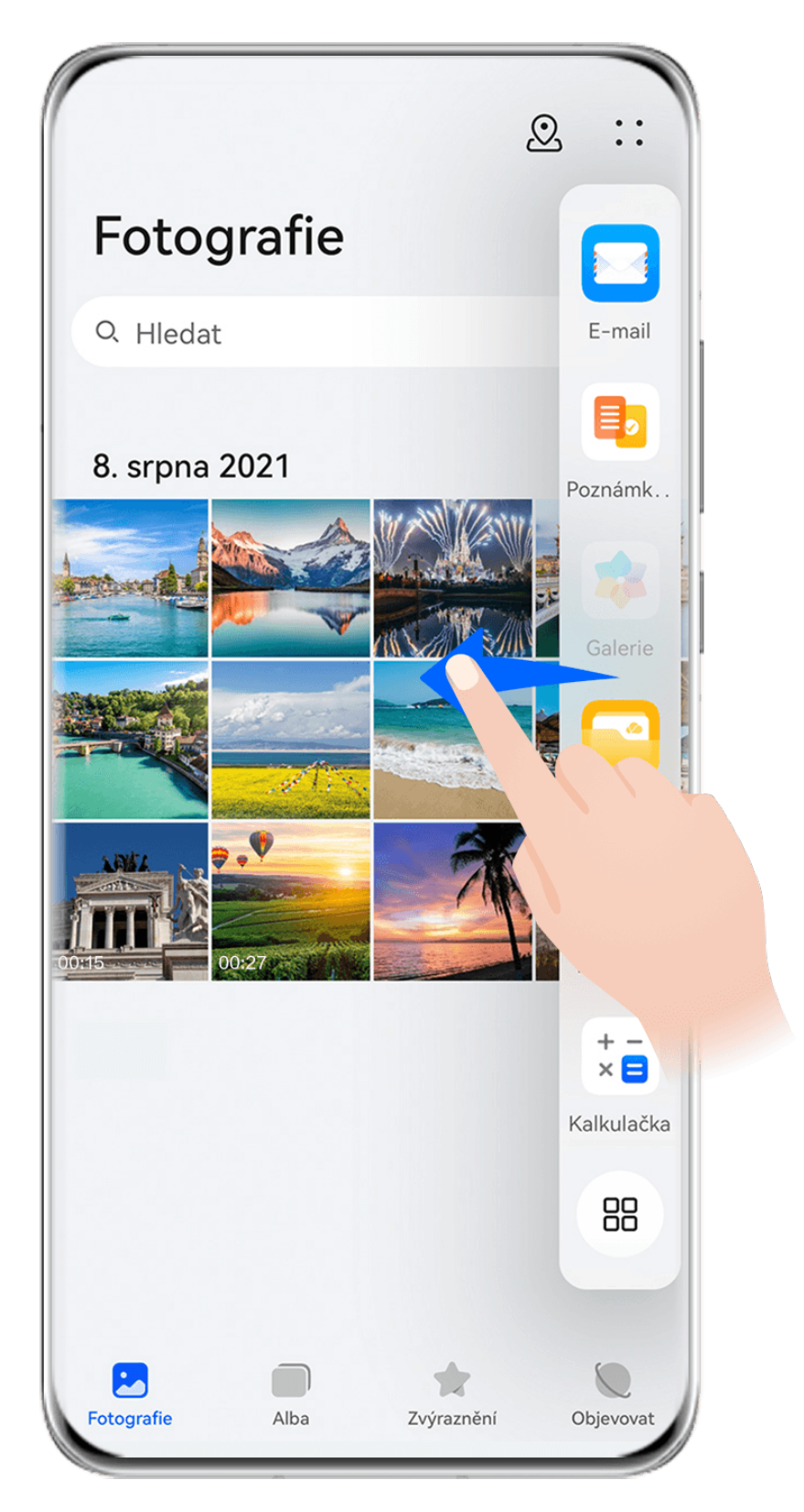

Potáhněte dovnitř z levého nebo pravého okraje zařízení a podržte, tím vyvoláte panel s více okny. Pak můžete provést následující akce:

- **Zobrazení aplikací, které podporují funkci Více oken:** V části **Další aplikace** klepněte na
	- oo<br>možnost <sup>OO</sup>, pokud chcete vyhledat aplikace, které podporují funkci Více oken.
- **Přidání aplikací:** Přejděte do nabídky > , abyste přešli na obrazovku úprav. Poté

klepněte na aplikace, které chcete přidat na panel s více okny, a klepněte na možnost

- Základy
- **Přesunutí aplikací**: Přejděte do nabídky > , abyste přešli na obrazovku úprav, klepněte na ikonu aplikace na panelu s více okny, podržte ji, přetáhněte ji na požadované

místo na panelu a klepněte na možnost $\vee$ .

• OO <sub>></sub> + , abyste přešli na obrazovku úprav,<br>• **Odebrání aplikací**: Přejděte do nabídky OO > + , abyste přešli na obrazovku úprav,

klepněte na ikonu v pravém horním rohu ikony aplikace na panelu s více okny

- a klepněte na ikonu  $\vee$
- Doporučené aplikace na panelu s více okny nelze odstranit.

Panel s více okny je ve výchozím nastavení zapnutý. Pokud jej chcete vypnout, přejděte do nabídky **Nastavení** > **Funkce usnadnění** > **Více oken** a vypněte přepínač **Panel s více okny**.

### **Rozdělení obrazovky pro provádění více úloh najednou**

Funkce Více oken umožňuje otevírat aplikace v režimu rozdělené obrazovky, takže můžete kdykoli plynule provádět více úloh najednou.

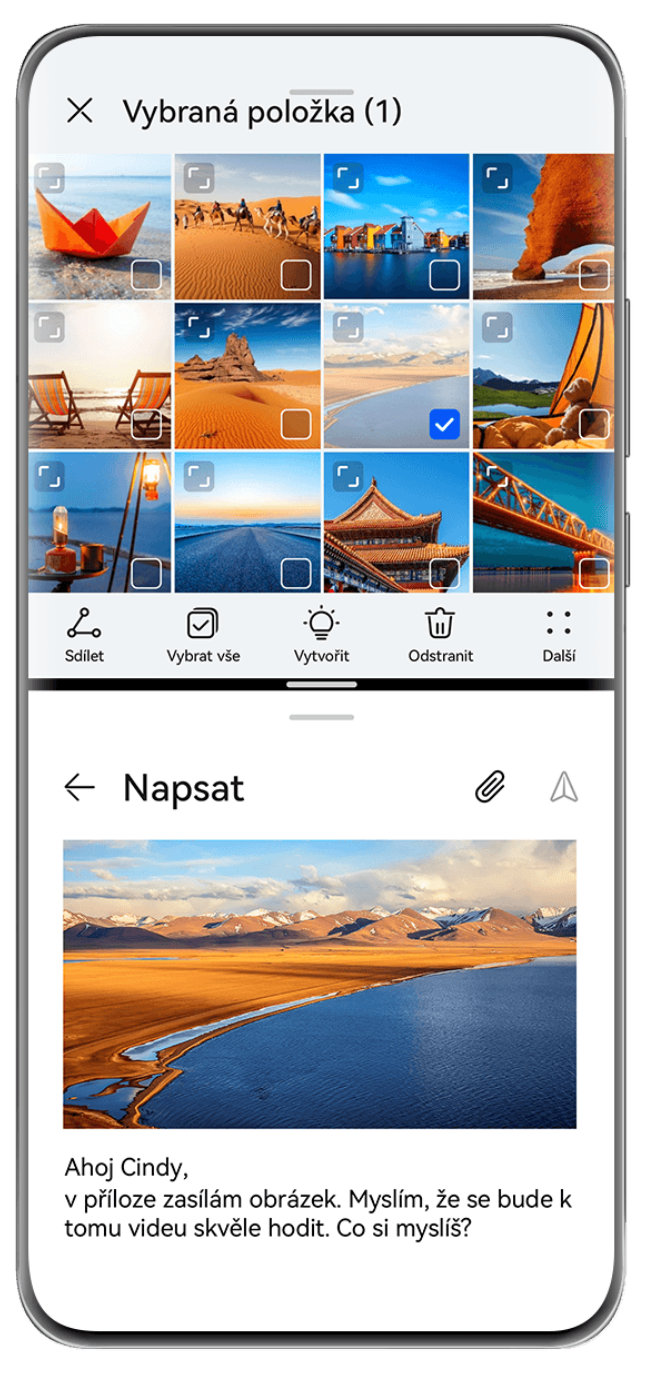

Obrázky jsou pouze informativní.

#### **Rozdělení obrazovky:**

- **1** Po otevření aplikace z domovské obrazovky potáhněte dovnitř z levého nebo pravého okraje obrazovky zařízení a podržte, tím vyvoláte panel s více okny.
- **2** Podržte aplikaci na panelu, přetáhněte ji na obrazovku a potom uvolněte.
- Režim rozdělené obrazovky je podporován pouze v některých aplikacích.

#### **Přepínání mezi podokny rozdělené obrazovky:**

Klepněte a podržte ikonu v horní části podokna rozdělené obrazovky, dokud se podokno nezmenší, poté je přetáhněte na druhou stranu obrazovky a uvolněte; tím přepnete mezi podokny.

### **Úprava poměru rozdělené obrazovky:**

Přetažením ikony na čáře rozdělené obrazovky upravíte relativní velikost každé rozdělené obrazovky.

#### **Ukončení režimu rozdělené obrazovky:**

 $\ddot{\iota}$ 

Přetáhněte ikonu nebo  $\Box$  na čáře rozdělené obrazovky, dokud druhé podokno nezmizí.

Přepnutí na plovoucí okno: Klepněte a podržte ikonu v horní části okna rozdělené obrazovky a přetáhněte ji doleva či doprava (v režimu orientace na výšku) nebo dolů (v režimu orientace na šířku).

#### **Přetahování mezi aplikacemi v režimu více oken**

Funkci Více oken lze použít k snadnému přetahování obrázků, textu a dokumentů mezi aplikacemi.

- Přetažení obrázku: Během psaní poznámek v editoru **Poznámkový blok** otevřete **Soubory**, vyberte fotografii, kterou chcete přidat, a přetáhněte ji do editoru **Poznámkový blok**.
- Přetažení textu: Během odesílání SMS zprávy otevřete **Poznámkový blok**, klepněte a podržte text, který chcete odeslat, a přetáhněte ho do pole zadávání textu zprávy.
- Přetažení dokumentu: Během psaní e-mailu otevřete **Soubory**, vyberte dokument, který chcete přiložit, a přetáhněte ho do editoru e-mailů.
- Funkci přetažení v režimu Více oken nepodporují plně všechny aplikace.

#### **Zobrazení jedné aplikace v režimu Více oken**

Můžete si vytvořit dvě okna úloh pro stejnou aplikaci (například E-mail nebo Poznámkový blok) a přetahovat mezi nimi obrázky, texty nebo dokumenty.

**Tato funkce je v některých aplikacích nedostupná.** 

#### **Přejděte v rámci aplikace do náhledu rozdělené obrazovky.**

- **1** Otevřete aplikaci E-mail.
- **2** Potáhněte prstem dovnitř z levého nebo pravého okraje zařízení a podržte, tím vyvoláte panel s více okny.
- **3** Klepněte a podržte ikonu aplikace E-mail a přetáhněte ji na obrazovku, tím přejdete do náhledu rozdělené obrazovky.

#### **Přetahujte obrázky, text nebo dokumenty mezi okny rozdělené obrazovky.**

- **Přetažení obrázku**: Vyberte obrázek z jednoho okna rozdělené obrazovky a přetáhněte jej do druhého okna.
- **Přetažení textu**: Klepněte a podržte text, vyberte požadovanou část z jednoho okna rozdělené obrazovky, poté klepněte a podržte text znovu a přetáhněte jej do druhého okna.
- **Přetažení dokumentu**: Vyberte dokument z jednoho okna rozdělené obrazovky a přetáhněte jej do druhého okna.
## **Používání plovoucího okna**

Během hraní otevřete plovoucí okno, abyste mohli chatovat s přítelem, aniž by vám cokoli z akce uniklo.

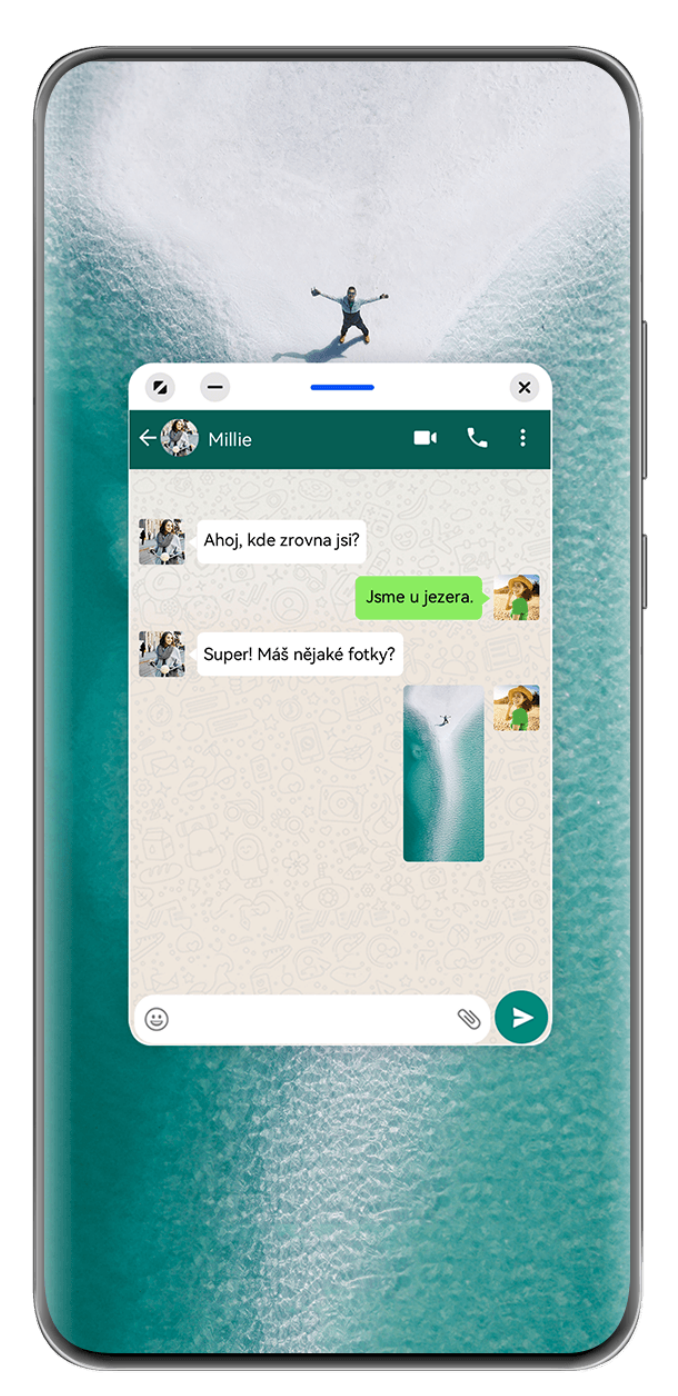

Obrázky jsou pouze informativní.

#### **Otevření plovoucího okna:**

- Potáhněte dovnitř z levého nebo pravého okraje zařízení a podržte, tím vyvoláte panel s více okny. Poté klepněte na libovolnou aplikaci na panelu, otevřete ji jako plovoucí okno.
- Potažením od spodní strany obrazovky nahoru přejdete na obrazovku Nedávné úkoly

a klepnutím na ikonu  $\bigcup_{v}$  v pravém horním rohu náhledu aplikace otevřete aplikaci v plovoucím okně.

#### **Přemístění plovoucího okna:**

Přetáhněte panel v horní části plovoucího okna, abyste přesunuli okno na požadované místo.

#### **Změna velikosti plovoucího okna:**

Přetažením dolního okraje nebo rohu plovoucího okna změníte jeho velikost.

Pokud plovoucí okno zmenšíte na nejmenší možnou velikost a poté jej uvolníte, automaticky se zmenší na malé plovoucí okno, které zůstane pevně umístěné v pravém horním rohu obrazovky.

**Minimalizaci plovoucího okna** provedete některým z následujících způsobů:

- $\cdot$  Klepněte na ikonu  $\overline{\phantom{a}}$  v horní části plovoucího okna.
- Klepněte a podržte lištu v horní části plovoucího okna a rychle ji přetáhněte doleva nebo doprava.
- Klepněte a podržte lištu v horní části plovoucího okna a přetáhněte ji k levému nebo pravému okraji obrazovky.

**Návrat do režimu zobrazení na celou obrazovku** provedete některým z následujících způsobů:

- Klepněte na ikonu v horní části plovoucího okna.
- Klepněte a podržte lištu v horní části plovoucího okna a rychle ji přetáhněte nahoru.
- Klepněte a podržte lištu v horní části plovoucího okna a přetáhněte ji nahoru ke stavovému řádku.

**Zavření plovoucího okna** provedete některým z následujících způsobů:

- Klepněte na ikonu  $\infty$  v horní části plovoucího okna.
- Klepněte a podržte lištu v horní části plovoucího okna a rychle ji přetáhněte dolů.
- Klepněte a podržte lištu v horní části plovoucího okna a přetáhněte ji k ikoně ve spodní části obrazovky.
- Přepnutí na režim Rozdělené obrazovky: Pokud nejste na domovské obrazovce, klepněte a

podržte ikonu v horní části plovoucího okna a přetáhněte ji k levému nebo pravému okraji (v režimu orientace na šířku) nebo k hornímu či spodnímu okraji (v režimu orientace na výšku) obrazovky.

#### **Vyhledání a přepínání mezi plovoucími okny aplikací**

Mezi plovoucími okny aplikací můžete snadno vyhledávat a přepínat pomocí funkce správy plovoucích oken.

- **1** Ujistěte se, že jste otevřeli plovoucí okna několika aplikací a minimalizovali je do plovoucí miniatury.
- **2** Klepněte na plovoucí miniaturu, tím si zobrazíte veškeré náhledy plovoucích oken:
- **Procházení pomocí náhledů plovoucích oken**: Potažením nahoru nebo dolů vyhledejte náhled plovoucího okna aplikace, kterou hledáte.
- **Zobrazení plovoucího okna aplikace**: Klepnutím na náhled plovoucího okna aplikace si ji zobrazíte v plovoucím okně.
- **Zavření plovoucího okna aplikace**: Klepnutím na možnost  $\overline{\mathsf{x}}$  v náhledu plovoucího okna jej zavřete.

#### **Otevření přílohy v plovoucím okně**

Odkaz nebo přílohu v konkrétních aplikacích (jako je E-mail nebo Poznámkový blok) můžete otevřít v plovoucím okně.

**Tato funkce je v některých aplikacích nedostupná.** 

- **1** Otevřete aplikaci E-mail.
- **2** Klepněte na odkaz nebo přílohu v aplikaci E-mail, tím ji otevřete v plovoucím okně.
	- **Otevření odkazu**: Klepnutím na odkaz v aplikaci E-mail si jej zobrazíte v plovoucím okně.
	- **Otevření přílohy**: Klepnutím na přílohu (například dokument, obrázek nebo video) v aplikaci E-mail si ji zobrazíte v plovoucím okně.

#### **Zmenšení okna aplikace nebo rozdělení obrazovky**

V režimu celé obrazovky můžete obrazovku aplikace kdykoli zmenšit a změnit ji na plovoucí okno nebo vytvořit rozdělenou obrazovku s jinou aplikací.

**Tato funkce je v některých aplikacích nedostupná.** 

Před použitím této funkce přejděte do nabídky **Nastavení** > **Systém a aktualizace** > **Pohyb po systému** a vyberte **Gesta**.

#### **Zmenšení okna aplikace**

Pokud se aplikace zobrazuje v režimu celé obrazovky, potáhněte ze spodní strany nahoru

k ikoně v pravém horním rohu obrazovky, tím aplikaci zobrazíte v malém plovoucím okně. Když zmenšíte video nebo herní aplikaci v režimu orientace na šířku, malé plovoucí okno se automaticky zobrazí v režimu orientace na šířku.

**Malá plovoucí okna v režimu orientace na šířku jsou podporována jen u některých** aplikací.

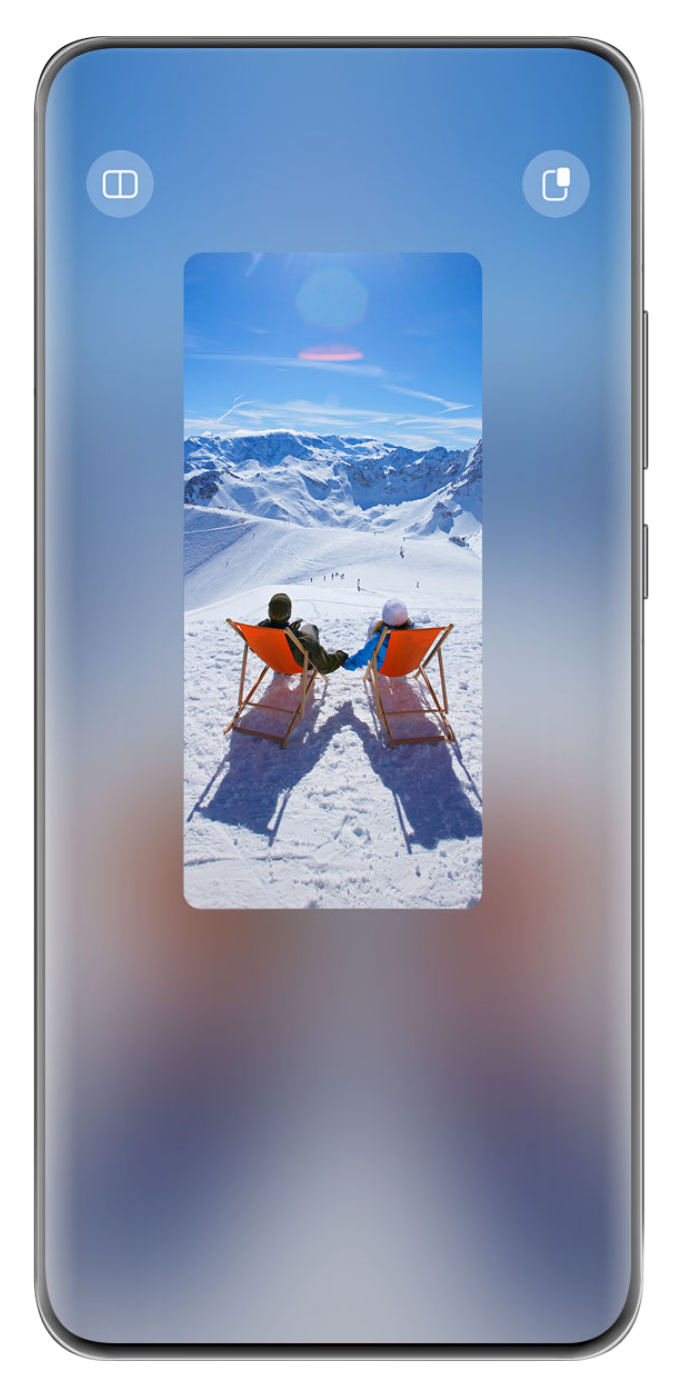

Můžete zkusit následující:

- **Abyste minimalizovali plovoucí okno**, podržte okno a přetáhněte jej k levému nebo pravému okraji obrazovky, popř. jej rychle přetáhněte doleva nebo doprava.
- **Abyste zavřeli plovoucí okno**, podržte okno, přetáhněte jej k ikoně v dolní části obrazovky, popř. jej rychle přetáhněte dolů.
- **Abyste okno otevřeli v režimu celé obrazovky**, podržte okno a přetáhněte jej na obrazovce nahoru, popř. jej rychle přetáhněte nahoru.
- **Pokud chcete malé plovoucí okno zvětšit**, klepněte na něj.
- Pokud přetáhnete dolní okraj, obě strany nebo dolní rohy plovoucího okna standardní velikosti, abyste je zmenšili na nejmenší možnou velikost, a poté je uvolníte, automaticky se zmenší na malé plovoucí okno, které zůstane pevně umístěné v pravém horním rohu obrazovky.

#### **Rozdělení obrazovky**

- **1** Pokud se aplikace zobrazuje v režimu celé obrazovky, potáhněte ze spodní strany nahoru k ikoně  $\Box$  v levém horním rohu obrazovky.
- **2** Poté otevřete jinou aplikaci s možností rozdělené obrazovky a obě aplikace se zobrazí v režimu rozdělené obrazovky.

# **Zobrazení data a času při vypnuté obrazovce**

#### **Zobrazení data a času, když je obrazovka vypnutá**

Když je zapnutá funkce **Vždy na displeji**, bude se na zamčené obrazovce zobrazovat datum, čas a další informace, když je obrazovka vypnutá.

#### **Zapnutí funkce Vždy na displeji**

- **1** Přejděte do nabídky **Nastavení** > **Domovská obrazovka a tapeta plochy** > **Vždy na displeji** a zapněte možnost **Vždy na displeji**.
- **2** Dle pokynů nastavte **Režim zobrazení**.

#### **Nastavení stylu pro funkci Vždy na displeji**

Styl zobrazení funkce Vždy na displeji (AOD) na zařízení můžete přizpůsobit podle svých preferencí.

#### **Výběr obrázku GIF nebo pohyblivého obrázku**

Pro funkci Vždy na displeji můžete vybrat místní obrázek (například obrázek GIF nebo pohyblivý obrázek), aby displej vynikl.

**1** Z nabídky Obrázky na obrazovce funkce Vždy na displeji přejděte do nabídky  $\overline{+}$  >

#### **Vybrat obrázek** > .

Po výběru obrázku GIF nebo pohyblivého obrázku můžete přejít do nabídky **Upravit** > **Upravit** a obrázek upravit.

**2** Nastavte dle potřeby další možnosti dostupné na obrazovce a klepněte na možnost **Použít**.

#### Přidání graffiti

Funkci Vždy na displeji si můžete přizpůsobit zadáním textu, který se má zobrazit, výběrem preferovaného barevného schématu a přidáním nálepek.

- **1** Pod záhlavím Graffiti na obrazovce Vždy na displeji klepněte na styl, který chcete použít.
- **2** Zadejte text do vstupního pole a nastavte možnosti stylu, jako **Barva**. Můžete také přidat **Nálepky** a přetažením ohraničení nálepky upravit její pozici a velikost

a klepnutím na **byl nebo změnit její směr nebo ji odstranit.** 

**3** Klepněte na možnost **Použít**.

#### **Vytvoření uměleckého obrázku pro funkci Vždy na displeji**

Můžete si vybrat z mnoha moderních uměleckých stylů. Můžete také určit barevné schéma uměleckého obrázku, a to buď pořízením fotografie nebo výběrem z oblíbených fotografií. Barvy na fotografii vytvoří barevnou paletu pro umělecký obrázek.

- **1** Pod záhlavím **Umělecký** na obrazovce **Vždy na displeji** klepněte na styl, který chcete použít.
- **2** Nastavte příslušné možnosti pro styl **Umělecký**, například **Rozvržení**. Při nastavování možnosti Barva může zařízení analyzovat barvy na zadané fotografii a použít abstrahovanou paletu barev na umělecký obrázek.

Klepněte na tlačítko <sup>6</sup>, pořiďte fotografii nebo vyberte fotografii z Galerie a následně

přejděte do nabídky > **Extrahovat barvy**.

**3** Klepněte na možnost **Použít**.

#### **Styly hodin**

Pro funkci Vždy na displeji můžete vybrat styl hodin **Analogové** nebo **Digitální**.

- **1** Z možnosti **Analogové** nebo **Digitální** na obrazovce **Vždy na displeji** potáhněte doleva nebo doprava, procházejte styly hodin a vyberte preferovaný styl hodin.
- **2** Nastavte související možnosti pro vybraný styl hodin, např. **Zobrazit datum**.
- **3** Klepněte na možnost **Použít**.

#### **Získejte další styly pro funkcí Vždy na displeji**

Na obrazovce **Vždy na displeji** klepněte na **Moje AOD** nebo **Další**.

# **Nabíjení**

#### **Bezdrátové reverzní nabíjení**

Díky bezdrátovému reverznímu nabíjení můžete ze svého zařízení nabíjet jiná zařízení podporující tuto funkci, včetně telefonů, tabletů, hodinek a náramků.

- **1** Přejděte do nabídky **Nastavení** > **Baterie** (nebo **Správce telefonu** > ) a zapněte možnost **Bezdrátové reverzní nabíjení**.
- **2** Zapněte nabíjené zařízení a umístěte je do středu zadní části svého zařízení. Mezi své zařízení a nabíjené zařízení neumisťujte žádné kovové předměty.
- **3** Pokud se zařízení nezačne během několika sekund nabíjet, upravte jeho polohu a zkuste to znovu.

# **Chytré funkce**

# **AI Touch**

## **Zapnutí funkce AI Touch**

Když ve své zařízení uvidíte obsah, který vás zajímá, klepněte a podržte obrazovku dvěma prsty. Tím vyvoláte **AI Touch** a budete se moci dozvědět více informací.

Přejděte do nabídky **Nastavení** > **HUAWEI Assistant** > **AI Touch** a zapněte možnost **AI Touch**.

AI Touch se nespustí, pokud je telefon v režimu orientace na šířku.

## **Nakupování s AI Touch**

Když na svém zařízení uvidíte položku, kterou chcete koupit, můžete s pomocí funkce **AI Touch** položku rychle vyhledat a ještě před provedením nákupu porovnat ceny na různých nákupních platformách.

#### **Klepnutím to získejte ihned!**

- **1** Přejděte do nabídky **Nastavení** > **HUAWEI Assistant** > **AI Touch** a zapněte možnost **AI Touch**.
- **2** Když uvidíte položku, kterou chcete koupit, klepněte dvěma prsty na obrazovku a podržte.
- **3** Upravte velikost a polohu pole rozpoznání tak, aby překrývalo položku, kterou si přejete rozpoznat.
- **4** Po rozpoznání položky se zobrazí sada odkazů na nákup z různých nákupních platforem.

# **Hlavní zařízení**

## **Plynulé přepínání mezi obrazovkami pomocí funkce Hlavní zařízení**

Použijte funkci **Hlavní zařízení**, abyste jediným klepnutím propojili zařízení a proměnili všechna svá chytrá zařízení v jeden celek. Když například přijdete domů, můžete ve sledování filmu na svém zařízení HUAWEI Vision pokračovat přesně tam, kde jste skončili; když se vrátíte do kanceláře, můžete v úpravách dokumentů na počítači pokračovat přesně tam, kde jste skončili na svém zařízení.

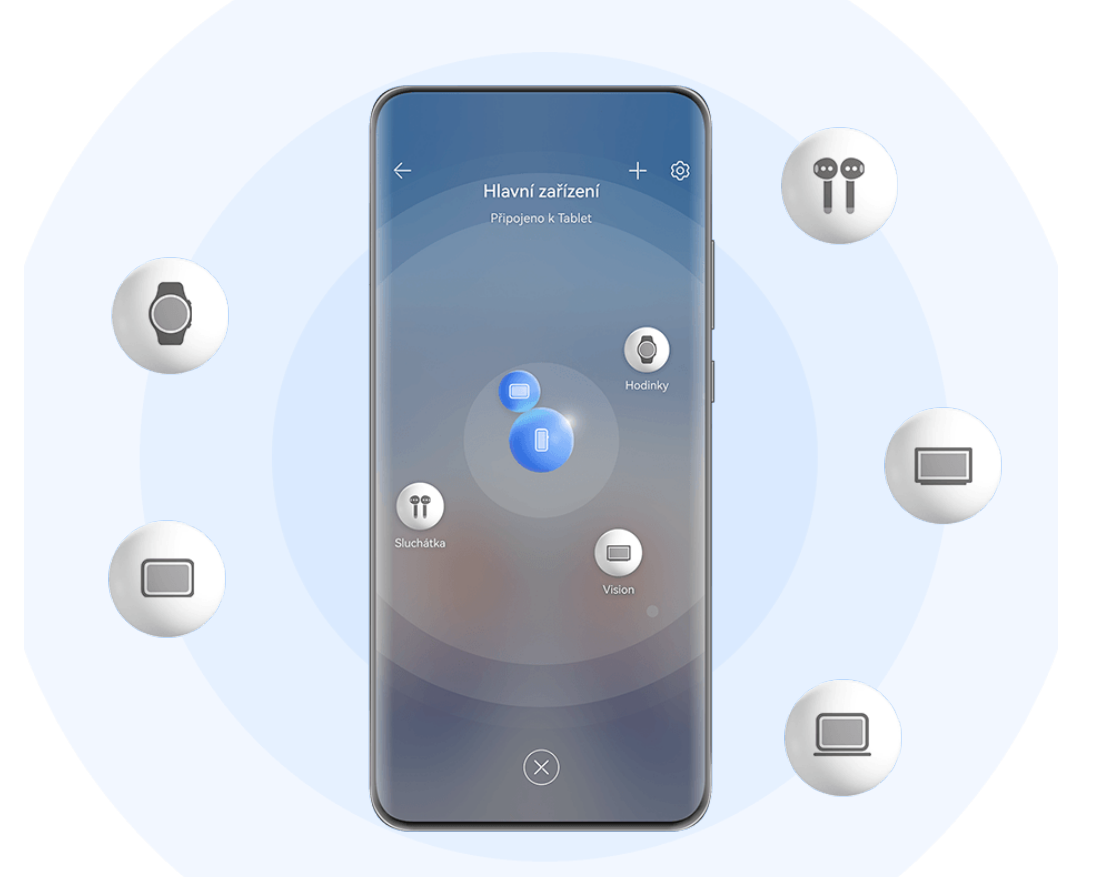

Typy zařízení podporované funkcí **Hlavní zařízení** se mohou lišit v závislosti na produktu.

#### **Nastavení funkce Hlavní zařízení před prvním použitím**

Před použitím funkce **Hlavní zařízení** zapněte v zařízení Bluetooth a Wi-Fi a přihlaste se ke svému HUAWEI ID.

Ujistěte se, že obrazovky jiných zařízení zůstávají zapnuté, a proveďte na těchto zařízeních následující nastavení:

- **Telefon**: Zapněte Bluetooth a Wi-Fi.
	- Jako připojená zařízení lze použít pouze telefony, které podporují režim Více fotoaparátů. Můžete zkontrolovat, zda je režim Více fotoaparátů podporován, pokud přejdete do nabídky **Fotoaparát** > **Další** (seznam podporovaných zařízení najdete na oficiálních webových stránkách společnosti Huawei).
- **Tablet**: Zapněte Bluetooth a Wi-Fi.
- **Tablet s displejem E Ink**: Zapněte Bluetooth a Wi-Fi a ujistěte se, že je systém přihlášený ke stejnému HUAWEI ID jako vaše zařízení.
- **Počítač**: Zapněte Bluetooth a Wi-Fi a ujistěte se, že je systém přihlášený ke stejnému HUAWEI ID jako vaše zařízení.
- **Zařízení Vision nebo monitor**: Zapněte Bluetooth a Wi-Fi.
- **Chytrý reproduktor nebo tiskárna**: Ujistěte se, že je zařízení připojeno ke stejné síti LAN jako vaše zařízení, je spárováno v aplikaci AI Life s vaším zařízením a je přihlášeno ke steinému HUAWEI ID.
	- G Přejděte na domovskou obrazovku aplikace AI Life, přejděte do nabídky  $\overline{ }$  > Přidat **zařízení** a podle pokynů na obrazovce dokončete připojení.
- **Sluchátka nebo brýle**: Ujistěte se, že jsou spárovány a připojeny k zařízení prostřednictvím Bluetooth.
- **Hodinky nebo náramek**: Ujistěte se, že je zařízení spárováno se zařízením prostřednictvím aplikace Huawei Zdraví a že je přihlášeno ke stejnému HUAWEI ID.

#### **Vytvořte si Hlavní zařízení pomocí připojení k okolním zařízením**

Pokud nemůžete najít **Hlavní zařízení** na Ovládacím panelu, klepněte na možnost  $\Box$  v pravém horním rohu a klepněte na položku **Zobrazit Hlavní zařízení**.

#### **Zařízení jsou přihlášena ke stejnému HUAWEI ID.**

 $\ddot{\phantom{a}}$ 

**1** Potáhněte prstem z pravého horního okraje zařízení dolů, zobrazte si **Ovládací panel** a

klepnutím na možnost  $\mathbb Q$  nebo  $\circledcirc$  v nabídce **Hlavní zařízení** vyhledejte zařízení poblíž, ke kterým se chcete připojit.

**2** Klepněte na zařízení, které chcete připojit, nebo přetáhněte zařízení, které chcete připojit k tomuto zařízení, a podle pokynů na obrazovce dokončete připojení.

Jakmile je navázáno připojení zařízení, můžete klepnout na · · a přepnout scénář aplikace.

#### **Zařízení nejsou přihlášena ke stejnému HUAWEI ID.**

- **1** Na telefonu/tabletu, ke kterému se chcete připojit, přejděte do nabídky **Nastavení** > **Hlavní zařízení** > **Toto zařízení** > **Viditelné pro** a vyberte možnost **Všechna zařízení poblíž**.
- **2** Potažením dolů z pravého horního okraje zařízení zobrazte **Ovládací panel** a klepněte na v nabídce **Hlavní zařízení**.
- **3** Klepnutím na  $\overline{\phantom{a}}$  vyberte zařízení, ke kterému se chcete připojit, a podle pokynů na obrazovce dokončete připojení.

Chcete-li odpojit zařízení, které není přihlášeno ke stejnému HUAWEI ID, klepněte na

 v nabídce **Hlavní zařízení**, klepněte na zařízení a podržte jej a klepněte na možnost **Odstranit**. Nebo můžete přejít do nabídky **Nastavení** > **Hlavní zařízení**, v nabídce **Jiná zařízení** vybrat zařízení, které chcete odpojit, a klepnout na možnost **Odstranit**.

**4** Klepněte na zařízení, které chcete připojit, nebo přetáhněte zařízení, které chcete připojit k tomuto zařízení, a podle pokynů na obrazovce dokončete připojení.

Jakmile je navázáno připojení zařízení, můžete klepnout na  $\bullet\bullet$  a přepnout scénář aplikace.

#### **Přenos hovorů MeeTime a streamování zvuku nebo videa do připojených zařízení**

Přeneste streamované video (například video v aplikaci HUAWEI Video), skladbu nebo hovor MeeTime ze svého zařízení do jiného zařízení a pokračujte přesně tam, kde jste skončili, aniž byste přišli o jediné slovo nebo jediný tón.

**MeeTime**: Tato funkce je k dispozici pouze v některých zemích a regionech.

Můžete například:

- Přenášet **videa** do tabletů.
- Přenášet **hovory MeeTime** na zařízení Vision.
- Přenášet **hudbu** o sluchátek Bluetooth, zařízení Vision, reproduktorů, sluchátek nebo brýlí.
- Typy zařízení a přenosy podporované **Hlavní zařízení** se mohou u jednotlivých produktů lišit.
- **1** Potažením z pravého horního okraje zařízení si zobrazte **Ovládací panel**, klepněte na položku v nabídce **Hlavní zařízení**, vyhledejte dostupná okolní zařízení nebo přejděte do nabídky  $\circled{3}$  >  $+$  a spárujte nové zařízení.

**2** Otevřete v zařízení aplikaci s úlohou, kterou chcete přenést (například HUAWEI Video nebo HUAWEI Hudba).

**3** Klepněte na cílové zařízení, na které chcete úlohu přenést, nebo přetáhněte cílové zařízení na místní zařízení a postupováním podle pokynů na obrazovce dokončete přenos.

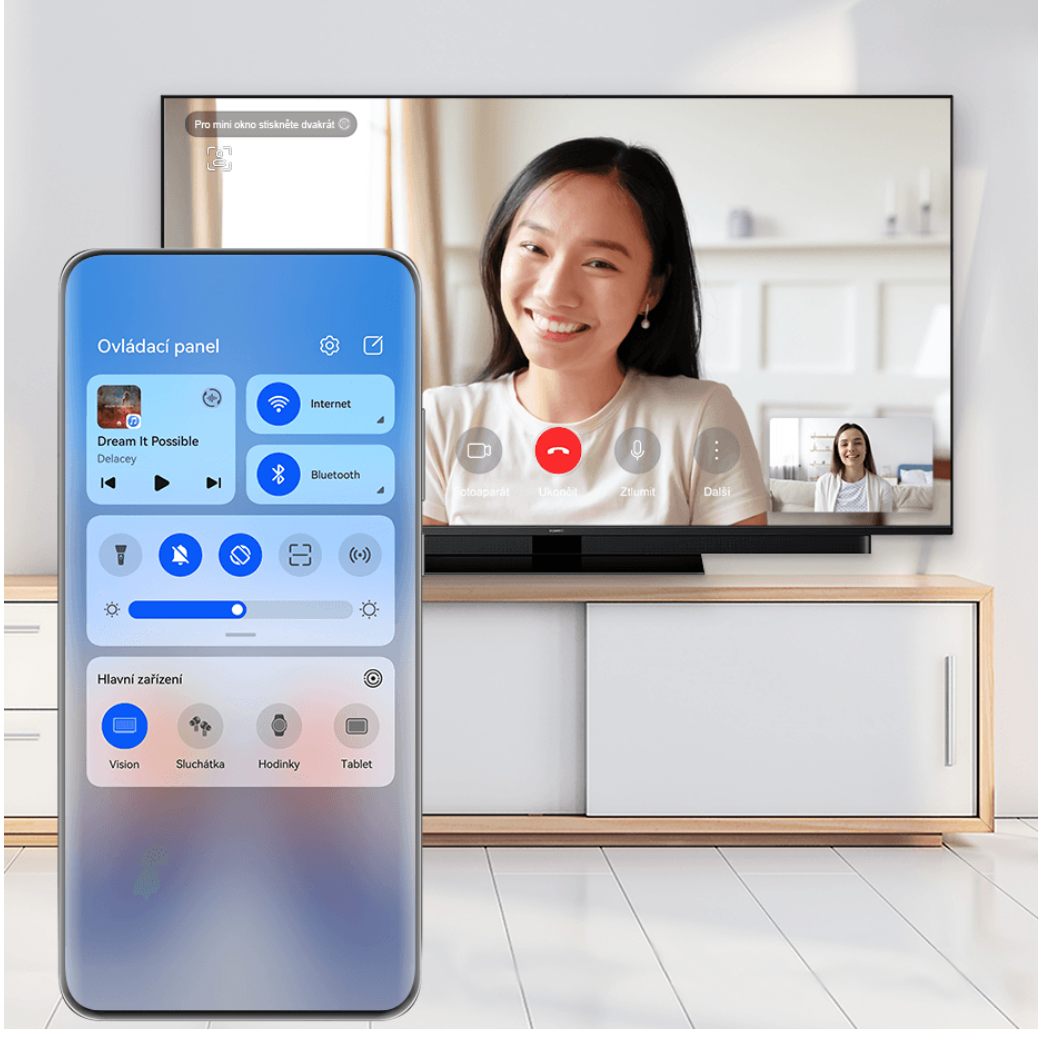

#### **Používání funkce Propojené obrazovky v počítači nebo tabletu**

Připojte svůj telefon k počítači a tabletu pomocí **Hlavní zařízení** a zefektivněte kancelářskou práci a usnadněte spolupráci. V okně Propojené obrazovky na počítači nebo tabletu můžete prohlížet a upravovat soubory, přetahovat soubory, kopírovat a vkládat text nebo dokonce procházet aplikace telefonu.

- **1** Potažením z pravého horního okraje zařízení si zobrazte **Ovládací panel**, klepněte na položku v nabídce **Hlavní zařízení**, vyhledejte dostupná okolní zařízení nebo přejděte do nabídky  $\circled{3}$  >  $+$  a spárujte nové zařízení.
- **2** Klepněte na zařízení, které chcete připojit, nebo přetáhněte toto zařízení na místní zařízení a podle pokynů na obrazovce dokončete připojení.

Po nastavení připojení se obrazovka vašeho zařízení zobrazí na připojeném zařízení.

Chcete-li zastavit funkci Propojené obrazovky, dotkněte se připojeného zařízení na obrazovce **Hlavní zařízení**.

## **Kopírování a vkládání obsahu mezi telefonem a tabletem**

Zkopírujte a vložte text nebo obrázky mezi telefonem a tabletem pomocí sdílené schránky. Psaní a tvorba plakátů bude ještě snazší.

- **1** Přihlaste se ke stejnému HUAWEI ID na telefonu i tabletu.
- **2** Zapněte Bluetooth a připojte se ke stejné Wi-Fi na obou zařízeních.
- **3** Přejděte do nabídky **Nastavení** > **Hlavní zařízení** > **Schránka pro více zařízení** a ujistěte se, že je na telefonu i tabletu zapnutá možnost **Schránka pro více zařízení**.
- **4** Zkopírujte text nebo obrázek z jednoho zařízení do druhého.
	- Tuto funkci podporuje aplikace HUAWEI Poznámkový blok, E-mail, Galerie, Prohlížeč a určité aplikace třetích stran.

#### **Kopírování a vkládání textu nebo obrázků mezi zařízeními**

#### **Kopírování a vkládání textu**

**1** Klepněte a podržte text, který chcete na zařízení vybrat v aplikaci (např. Poznámkový blok, E-mail nebo Prohlížeč), dokud se nezobrazí  $\begin{bmatrix} 0 \\ 0 \end{bmatrix}$ 

To, co se stane po klepnutí a podržení textu, se u aplikací liší. Proveďte operace dle

- výzvy.
- **2** Přetáhněte  $\begin{matrix} 0 & b \\ a & c \end{matrix}$  a vyberte pouze slova, která chcete, nebo klepněte na možnost **Vybrat vše**.
- **3** Klepněte dle potřeby na možnost **Kopírovat** nebo **Vyjmout**.
- **4** Na jiném zařízení klepněte a podržte, kde chcete vložit text v rámci aplikace (např. Poznámkový blok nebo E-mail), a klepněte na možnost **Vložit**.

#### **Kopírování a vkládání obrázků**

**1** Klepněte a podržte v zařízení obrázek, který chcete zkopírovat v rámci aplikace (např. Poznámkový blok nebo E-mail), a klepněte na možnost **Kopírovat**.

Obrázek můžete vybrat také v Galerii a přechodem do nabídky • • > Zkopírovat do **schránky** jej zkopírovat.

**2** Na jiném zařízení klepněte a podržte, kde chcete vložit obrázek v rámci aplikace (např. Poznámkový blok nebo E-mail), a klepněte na možnost **Vložit**.

## **Snadná projekce**

#### **Bezdrátové promítání obrazovky zařízení**

Díky bezdrátovému promítání zařízení můžete streamovat filmy a pracovat na zařízení s velkou obrazovkou (například zařízení Vision).

Různá zobrazovací zařízení podporují různé protokoly promítání. Proto se může metoda promítání lišit. Vyberte si vhodnou metodu podle protokolu podporovaného vaším zařízením.

Podrobnosti o podporovaných protokolech promítání jsou uvedeny v návodu k produktu, popř. se obraťte na výrobce produktu.

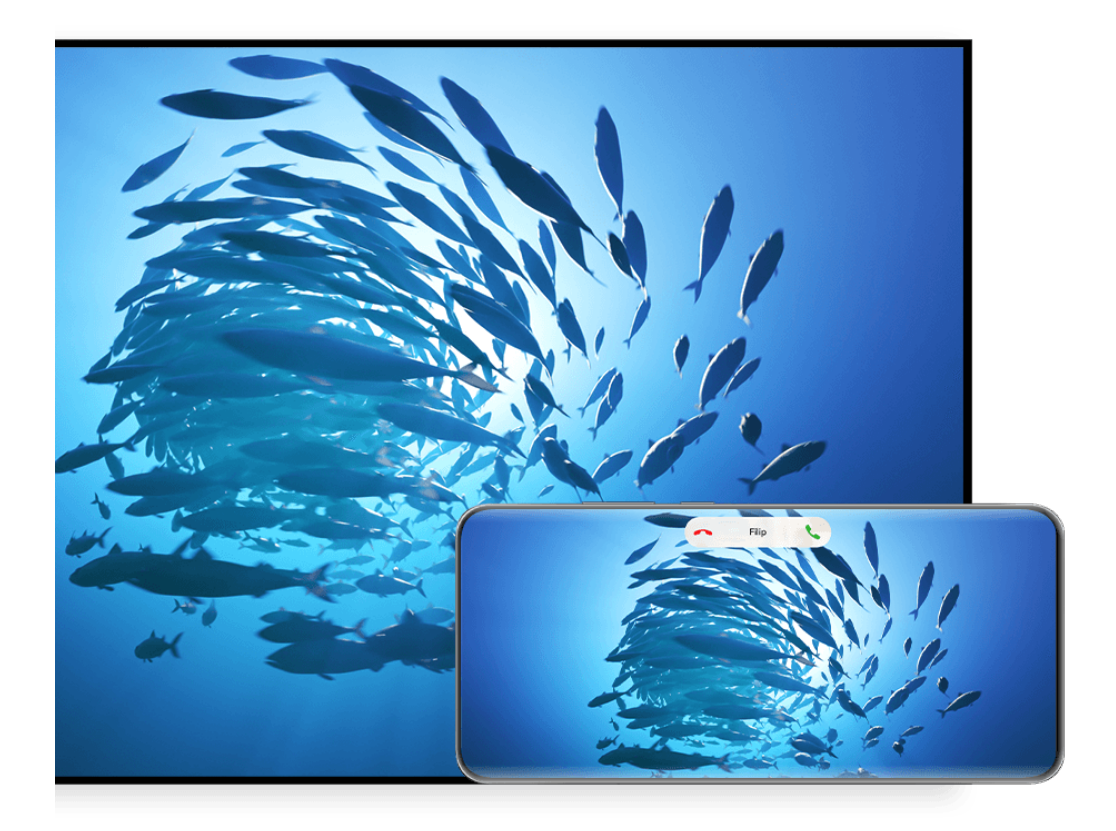

- **Obrázky jsou pouze informativní.**
- **1** Ujistěte se, že přepínač Cast+/Miracast nebo přepínač promítání je na zařízení s velkou obrazovkou zapnutý. Podrobnosti o zapnutí přepínače jsou uvedeny v návodu k produktu, popř. se obraťte na výrobce produktu.
- **2** Potáhněte z pravého horního okraje zařízení, zobrazte si **Ovládací panel** a klepněte na  $8<sup>1</sup>$
- **3** V nabídce **Ovládací panel** klepnutím na ikonu  $\overline{\phantom{a}}$  rozbalte panel přepínače zkratek (v závislosti na modelu zařízení) a poté klepněte na možnost **Bezdrátová projekce**. Zařízení začne vyhledávat dostupná externí zařízení s velkou obrazovkou.
	- Můžete také přejít do nabídky **Nastavení** > **Další připojení** > **Snadná projekce** a zapnout možnost **Bezdrátová projekce**.
- **4** Ze seznamu zjištěných zařízení klepněte na zařízení, na které chcete promítat své zařízení.

Ve výchozím nastavení se po úspěšném připojení budou oznámení banneru pro příchozí hovory, zprávy a budíky a funkce Více oken zobrazovat pouze na telefonu, ne na zařízení s velkou obrazovkou. Chcete-li změnit nastavení, klepněte na ikonu a vypněte přepínač pro možnost **Skrýt oznámení**.

Některé produkty funkci **Skrýt oznámení** nepodporují. Rozhodující je samotný produkt.

Pro ukončení bezdrátové projekce přejděte do nabídky > **Promítat obrazovku** na obrazovce telefonu; nebo potáhněte z levého horního okraje obrazovky dolů, zobrazte oznamovací panel a klepněte na možnost **ODPOJIT** (v závislosti na modelu zařízení).

### **Pohodlnější práce v režimu Plocha**

Po promítnutí obrazovky zařízení přejděte do nabídky > **Režim Plocha**.

Pokud je zapnutý **Režim Plocha**, vaše zařízení a zařízení s velkou obrazovkou fungují nezávisle a mohou zobrazovat různý obsah. Obsah zařízení promítaný na zařízení s velkou obrazovkou je v rozvržení podobném tomu na stolním počítači.

Na zařízení s velkou obrazovkou můžete například upravovat dokument, zatímco na zařízení posíláte zprávy. Nemusíte se obávat zmeškaných oznámení, hovorů nebo zpráv, protože na oznamovacím panelu na zařízení s velkou obrazovkou se zobrazí červená tečka, díky které budete vždy informováni.

#### **Použití zařízení jako touchpad**

Po promítnutí obrazovky zařízení na zařízení s velkou obrazovkou může zařízení fungovat jako touchpad, pokud není k dispozici klávesnice nebo myš, aby provádělo operace myši a klávesnice pro zadávání, je-li zapnutý **Režim Plocha**.

Přejděte do nabídky > **Touchpad**, kde můžete:

• Dle pokynů používat gesta pro simulaci příkazů myši.

#### Chytré funkce

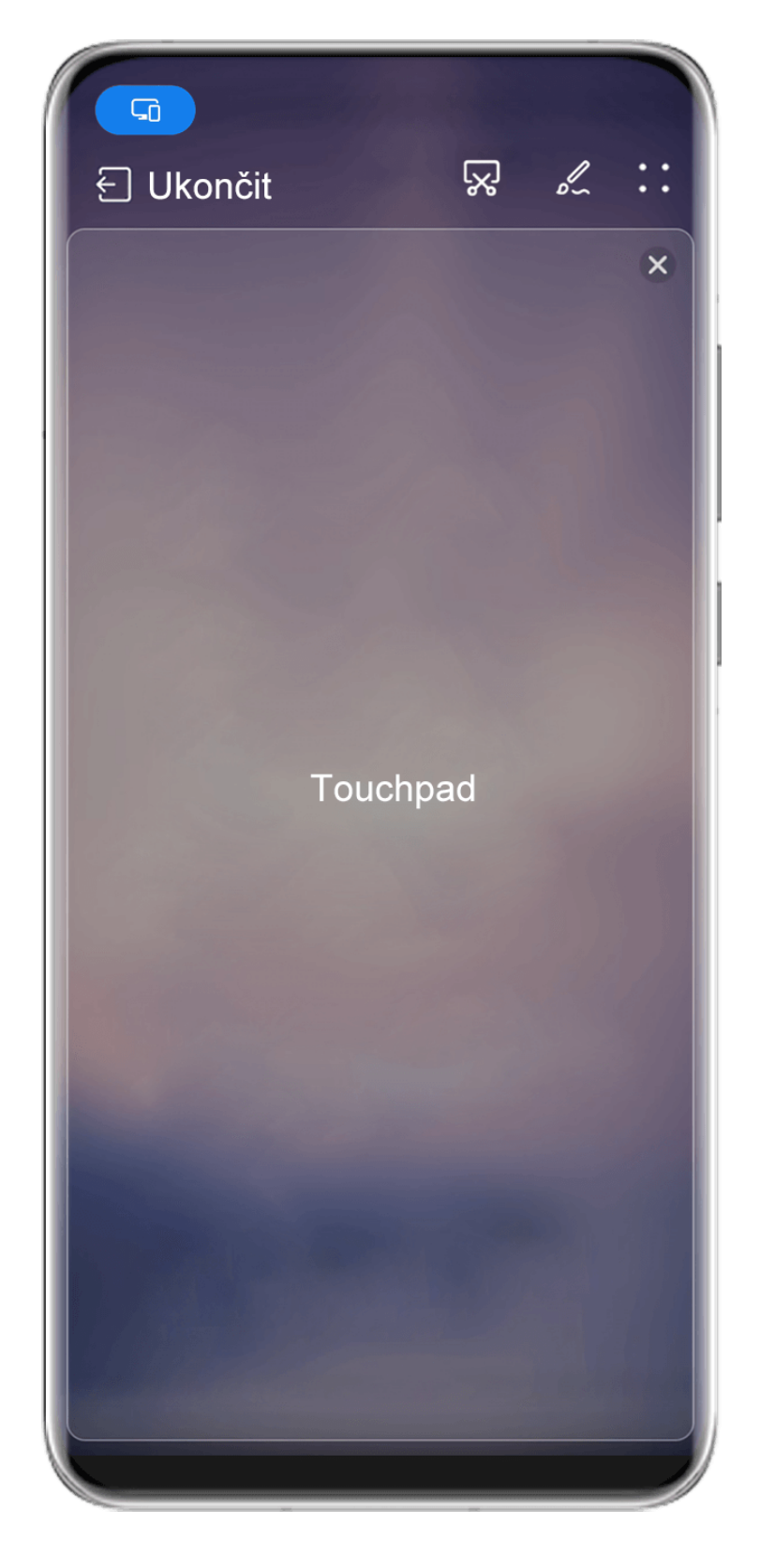

Obrázky jsou pouze informativní.

- Pokud není připojena žádná externí klávesnice, klepnutím na pole pro zadávání textu na zařízení s velkou obrazovkou zobrazíte klávesnici na obrazovce k zadávání textu.
	- Pokud je připojena externí klávesnice, klávesnice na obrazovce nebude k dispozici. V takovém případě musíte k zadávání textu použít externí klávesnici.

#### **Usnadnění práce díky promítání obrazovky zařízení na zařízení s velkou obrazovkou**

V nabídce **Režim Plocha** můžete využít následujících funkcí:

- **Zobrazení Více oken**: Otevřete více oken najednou a provádějte několik úkolů zároveň.
- **Správa souborů**: Můžete ukládat soubory na plochu, vytvářet nové soubory nebo složky a přejmenovávat nebo odstraňovat soubory.
- **Rychlé hledání**: Hledejte v poli vyhledávání nabídky Start dokumenty, multimediální soubory a aplikace.
- **Rychlé promítání aplikací**: Klepněte a podržte ikonu aplikace v zařízení, klepnutím na nabídku promítání promítněte aplikaci na zařízení s velkou obrazovkou a otevřete ji.

#### **Ukončení režimu Plocha**

#### **Režim Plocha můžete ukončit některým z následujících způsobů:**

- Klepnutím na **Ukončit** ukončíte režim Plocha.
- Přejděte do nabídky **a > Promítat obrazovku** a vraťte se k bezdrátové projekci.
- V nabídce **Ovládací panel** klepnutím na ikonu <sup>- rozbalte panel přepínače zkratek (v</sup> závislosti na modelu zařízení) a poté klepnutím na možnost **Bezdrátová projekce** ukončete bezdrátovou projekci.
- Potáhněte prstem z levého horního okraje zařízení a zobrazte si oznamovací panel, klepněte na možnost **ODPOJIT** a ukončete bezdrátovou projekci.

#### **Promítání aktuální aplikace na zařízení s velkou obrazovkou**

Aktuální aplikaci v zařízení můžete promítat na zařízení s velkou obrazovkou (například Huawei Vision) a přitom nadále používat a procházet jiné aplikace v zařízení.

Promítání aplikací je podporováno na zařízeních s velkou obrazovkou, která podporují protokol Cast+/Miracast.

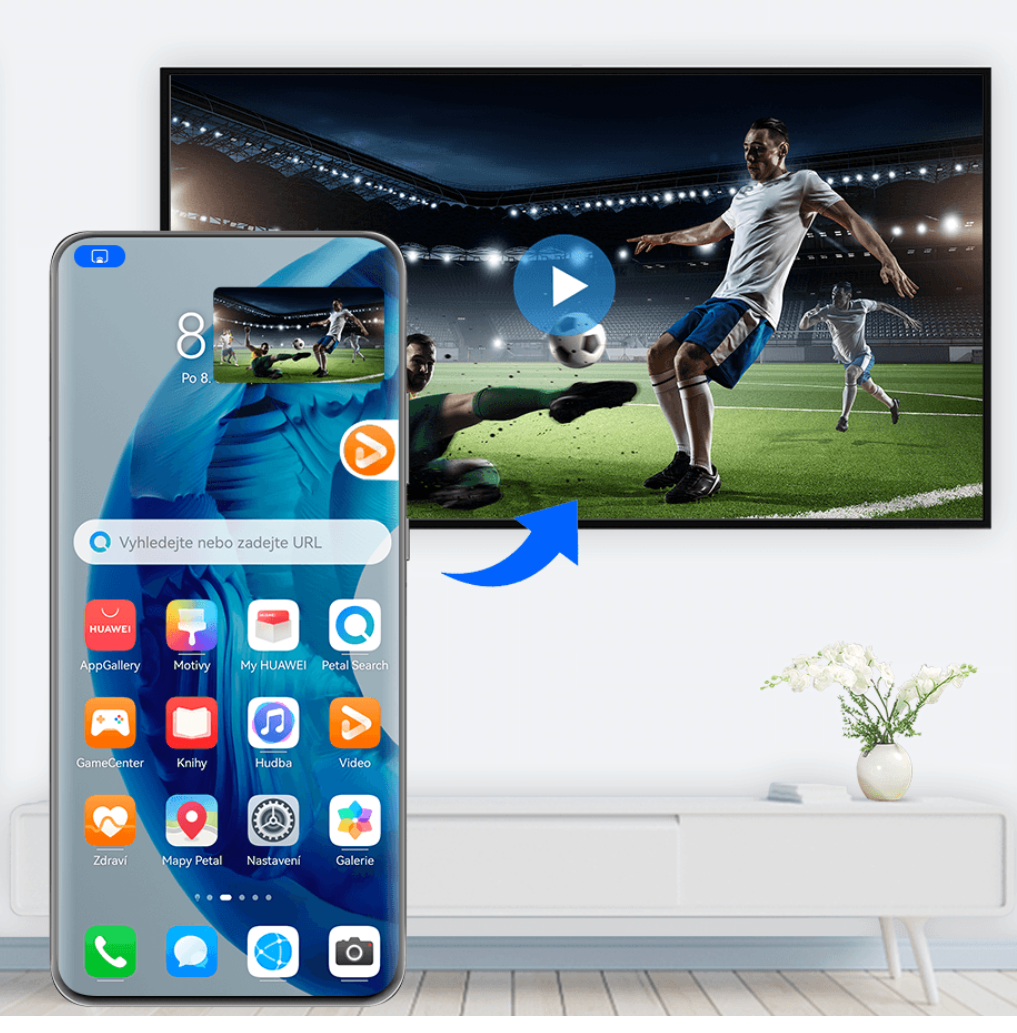

Po zapnutí bezdrátové projekce v zařízení otevřete aplikaci, kterou chcete promítat v režimu

zobrazení na celou obrazovku, přejděte na **(b)**<br>zobrazení na celou obrazovku, přejděte na (b) > <sup>00</sup>, promítněte si aplikaci na zařízení s velkou obrazovkou a minimalizujte aplikaci, která se na obrazovce zařízení zobrazí jako plovoucí koule stranou.

- Aplikace v režimu rozdělené obrazovky nebo plovoucího okna nelze promítat.
	- V zájmu ochrany vašeho soukromí nelze tuto funkci použít, jakmile je obrazovka zařízení zamčená.

Klepnutím na promítanou aplikaci v plovoucí kouli zobrazíte plovoucí okno aplikace a pomocí tohoto okna můžete aplikaci ovládat.

**Promítání aplikace můžete ukončit** některým z následujících způsobů:

- Přejděte do nabídky > **Promítat obrazovku** a vraťte se k bezdrátové projekci.
- V nabídce **Ovládací panel** klepnutím na ikonu **v rozbalte panel přepínače zkratek (v** závislosti na modelu zařízení) a poté klepnutím na možnost **Bezdrátová projekce** ukončete bezdrátovou projekci.
- Potáhněte prstem z levého horního okraje zařízení a zobrazte si oznamovací panel, klepněte na možnost **ODPOJIT** a ukončete bezdrátovou projekci.

## **Jak klepnutím promítat vaše zařízení na zařízení Vision**

Pouhým jedním klepnutím můžete začít promítat videa nebo hry ze svého zařízení na zařízení Vision, abyste si je mohli vychutnat na větším displeji.

**1** Potažením dolů z pravého horního okraje zařízení zobrazte **Ovládací panel**, klepnutím na

ikonu rozbalte panel přepínačů zkratek a zapněte možnosti **NFC** a **Wi-Fi**.

- **2** Přiložte oblast NFC svého zařízení (obvykle okolo zadního fotoaparátu) na ikonu (•) na dálkovém ovládání zařízení Vision.
- **3** Při prvním párování obou zařízení postupujte podle pokynů v dialogovém okně a vyberte zařízení Vision na svém zařízení, klikněte na možnost **Vždy povolit** na zařízení Vision a zadejte kód zobrazený na zařízení Vision, abyste proces dokončili.

Pokud chcete obě zařízení od sebe odpojit, potažením dolů z levého horního okraje svého zařízení zobrazte oznamovací panel a klepněte na možnost **ODPOJIT**.

Promítání obrazovky nebude fungovat, je-li zařízení uzamčené nebo je vypnutá obrazovka.

# **Propojené obrazovky**

## **Spolupráce prostřednictvím funkce Propojené obrazovky mezi zařízením a notebookem**

Připojte zařízení k notebooku a pomocí klávesnice a myši budete moci ovládat zařízení nebo sdílet a upravovat soubory, kopírovat a vkládat text v různých systémech. Tím zvýšíte produktivitu a efektivitu své práce.

- U jednotlivých verzí aplikace PC Manager se mohou jednotlivé funkce a operace lišit.
	- Doporučujeme aktualizovat aplikaci PC Manager na nejnovější verzi v nabídce • > **Zkontrolovat aktualizace**.

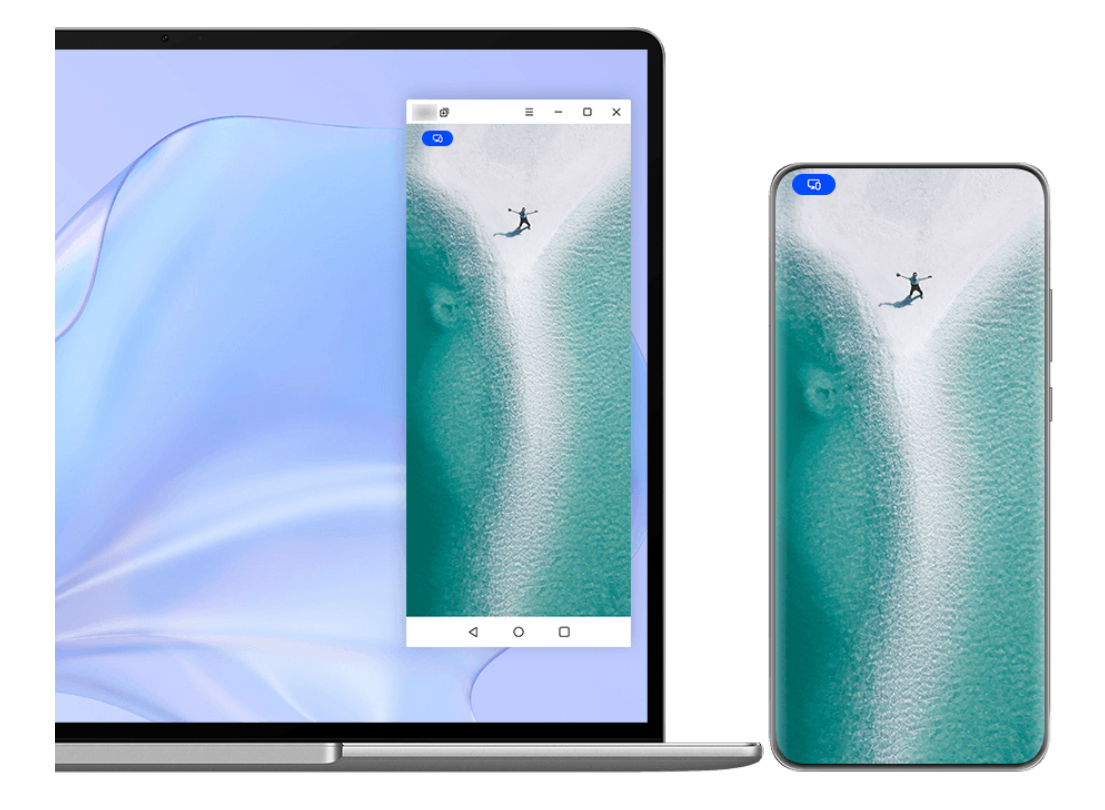

#### **Připojení zařízení k notebooku přes funkci OneHop**

- **1** Ujistěte se, že notebook má čidlo **Huawei Share** nebo oblast se štítkem .
- **2** Na notebooku zapněte Wi-Fi, Bluetooth a aplikaci PC Manager a vyjádřete souhlas s podmínkami licenční smlouvy s uživatelem.
- **3** Potažením dolů z pravého horního okraje zařízení zobrazte **Ovládací panel**, klepnutím na

ikonu rozbalte panel přepínače zkratek a zapněte možnosti **NFC**, **Wi-Fi** a **Bluetooth**.

**4** Přiložte oblast NFC (poblíž zadního fotoaparátu) na zadní straně zařízení k čidlu **Huawei**

**Share** na notebooku nebo k oblasti se štítkem , dokud zařízení nezavibruje nebo nepřehraje tón.

**5** Podle pokynů na obrazovce zařízení a notebooku dokončete připojení.

#### **Připojení zařízení k notebooku pomocí Bluetooth**

- **1** Potažením dolů z pravého horního okraje zařízení zobrazte **Ovládací panel** a klepněte na ikonu **Bluetooth**.
- **2** Otevřete aplikaci PC Manager v notebooku a přejděte do nabídky **Má zařízení** > **Telefon** > **Připojit**. Umístěte zařízení na klávesnici a notebook začne zařízení vyhledávat.

**3** Podle pokynů na obrazovce zařízení a notebooku dokončete připojení.

#### **Připojení zařízení k notebooku naskenováním QR kódu**

- **1** Otevřete aplikaci PC Manager v notebooku, přejděte do nabídky **Má zařízení** > **Telefon** > **Připojit** a klikněte na QR kód v levém horním rohu.
- **2** Ujistěte se, že je zařízení připojeno k internetu. Přejděte v zařízení do Centra účtů a naskenujte QR kód zobrazený na notebooku.
- **3** Podle pokynů na obrazovce zařízení a notebooku dokončete připojení.

#### **Připojení zařízení k notebooku pomocí funkce Hlavní zařízení**

- **1** Zapněte na notebooku Bluetooth a Wi-Fi a ujistěte se, že je notebook přihlášen ke stejnému **HUAWEI ID** jako zařízení.
- **2** Potáhněte prstem z pravého horního okraje zařízení, zobrazte si **Ovládací panel** a klepnutím na možnost Q nebo vyhledejte okolní dostupná zařízení.
- **3** Klepněte na název notebooku nebo přetáhněte notebook na místní zařízení a podle pokynů na obrazovce dokončete připojení.

#### **Připojení zařízení k notebooku pomocí kabelu USB**

- **1** Pomocí kabelu USB připojte zařízení k notebooku.
- **2** Otevřete na notebooku aplikaci PC Manager.
- **3** V zařízení potvrďte připojení.
	- Pokud jste zrušili připojení na zařízení a chcete jej znovu navázat, otevřete aplikaci PC Manager a přejděte do nabídky **Má zařízení** > **Telefon** > **Připojit** > **Další způsoby, jak zůstat v kontaktu** > **USB**.

#### **Odpojení zařízení od notebooku**

Když dokončíte používání funkce Spolupráce prostřednictvím funkce Propojené obrazovky, můžete zařízení odpojit následovně:

- Otevřete aplikaci PC Manager v notebooku a přejděte do nabídky **Má zařízení** > **Telefon** > **Odpojit**.
- Potáhněte prstem z levého horního okraje zařízení a zobrazte si oznamovací panel, poté klepněte na možnost **Odpojit**.
- Klepněte na a na **Odpojit**.
- Pokud jsou zařízení a notebook propojeny kabelem USB, odebráním kabelu odpojte obě zařízení.

## **Přenášení souborů mezi zařízením a notebookem přetažením**

Po připojení zařízení k notebooku můžete přenášet soubory mezi zařízeními, a pracovat tak efektivněji.

- **1** U jednotlivých verzí aplikace PC Manager se mohou jednotlivé funkce a operace lišit.
	- Doporučujeme aktualizovat aplikaci PC Manager na nejnovější verzi v nabídce > **Zkontrolovat aktualizace**.

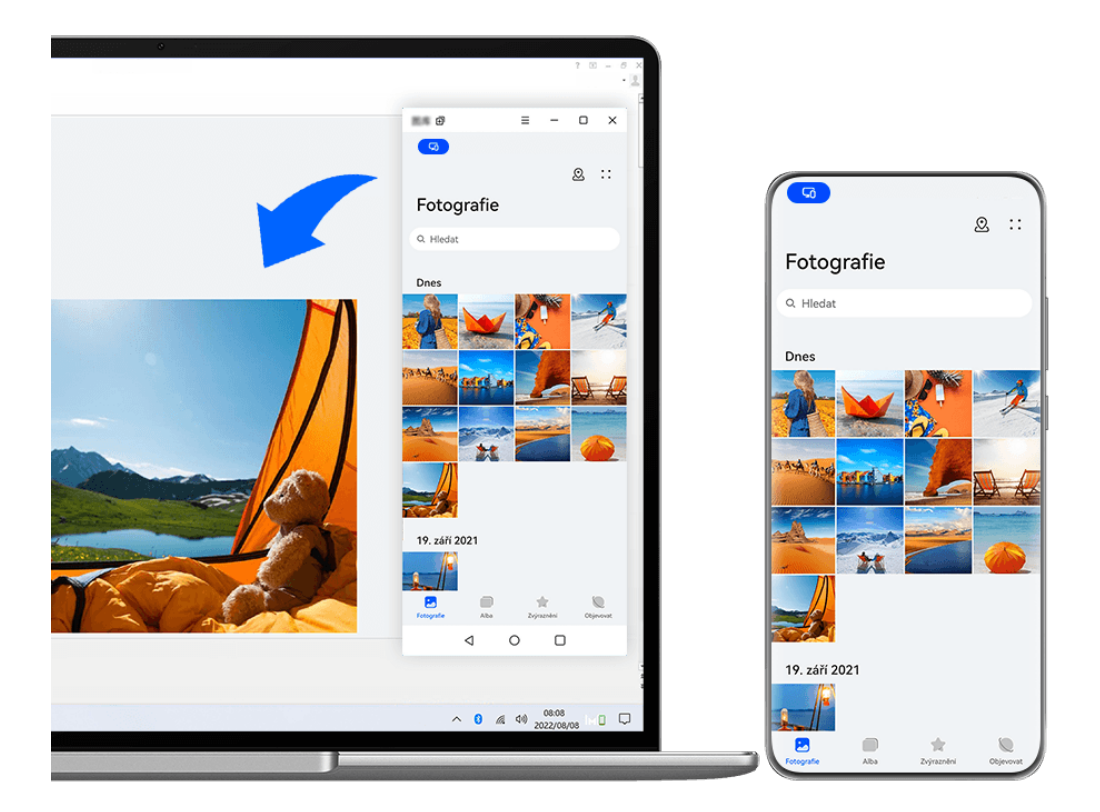

#### **Přetahování souborů**

Po navázání Spolupráce prostřednictvím funkce Propojené obrazovky mezi zařízením a notebookem můžete mezi nimi přetahovat soubory, například obrázky a videa, a usnadnit si tak práci.

#### **Ze zařízení na notebook**:

- V okně telefonu na notebooku otevřete aplikaci **Galerie** nebo **Soubory**, klikněte a podržte obrázek nebo video, klikněte a podržte vybrané soubory, dokud se nezobrazí ikona přetažení, a poté soubory přetáhněte do složky nebo na plochu v notebooku.
- V okně telefonu na notebooku přetáhněte vybraný obrázek nebo segment textu do otevřeného dokumentu na notebooku.

Přetáhněte například obrázek nebo segment textu z aplikace Poznámkový blok v okně telefonu do dokumentu aplikace Office, který máte otevřený v notebooku, a pokračujte v úpravách na notebooku.

#### **Přenos souborů z notebooku do zařízení**:

- Přetáhněte obrázek nebo video z notebooku do **Galerie** > **Alba** v okně telefonu na notebooku.
- Přetáhněte soubor z notebooku do aplikace **Soubory** v okně telefonu na notebooku.
	- Soubor se ve výchozím nastavení uloží do složky otevřené v aplikaci **Soubory** nebo složky **Huawei Share**.
- Přetáhněte obrázek nebo segment textu z notebooku do otevřeného dokumentu v okně telefonu na notebooku.

Například: Přetáhněte obrázek z notebooku do otevřené poznámky v okně telefonu a pokračujte v úpravách v zařízení.

#### **Použití funkce Huawei Share OneHop pro přenos souborů**

Jakmile je mezi zařízením a notebookem zapnuta Spolupráce prostřednictvím funkce Propojené obrazovky, můžete mezi nimi přenášet soubory pomocí funkce Huawei Share OneHop, aniž byste potřebovali datový kabel nebo jakýkoli software.

#### **Sdílejte obrázky a videa**

#### • **Přenášejte obrázky a videa ze zařízení do notebooku:**

- **1** Na zařízení vyberte jeden nebo více obrázků či videí v aplikaci **Galerie**.
- **2** Přiložte oblast NFC (poblíž zadního fotoaparátu) na zadní straně zařízení k čidlu **Huawei**

**Share** na notebooku nebo k oblasti se štítkem , dokud zařízení nezavibruje nebo nepřehraje tón. Vybrané obrázky nebo videa budou rychle přeneseny do notebooku.

#### • **Přenášejte obrázky a videa z notebooku do zařízení:**

- **1** Klikněte pravým tlačítkem myši na obrázek v notebooku a otevřete jej pomocí prohlížeče obrázků Huawei Image Viewer.
- **2** V zařízení ukončete aplikaci **Galerie** nebo se vraťte na domovskou obrazovku a přiložte zařízení k notebooku (stejným způsobem jako výše), tím přenesete obrázek z notebooku do zařízení.

#### **Zaznamenejte obrazovku notebooku:**

Zatřeste zařízením a přiložte je k notebooku, tím promítnete a zaznamenáte obrazovku notebooku ve svém zařízení.

**1** Zatřeste zařízením a přiložte oblast NFC (poblíž zadního fotoaparátu) na zadní straně

zařízení k čidlu **Huawei Share** na notebooku nebo k oblasti se štítkem (\*), dokud zařízení nezavibruje nebo nepřehraje tón. Obrazovka notebooku se poté promítne a zaznamená do zařízení.

Obrazovku notebooku můžete také zaznamenat potažením z levého horního okraje

zařízení dolů a zobrazením oznamovacího panelu nebo klepnutím na ikonu .

**2** Pro zastavení záznamu klepněte na ikonu  $\Box$  na zařízení. Záznam obrazovky se uloží do aplikace **Galerie** v zařízení.

**Tato funkce je aktuálně podporována pouze u notebooků Intel.** 

#### **Sdílejte dokumenty**

- **Přenášejte dokumenty ze zařízení do notebooku:**
	- **1** V zařízení pomocí aplikace Microsoft Office otevřete soubor, který chcete přenést.
	- **2** Přiložte oblast NFC (poblíž zadního fotoaparátu) na zadní straně zařízení k čidlu **Huawei**

**Share** na notebooku nebo k oblasti se štítkem , dokud zařízení nezavibruje nebo nepřehraje tón. Dokument bude poté přenesen do notebooku.

#### • **Přenášejte dokumenty z notebooku do zařízení:**

- **1** V notebooku pomocí aplikace Microsoft Office otevřete dokument, který chcete přenést.
- **2** V zařízení ukončete aplikaci Microsoft Office nebo se vraťte na domovskou obrazovku a přiložte zařízení k notebooku (stejným způsobem jako výše), tím přenesete dokument z notebooku do zařízení.

#### **Přístup k aplikacím zařízení a souborům na notebooku**

Když je mezi telefonem a notebookem zapnuta funkce Spolupráce prostřednictvím funkce Propojené obrazovky, můžete k používání aplikací a souborů v telefonu použít myš a klávesnici notebooku.

- U jednotlivých verzí aplikace PC Manager se mohou jednotlivé funkce a operace lišit.
	- Doporučujeme aktualizovat aplikaci PC Manager na nejnovější verzi v nabídce • > **Zkontrolovat aktualizace**.

#### **Přístup k aplikacím zařízení z notebooku**

#### **Použijte myš pro rychlé provádění operací**

- **Otevření aplikace**: Kliknutím na aplikaci v okně zařízení ji otevřete.
- **Procházení stránky**: Kolečkem myši můžete procházet webové stránky v okně telefonu nebo posouvat mezi kartami domovské obrazovky.

#### **Použijte klávesnici pro rychlé provádění operací**

- **Zadávání textu**: Pomocí metody zadávání v notebooku zadejte text do okna telefonu.
- **Kopírování a vkládání textu**: Stisknutím kláves Ctrl+C na klávesnici notebooku zkopírujte text a stisknutím kláves Ctrl+V jej vložte do okna telefonu.
	- Chcete-li si zobrazit informace o textu, který jste nedávno zkopírovali, klikněte na Centrum oznámení aplikace PC Manager na notebooku a vyberte možnost **Schránka**.
- **Rychlé odesílání zpráv**: Stisknutím kláves Ctrl+Enter na klávesnici notebooku rychle odešlete zprávu upravenou v okně telefonu
- **Ukončení aplikace:** Stisknutím klávesy ESC na klávesnici notebooku ukončete aplikaci v okně telefonu.

#### **Vždy zobrazovat okno telefonu nahoře**

V okně telefonu na notebooku kliknutím na možnost  $\equiv$  >  $\triangle$  připněte okno tak, aby se vždy zobrazovalo nahoře. Dalším kliknutím na tuto ikonu okno odepnete.

#### **Přijímání hlasových nebo videohovorů na notebooku**

Poté, co je mezi zařízením a notebookem zapnuta funkce Spolupráce prostřednictvím funkce Propojené obrazovky, můžete pomocí notebooku přijímat hlasové a videohovory (například v aplikaci WeChat a MeeTime) ze zařízení. Během hovoru lze zvuk a video přehrávat prostřednictvím počítače a jeho příslušenství, například reproduktoru a fotoaparátu. Potáhněte prstem z levého horního okraje zařízení a zobrazte si oznamovací panel nebo

klepněte na možnost a přepněte mezi zařízeními pro přehrávání.

#### **Otevření a úprava souborů v zařízení pomocí aplikací notebooku**

Po připojení zařízení k notebooku můžete otevírat a upravovat různé soubory v zařízení pomocí aplikací notebooku.

- Dokumenty: Pomocí aplikace Microsoft Office na notebooku otevřete dokument.
- **Obrázky:** V aplikaci PC Manager přejděte do nabídky **Má zařízení** > **Telefon** a zobrazte si obrázky v zařízení. K otevření a úpravě obrázku můžete také použít aplikaci notebooku pro zobrazení nebo úpravu fotografií, jako je Photoshop.
- **Zvukové soubory a videosoubory:** V aplikaci PC Manager přejděte do nabídky **Má zařízení** > **Telefon** a zobrazte si zvukové soubory a videosoubory v zařízení. K otevření souborů můžete také použít přehrávač notebooku, jako je Windows Media Player.
- **Webové stránky**: K otevření webové stránky použijte prohlížeč notebooku, jako je Internet Explorer.
- **Komprimované soubory**: K extrakci a otevření komprimovaných souborů použijte aplikaci notebooku pro komprimování souborů, jako je WinRAR.

#### **Otevření více oken aplikací zařízení na notebooku**

Pokud je mezi zařízením a notebookem zapnuta funkce Spolupráce prostřednictvím funkce Propojené obrazovky, můžete na notebooku otevřít více oken aplikací telefonu a provádět na nich operace samostatně.

**Tato funkce je v některých aplikacích nedostupná.** 

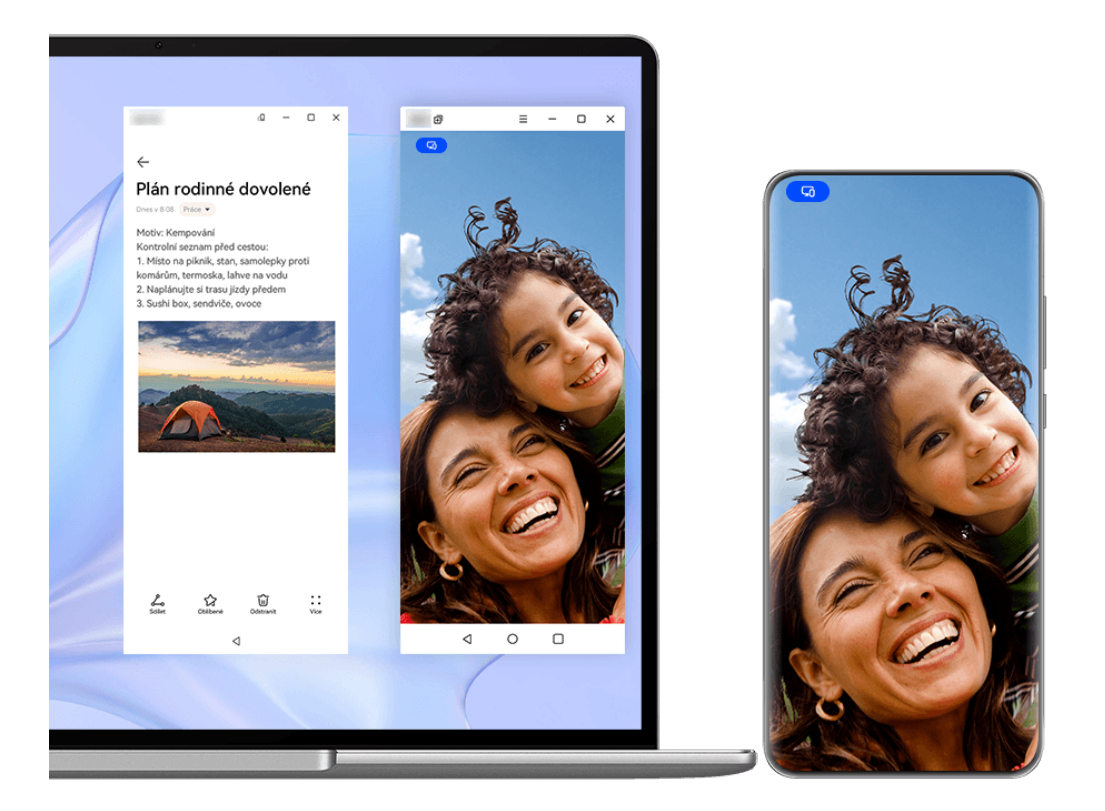

Otevřete aplikaci (například Poznámkový blok) v okně telefonu na notebooku, klikněte

v okně na ikonu  $\Box$  a zobrazte tuto aplikaci v samostatném okně. Poté můžete otevřít další aplikaci v okně telefonu.

Klikněte a podržte aplikaci (například Poznámkový blok) v okně telefonu na notebooku, vyberte možnost **Otevřít v novém okně** a zobrazte si tuto aplikaci v samostatném okně.

Klikněte na ikonu  $\left[\bigcup_{v \text{ samostatném okně aplikace a přepněte na režim orientace na šířku.} \right]$ 

## **Spolupráce prostřednictvím funkce Propojené obrazovky mezi telefonem a tabletem**

Propojte svůj telefon a tablet, pokud chcete používat Spolupráci prostřednictvím funkce Propojené obrazovky pro operace mezi zařízeními, jako je například zobrazení obrazovky telefonu v tabletu, používání aplikací telefonu v tabletu, přetahování souborů mezi oběma zařízeními, kopírování a vkládání textu a úprava souborů z telefonu v tabletu.

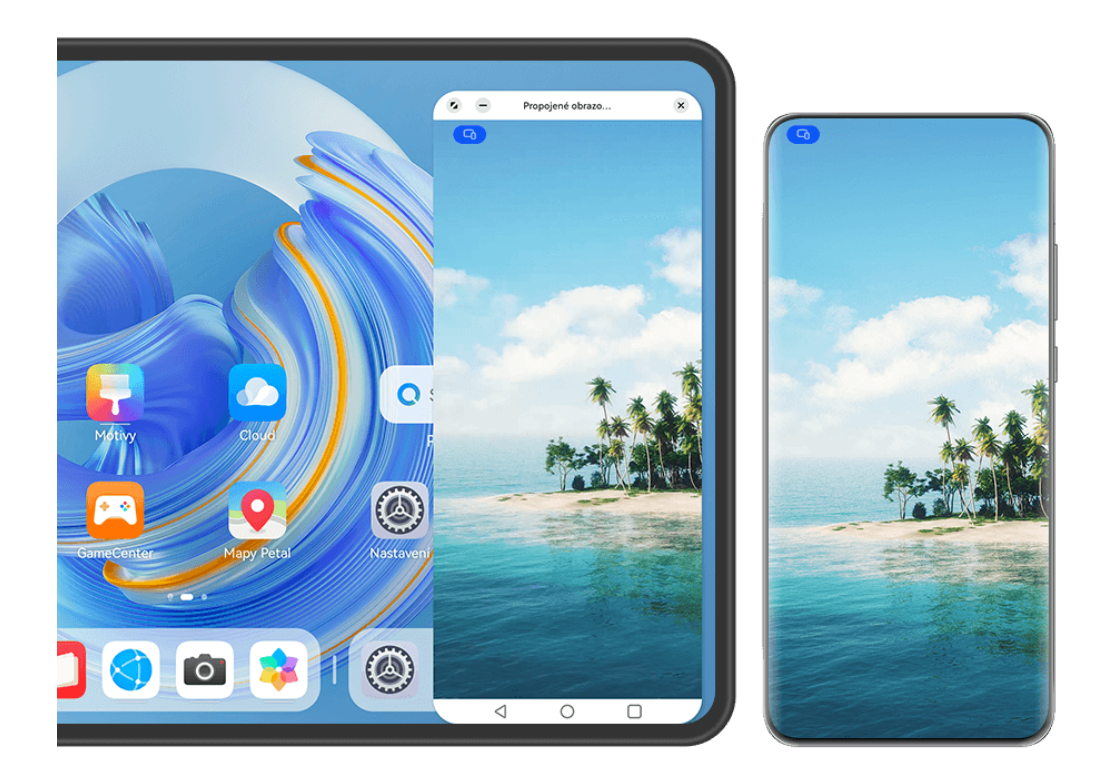

#### **Propojení tabletu a telefonu**

**Tuto funkci podporují jen některé tablety.** 

Abyste zapnuli Spolupráci prostřednictvím funkce Propojené obrazovky, propojte telefon a tablet některým z následujících způsobů(v závislosti na modelu zařízení):

#### **Připojení prostřednictvím Bluetooth:**

**1** Potažením dolů z pravého horního okraje tabletu zobrazte **Ovládací panel**, klepnutím na

ikonu rozbalte panel přepínače zkratek a zapněte možnost **Spolupráce prostřednictvím funkce Propojené obrazovky**.

- **2** Potažením z pravého horního okraje telefonu zobrazte **Ovládací panel** a zapněte možnost **Bluetooth**.
- **3** Podržte telefon v blízkosti tabletu a připojení navažte podle pokynů na obrazovce.

#### **Pro připojení naskenuje QR kód:**

- **1** V tabletu otevřete možnost **Spolupráce prostřednictvím funkce Propojené obrazovky** a klepněte na možnost **Připojte se skenováním** na obrazovce **Spolupráce prostřednictvím funkce Propojené obrazovky**.
- **2** Ujistěte se, že je telefon připojen k internetu, a propojte telefon a tablet dle pokynů.

**Připojte se přiložením ke klávesnici podporující NFC:**

Telefon můžete přiložit ke standardní klávesnici s podporou NFC, která byla dodána s tabletem, tím zapnete funkci Spolupráce prostřednictvím funkce Propojené obrazovky.

- **1** Ujistěte se, že byl tablet spárován s klávesnicí.
- **2** Potažením dolů z pravého horního okraje telefonu zobrazte **Ovládací panel**, klepnutím na

ikonu rozbalte panel přepínače zkratek a zapněte možnost **NFC**.

- **3** Přiložte oblast NFC v zadní části telefonu (poblíž zadního fotoaparátu) k oblasti NFC klávesnice, dokud telefon nezavibruje nebo nepřehraje tón.
- **4** Podle pokynů na obrazovce telefonu a tabletu dokončete připojení.

#### **Připojení přes Hlavní zařízení:**

- **1** Zapněte Bluetooth a Wi-Fi a přihlaste se na telefonu k účtu HUAWEI ID.
- **2** Potažením z pravého horního okraje tabletu zobrazte **Ovládací panel** a zapněte **Wi-Fi** a **Bluetooth**.
	- Pokud nejste v tabletu přihlášeni k účtu HUAWEI ID nebo nepoužíváte stejný účet HUAWEI ID, přejděte do nabídky **Nastavení** > **Hlavní zařízení** > **Toto zařízení** > **Viditelné pro** a vyberte možnost **Všechna zařízení poblíž**.
- **3** Potažením z pravého horního okraje telefonu zobrazte **Ovládací panel** a klepnutím na ikonu  $Q$  v možnosti **Hlavní zařízení** vyhledejte okolní dostupná zařízení nebo klepněte  $na \circled{3}$  >  $+$  pro spárování nového zařízení.
- **4** Klepněte na název tabletu nebo přetáhněte tablet na místní zařízení a podle pokynů na obrazovce dokončete připojení.

#### **Přístup k aplikacím a souborům telefonu z tabletu**

Po připojení telefonu a tabletu můžete z obrazovky tabletu pohodlně navigovat v telefonu, například procházet telefonní aplikace a soubory, zobrazovat oznámení telefonu (například SMS zprávy) a uskutečňovat nebo přijímat telefonní hovory.

Když je obrazovka telefonu odemčená, můžete v okně telefonu na tabletu provádět následující operace:

- Otevřít aplikaci **Telefon**, pokud chcete uskutečnit hovor vytočením čísla.
- Otevřít aplikaci **SMS a MMS**, pokud si chcete zobrazit a odpovídat na SMS zprávy.
- Otevřít aplikaci Galerie nebo Soubory, pokud si chcete zobrazit fotografie, videa a soubory, stejně jako si přehrát video nebo zvukové soubory z telefonu.
- Potáhněte prstem z levého horního okraje telefonu nebo tabletu a zobrazte si oznamovací panel nebo klepněte na možnost **a** a přepněte mezi zařízeními pro přehrávání.
- Pokud je tablet připojený k externí klávesnici nebo stylusu, můžete jej také použít pro zadávání textu a ovládání okna telefonu v tabletu.

#### **Přenos souborů mezi telefonem a tabletem přetažením**

**1** Otevřete **Galerie** nebo **Soubory** a klepněte a podržte obrázek, video nebo dokument.

**2** Pokud je to zapotřebí, vyberte více souborů, klepněte a podržte kterýkoli z vybraných souborů, a poté je přetáhněte, jakmile se zobrazí ikona pro přetažení souborů.

Můžete například:

- Přetažením přenést soubory ve složkách **Galerie** nebo **Soubory** mezi telefonem a tabletem.
- Přetažením přenést soubory ve složce **Soubory** mezi telefonem a tabletem.
- Přetáhnout obrázek, text nebo soubor z telefonu do dokumentu, který máte otevřený v tabletu, jako je například dokument Microsoft Office, upomínka nebo e-mail.

#### **Odpojení telefonu od tabletu**

Když dokončíte používání funkce Propojené obrazovky, můžete zařízení odpojit následovně:

- V okně Propojené obrazovky na tabletu klepněte na  $\overline{\mathsf{x}}$ .
- Klepněte na **a na Odpojit**.
- Potáhněte prstem z levého horního okraje zařízení a zobrazte si oznamovací panel, poté klepněte na možnost **Odpojit**.
- Potažením dolů z pravého horního okraje telefonu si zobrazte **Ovládací panel** a klepněte na název tabletu v nabídce **Hlavní zařízení**.

## **Huawei Share**

#### **Připnutí nejčastěji používaných metod sdílení nahoru**

Často používané metody sdílení (například Bluetooth nebo e-mail) můžete připnout na začátek systémového pole pro sdílení, abyste mohli snadněji sdílet soubory a obsah s přáteli, kolegy a blízkými.

- 1 Klepněte a podržte soubor, který chcete sdílet, a klepněte na  $\mathcal{L}_0$ .
- **2** V oblasti sdílení aplikací potáhněte doleva na poslední obrazovku a přejděte do nabídky  $V\check{\mathsf{se}} > \Box$
- **3** Klepněte na metodu sdílení, kterou chcete připnout nahoru. Některé aplikace obsahují více metod sdílení. Metodu sdílení můžete také přidat podle potřeby.
- $4 \vee$  horní oblasti seřaďte metody sdílení přetažením a klepněte na  $\vee$ .

Klepnutím na metodu sdílení připnutou nahoře ji můžete také odepnout.

# **Snadný tisk**

## **Tisk souborů pomocí funkce Huawei Tisk**

Vaše zařízení usnadňuje tisk obrázků a dokumentů, které jsou v něm uložené, vyhledáním tiskáren v okolí, které podporují funkci **Huawei Tisk**. Poté pro zahájení tisku stačí jen klepnout!

- **1** Zapněte cílovou tiskárnu a ujistěte se, že je připojena ke stejné síti Wi-Fi jako vaše zařízení nebo že je zapnutá funkce Wi-Fi Direct.
- **2** Pokud chcete tisknout soubory uložené na různých místech v zařízení:
	- **Galerie**: Otevřete obrázek nebo vyberte více obrázků v aplikaci **Galerie** a přejděte do

nabídky **Sdílet** > nebo **Další** > **Tisknout či exportovat jako PDF**.

- **Poznámkový blok**: Otevřete poznámku v aplikaci **Poznámkový blok** a přejděte do nabídky **Více** > **Tisknout**.
- **Soubory**: Vyberte jeden nebo více souborů v aplikaci **Soubory** a přejděte do nabídky **Sdílet** > **Tisknout**.
- **3** Po udělení potřebných oprávnění klepněte na možnost **Vybrat**, pomocí které vyhledáte tiskárny v okolí a vyberete požadovanou tiskárnu. Na obrazovce náhledu pak můžete nastavit počet kopií, barvu, velikost papíru a další možnosti a klepnout na možnost **TISK**. Pokud není zjištěna žádná tiskárna, stáhněte a nainstalujte požadovaný zásuvný modul tiskárny podle výzvy na obrazovce **Vybrat tiskárnu**.

# **Fotoaparát a galerie**

# **Snímání fotografií**

## Pořízení fotografií

- **1** Otevřete **Fotoaparát**.
- **2** Poté můžete provést následující akce:
	- Zaostření: Klepněte na místo, na které chcete zaostřit. Pokud chcete upravit zaostření a měření samostatně, klepněte a podržte hledáček a přetáhněte příslušný kruh nebo rámeček na požadované umístění.
	- Úprava jasu: Klepněte do hledáčku. Když se vedle rámečku zaostření zobrazí symbol  $-\dot{Q}$ , přetáhněte jej nahoru nebo dolů.
		-
	- Přiblížení nebo oddálení: V hledáčku stáhněte nebo oddalte dva prsty od sebe nebo přetáhněte posuvník přiblížení.
	- Výběr režimu fotoaparátu: Potáhněte nahoru, dolů, doleva nebo doprava po možnostech režimů fotoaparátu.
	- Zapnutí nebo vypnutí blesku: Klepněte na možnost  $\searrow$  a vyberte  $\swarrow$  (Automatický),

 $\overleftrightarrow{\ }$  (Zapnuto),  $\overleftrightarrow{\ }$  (Vypnuto) nebo  $\subseteq$  (Vždy zapnuto).

Pokud vyberete možnost  $\overline{A}^{\mathsf{A}}$  (Automatický) a fotoaparát zjistí, že jste v prostředí s tlumeným osvětlením, zobrazí se ikona blesku a blesk se automaticky zapne, když budete pořizovat fotografii.

Tyto funkce nemusí být v některých režimech fotoaparátu k dispozici.

**3** Klepnutím na tlačítko závěrky pořiďte fotografii.

## Použití tlačítka Plovoucí závěrka pro pořízení fotografií

Můžete zapnout zobrazení tlačítka Plovoucí závěrka v hledáčku fotoaparátu a přetáhnout je kamkoliv dle vlastního přání pro rychlé pořízení fotografií.

- **1** Přejděte do nabídky **Fotoaparát** > a zapněte možnost **Plovoucí závěrka**.
- **2** Tlačítko Plovoucí závěrka se poté zobrazí v hledáčku. Můžete je přetáhnout kamkoliv.
- **3** Klepnutím na tlačítko Plovoucí závěrka pořídíte fotografii.

## Pořízení dávkových fotografií

Používejte režim dávek pro pořízení řady fotografií rychle za sebou, abyste si mohli vybrat tu nejlepší.

- **1** Otevřete možnost **Fotoaparát**, vyberte režim **Fotografie** a ujistěte se, že se používá zadní fotoaparát.
- **2** Stiskněte a podržte tlačítko závěrky nebo jedno z tlačítek zesílení a pořiďte fotografie v režimu dávek.

Při snímání uvidíte v hledáčku číslo, které značí, kolik fotografií jste zatím pořídili.

Dávkové fotografování stisknutím tlačítka zesílení podporují jen určité modely zařízení.

**3** Uvolněním prstu fotografování zastavíte.

#### Výběr dávkové fotografie, kterou si chcete ponechat

- 1 Otevřete Galerie. Klepněte na dávkovou fotografii (která bude označená  $\Box^{\parallel}$ ) a poté klepněte na možnost
- **2** Projděte si dávkové fotografie, vyberte ty, které si chcete ponechat, a poté klepněte na možnost  $\Box$  a postupujte podle pokynů na obrazovce.

Pokud chcete odstranit celou dávkovou fotografii, klepnutím a podržením vyberte fotografii

a poté klepněte na možnost  $\overline{\mathbb{W}}$ .

#### Pořízení fotografie s pomocí časovače

Časovač fotoaparátu vám umožňuje nastavit časový odpočet, abyste mohli zapózovat poté, co stisknete tlačítko závěrky.

- **1** Přejděte do nabídky **Fotoaparát** > > **Časovač** a vyberte odpočet.
- **2** Vraťte se do hledáčku a klepněte na tlačítko závěrky. Vaše zařízení pořídí fotografie, jakmile odpočet skončí.

#### Použití funkce Ovládání zvukem pro pořízení fotografií

Fotografie můžete pořizovat s pomocí svého hlasu, aniž byste se dotkli tlačítka závěrky.

- **1** Přejděte do nabídky **Fotoaparát** > > **Ovládání zvukem** a vyberte možnost.
- **2** Vraťte se zpět do hledáčku a poté pořiďte fotografii vyslovením svého příkazu.

#### **Udělejte si okamžitě radost s režimem Momentka**

**Momentka** vás odmění fotografií, jakmile stisknete tlačítko spouště, a promění vaše momentální snímky v okamžitou klasiku!

- **1** Přejděte do nabídky **Fotoaparát** > **Další** a vyberte možnost **Momentka**.
- **2** Klepněte na možnost  $\bigcirc$  a pořiďte fotografii.

#### **Vyberte si styl XMAGE**

**1** Otevřete aplikaci **Fotoaparát** a ujistěte se, že se používá zadní fotoaparát.

- **2** Klepněte na tlačítko **nebo přejděte do nabídky <b>nebo** > **XMAGE**. Poté vyberte **Původní**. **Živý** nebo **Jasný**.
- **3** Klepněte na tlačítko závěrky a pořiďte fotografii nebo video.
- **f** Funkce **XMAGE** je podporována pouze v určitých režimech.

# **Režim Portrét**

### **Pořizování oslnivých portrétů**

V režimu Portrét jsou na výběr k dispozici vlastní efekty zkrášlení a osvětlení, takže dotykem závěrky pořídíte nejlepší možný snímek předmětu fotografování.

- **1** Otevřete možnost **Fotoaparát** a vyberte režim **Portrét**.
- **2** Umístěte předmět do rámečku na obrazovce hledáčku.

Pro pořízení fotografie klepněte na ikonu ...

- **3** Nyní můžete dle vlastního uvážení zvolit tyto možnosti:
	- Zapnutí efektů zkrášlení: Klepnutím na ikonu  $\mathbb{C}^1$  upravte efekty zkrášlení. Pokud chcete efekty zkrášlení vypnout, přetáhněte nastavení na nejnižší hodnotu nebo

klepněte na ikonu  $\circledcirc$ .

- Nastavení efektů osvětlení: Klepněte na ikonu a vyberte požadovaný efekt.
- Kompenzace osvětlení: Když přepnete na přední fotoaparát v podmínkách slabého osvětlení, můžete klepnutím na ikonu blesku zapnout kompenzaci osvětlení.

Klepněte na ikonu blesku a vyberte ikonu  $\overline{A}^{\mathsf{A}}$  (automaticky) nebo  $\subseteq$  (trvale svítí). Ne všechna zařízení podporují všechny tyto funkce.

4 Klepnutím na tlačítko závěrky pořiďte fotografii.

# **Noční režim**

#### **Pořízení nočních snímků**

Noční režim vašim fotografiím zajistí ostřejší detaily a jasnější barvy i při fotografování za slabého osvětlení nebo v noci.

- **1** Otevřete aplikaci **Fotoaparát** a vyberte režim **Noc**.
- **2** Při pořizování snímků zadním fotoaparátem vám některá zařízení umožňují upravit ISO citlivost a rychlost závěrky klepnutím na <sup>ISO</sup> nebo S v hledáčku.
- **3** Držte zařízení stabilně a klepněte na tlačítko závěrky.

**4** Vaše zařízení upraví dobu expozice na základě okolního jasu. Držte zařízení ve stabilní poloze, dokud neskončí odpočet.

Můžete také klepnout na tlačítko závěrky a pořídit fotografii, než odpočet skončí.

Některá zařízení nepodporují ukončení odpočtu před jeho řádným ukončením.

#### Pořizování oslnivých nočních selfie

Pokud chcete pořídit selfie v noci nebo v nedostatečně osvětleném prostředí, stačí použít přední fotoaparát v nočním režimu.

Při tlumeném osvětlení můžete zapnout blesk, abyste tak osvětlili svůj obličej.

- **1** Otevřete aplikaci **Fotoaparát** a vyberte režim **Noc**.
- **2** Klepnutím na ikonu přepněte na přední fotoaparát. Nyní můžete dle vlastního uvážení zvolit tyto možnosti:
	- Klepněte na ikonu blesku a vyberte ikonu  $\overline{A}$ A (automaticky) nebo  $\subseteq$  (trvale svítí), abyste zapnuli blesk. Budete tak moci pořídit dobře osvětlenou fotografii svého obličeje, pokud se nacházíte ve špatně osvětleném prostředí.
	- Klepnutím na ikonu  $\bigodot$  upravte efekty zkrášlení.
		- Pokud nemůžete v hledáčku svého zařízení najít ikonu , znamená to, že režim krásy není k dispozici.
- **3** Držte zařízení stabilně a klepněte na tlačítko závěrky.

# **Režim clony**

#### Pořizování fotografií v režimu Clona

#### Pořízení fotografií s minimální clonou

Režim Minimální clona umožňuje pořizovat fotografie s rozmazaným pozadím, díky čemuž jsou objekty ostřejší.

- **1** Otevřete aplikaci **Fotoaparát** a vyberte režim **Clona**.
- **2** Klepněte na místo, které chcete zaostřit. Nejlepších výsledků dosáhnete, pokud bude zařízení 2 metry od předmětu.
- **3** V hledáčku klepněte na ikonu  $\bigotimes$  a přetažením posuvníku upravte virtuální clonu. Menší virtuální f-číslo vytvoří rozmazanější pozadí.
- 4 Klepnutím na tlačítko závěrky pořiďte fotografii.

#### Úprava rozmazání pozadí u fotografií v režimu Minimální clona

Upravujte zaostření a rozmazání pozadí i poté, co jste pořídili fotografii v režimu Minimální clona.

- **1** Přejděte do nabídky **Galerie** > **Alba** > **Fotoaparát**.
- **2** Klepněte na fotografii označenou ikonou  $\bigotimes$  a klepněte na  $\bigotimes$  v horní části fotografie.
- **3** Klepněte na jiná místa na fotografii a znovu zaostřete. Přetáhněte posuvník ve spodní části obrazovky, pokud chcete upravit virtuální clonu.
- **4** Klepnutím na možnost nastavení uložte.

#### **Natáčení videí s minimální clonou**

Režim Minimální clona umožňuje natáčet videa s rozmazaným pozadím, díky čemuž jsou objekty ostřejší.

- **1** Otevřete aplikaci **Fotoaparát** a vyberte režim **Clona**.
- **2** Klepnutím na  $\overline{C}$  přepnete do režimu Video.
- **3** Klepněte na místo, které chcete zaostřit. V hledáčku klepněte na ikonu  $\bigotimes$  a přetažením posuvníku upravte virtuální clonu. Menší virtuální f-číslo vytvoří rozmazanější pozadí.
- **4** Klepnutím na tlačítko závěrky spustíte záznam. Během záznamu klepněte do hledáčku, pokud chcete upravit zaostření.

# **Mistr umělé inteligence**

#### Pořizujte profesionálně vypadající fotografie

Mistr umělé inteligence je předinstalovaná funkce fotoaparátu, která vám pomůže pořizovat lepší fotografie díky inteligentnímu rozpoznání objektů a situací (například jídla, pláží, modrého nebe, zeleně a také textu) a adekvátní optimalizaci nastavení barvy a jasu.

- Mistr umělé inteligence se na některých zařízeních zobrazuje jako Fotografování s umělou inteligencí nebo Fotoaparát s umělou inteligencí.
- **1** Otevřete aplikaci **Fotoaparát** a vyberte režim **Fotografie**.
- **2** Klepnutím zapněte  $\overset{\text{(a)}}{ }$ .
- **3** Zaberte objekt v hledáčku. Jakmile fotoaparát rozpozná, co snímáte, automaticky doporučí některý režim (třeba portrét, zeleň nebo text).
- **4** Pokud chcete doporučený režim vypnout, klepněte na  $\times$  vedle názvu režimu nebo vypněte <sup>(A)</sup>.

#### **Použití režimu Měsíc**

- **1** Otevřete aplikaci **Fotoaparát** a vyberte režim **Fotografie**.
- **2** Klepnutím zapněte  $\overset{\text{(a)}}{ }$ .

**3** Namiřte fotoaparát na měsíc a oddalte v hledáčku dva prsty od sebe, abyste upravili přiblížení na 10× nebo vyšší.

Až fotoaparát rozpozná měsíc, automaticky se přepne do režimu **Měsíc**.

- **4** Klepnutím na  $\heartsuit$  pořiďte fotografii.
- Režim **Měsíc** dokáže rozpoznat měsíc, pouze pokud je z něj vidět alespoň polovina. Režim se nemusí spustit, pokud měsíc zakrývají mraky.

# Pořízení fotografií s různými nastaveními přiblížení

## Pořízení širokoúhlých fotografií a fotografií s dlouhou ohniskovou **vzdáleností**

Možnosti přiblížení fotoaparátu vašeho zařízení vám umožňují zachycovat větší část scenérie nebo pohledy do větší dálky.

#### Pořízení širokoúhlých fotografií

- **1** Otevřete **Fotoaparát** a vyberte režim **Fotografie**.
- **2** Namiřte fotoaparát na předmět a přibližte jej nebo oddalte pomocí postranní lišty nebo stažením či roztažením dvou prstů na obrazovce. Čím menší hodnota je, tím vyšší je zorný úhel.

Můžete také použít režim **Super široký úhel** (dostupný pouze u některých modelů).

Na obrazovce **Fotografie** ověřte, že je zapnutá možnost . Poté namiřte fotoaparát na požadovaný předmět. Pokud zařízení rozpozná výškovou budovu nebo jiné budovy, automaticky vám doporučí režim **Super široký úhel**. Klepněte na možnost **Široký** a získáte širší zorný úhel.

**3** Klepněte na možnost  $\bigcirc$  a pořiďte fotografii.

#### Automatické přepínání na Širokoúhlý záběr při pořizování selfie pomocí předního **fotoaparátu**

Pokud přední fotoaparát vašeho zařízení detekuje v rámečku několik lidí, automaticky přepne na Širokoúhlý záběr, aby se na fotografii vešlo více osob.

- **1** Otevřete **Fotoaparát**, vyberte režim **Fotografie** nebo **Portrét** a poté klepnutím na možnost přepněte na přední fotoaparát.
- **2** Poté, co změníte režim orientace svého zařízení z orientace na výšku na orientaci na šířku, fotoaparát automaticky přepne na režim Širokoúhlý záběr. Pokud jsou v hledáčku tři nebo více osob, fotoaparát automaticky přepne na nejširší záběr v režimu Širokoúhlý záběr. Můžete také přetáhnout posuvník přiblížení v hledáčku a manuálně tak přepínat mezi úrovněmi přiblížení.
- **3** Klepnutím na možnost  $\bigcirc$  pořiďte fotografii.

#### Pořizování fotografií z dálky

- **1** Otevřete **Fotoaparát** a vyberte režim **Fotografie**.
- **2** Namiřte fotoaparát na vzdálený předmět a přibližte jej nebo oddalte pomocí postranní lišty nebo stažením či roztažením dvou prstů na obrazovce. Pokud zařízení podporuje přiblížení více než 15x, zobrazí se v hledáčku rámeček náhledu obrazu v obraze, což vám pomůže zaostřit předmět, pokud jej přiblížíte více než 15x. Některý výrobky nepodporují rámeček náhledu obrazu v obraze.
- **3** V hledáčku klepněte na místo, které chcete zaostřit, a klepněte na  $\heartsuit$ . Tím pořídíte snímek, když je předmět zaostřený.

#### Inteligentní sledování cílové osoby při pořizování fotografie s dlouhým zaostřením

Pokud je fotoaparát namířen na osobu v dálce, zařízení dokáže rozpoznat a sledovat cíl a zajistit ostrý snímek s detaily.

- **1** Otevřete možnost **Fotoaparát** a vyberte režim **Fotografie**.
- **2** Namiřte fotoaparát na vzdálený objekt, který chcete vyfotit. Přetáhněte posuvník přiblížení nebo stáhněte prsty k sobě nebo je oddalte od sebe, a upravte tak přiblížení. Pokud je úroveň přiblížení nastavena na 15x nebo vyšší, zobrazí se v hledáčku snímek náhledu Obraz v obraze, aby vám pomohl se zaostřením.
- **3** Zarovnejte bílý rámeček ve snímku náhledu Obraz v obraze s předmětem. Pokud rámeček zežloutne, znamená to, že fotoaparát předmět rozpoznal. Klepněte na žlutý rámeček. Pokud rámeček zezelená, znamená to, že fotoaparát úspěšně zaostřil na cíl.
- **4** Klepnutím na ikonu  $\heartsuit$  pořiďte fotografii.
- Pokud poté, kdy fotoaparát rozpozná předmět, bílý rámeček nezežloutne, znamená to, že vaše zařízení tuto funkci nepodporuje.
	- Inteligentní sledování aktuálně podporuje pouze snímky jedné osoby.
	- Pokud není fotoaparát namířen na předmět, který chcete zachytit, zařízení dočasně ukončí status sledování cíle (pokud se tak stane, zelený rámeček ve snímku náhledu Obraz v obraze zbělá). Pokud je sledování cíle pozastaveno na delší dobu, automaticky se vrátí status nesledování.

## **Makro**

#### **Přiblížení pomocí režimu Super makro**

Ponořte se do detailů: zapněte si režim Super makro a vyfoťte tanec vážky nebo splývající kapku rosy.

#### Pořizování fotografií zblízka pomocí funkce Super makro

**1** K funkci **Super makro** můžete přistupovat některým z následujících způsobů:
- Otevřete aplikaci **Fotoaparát** a vyberte režim **Fotografie**. Pak umístěte předmět do rámečku na obrazovce hledáčku a přibližte fotoaparát. Když je fotoaparát dostatečně blízko, automaticky přejde do režimu **Super makro** a zaostří na předmět.
- Přejděte do nabídky **Fotoaparát** > **Další** a vyberte režim **Super makro**. Fotoaparát automaticky zaostří. Můžete také klepnout na možnost **AF** a přetáhnout posuvník přiblížení, abyste ručně zaostřili, nebo klepnout na obrazovku, abyste automaticky jednorázově zaostřili.
- **2** Přetažením posuvníku přiblížení v hledáčku nebo stažením dvou prstů k sobě nebo jejich roztažením na obrazovce můžete upravit ohniskovou vzdálenost. Větší hodnota znamená větší zvětšení.
- **3** Klepnutím na  $\bigcirc$  pořídíte fotografii.
- **4** Klepnutím na **10** ukončíte funkci **Super makro**.

#### **Natáčení videí zblízka pomocí funkce Super makro**

- **1** K funkci **Super makro** můžete přistupovat některým z následujících způsobů:
	- Otevřete aplikaci **Fotoaparát** a vyberte režim **Video**. Pak umístěte předmět do

rámečku na obrazovce hledáčku a přibližte fotoaparát. Když se zobrazí  $\mathbb{C}$ , klepněte

na  $\circledast$  a přeiděte do režimu **Super makro**. Fotoaparát automaticky zaostří na předmět.

• Přejděte do nabídky **Fotoaparát** > **Další**, vyberte režim **Super makro** a klepnutím na

 přepněte na režim Video. Fotoaparát automaticky zaostří. Můžete také klepnout na možnost **AF** a přetáhnout posuvník přiblížení, abyste ručně zaostřili, nebo klepnout na obrazovku, abyste automaticky jednorázově zaostřili.

- **2** Přetažením posuvníku přiblížení v hledáčku nebo stažením dvou prstů k sobě nebo jejich roztažením na obrazovce můžete upravit ohniskovou vzdálenost. Větší hodnota znamená větší zvětšení.
- **3** Klepnutím na  $\odot$  spustite nahrávání.
- 4 Klepnutím na **O** ukončíte funkci **Super makro**.

# **Černobílá fotografie**

## **Černobílý**

## **Jak pořizovat černobílé fotografie**

Černobílé fotografie odebírají rušivé barvy a pomáhají se soustředit na formu, tvar a strukturu.

- **1** Přejděte do nabídky **Fotoaparát > Další** a vyberte režim  $\bigcirc$ .
- **2** Klepnutím na  $\bigcirc$  pořiďte fotografii.

## **Černobílá videa**

Černobílá videa vyfiltrují barvy a zvýrazní kontrast a detaily.

- **1** Přejděte do nabídky **Fotoaparát** > **Další** a vyberte režim .
- **2** Klepnutím na  $\overline{C}$  přepnete do režimu Video.
- **3** Klepnutím na tlačítko závěrky spustíte záznam. V průběhu snímání můžete klepnutím na pořídit fotografii.

## **Pohyblivé obrázky**

## Pořizování pohyblivých obrázků a vdechnutí života fotografiím

Nejde vám přesně zachytit ten správný okamžik? Pohyblivý obrázek zachytí krátký časový úsek pohybu a zvuku před klepnutím na tlačítko závěrky a po něm, takže vám umožní zvěčnit nepolapitelný okamžik, který jste právě prožili!

#### **Pořizování pohyblivých obrázků**

- **1** Přejděte do nabídky **Fotoaparát > Fotografie** a klepněte na možnost (a), tím zapnete funkci Pohyblivý obrázek, nebo přejděte do nabídky **Fotoaparát** > **Další** a vyberte možnost **Pohyblivý obrázek** (v závislosti na modelu zařízení).
- **2** Klepnutím na tlačítko spouště pořídíte snímek.

## **Přehrávání pohyblivých obrázků**

Pohyblivé obrázky se ukládají ve formátu JPG do **Galerie**.

Přejděte do **Galerie** > **Alba** > **Fotoaparát**, klepněte na pohyblivý obrázek, poté pro zobrazení

klepněte v horní části obrázku na  $\circledcirc$ .

Pohyblivý obrázek se po dokončení přehrávání automaticky zastaví. Přehrávání můžete zastavit také klepnutím na obrazovku.

## **Úprava pohyblivých obrázků**

Po pořízení pohyblivého obrázku můžete vybrat a optimalizovat jakýkoliv snímek, který je v něm obsažen, a dokonce snímek nastavit jako náhled nebo statickou fotografii.

**1** Otevřete aplikaci **Galerie**, klepněte na pohyblivý obrázek, který chcete upravit, a poté klepněte na ikonu  $\Box$ 

- **2** Klepněte na možnost **Chytrý**, aby vám zařízení doporučilo nejlepší snímky, které jsou označeny ikonami korunky. Klepněte na snímek, který chcete upravit, a poté klepněte na možnost **Uložit jako náhled**. Nad vybraným snímkem se objeví tečka.
- **3** Po nastavení snímku, který má být upraven jako náhled, vyberte možnost **Automatický**, **Odmlžit** z dalších možností v nabídce **Chytrý**. Zařízení pro vás náhled automaticky optimalizuje.

**O** Pokud chcete u fotografie použít více než jednu z výše uvedených funkcí, klepněte na

ikonu  $\Box$  pokaždé, když funkci použijete, abyste úpravu uložili.

**4** Jakmile budete hotovi s úpravou obrázku, klikněte na ikonu  $\Box$  a uložte jej podle pokynů. Můžete obrázek také uložit jako novou pohyblivou fotografii v původním albu fotografie.

Chcete-li uložit jeden ze snímků pohyblivého obrázku jako statickou fotografii, klepněte na

ikonu  $\Box$ , nastavte snímek jako náhled, upravte snímek pomocí jakýchkoli jiných funkcí, než

je možnost **Chytrý**, a klepněte na ikonu  $\Box$ . Snímek náhledu se uloží jako statická fotografie.

#### **Uložení pohyblivého obrázku ve formátu GIF nebo jako video**

Pokud chcete pohyblivý obrázek uložit ve formátu GIF nebo jako video, klepněte na pohyblivý

obrázek v albu, klepněte na možnost · ·, poté vyberte možnost **Uložit jako video** nebo **Uložit jako GIF**.

## **Sdílení pohyblivých obrázků**

Sdílení pohyblivých obrázků se zařízeními HUAWEI prostřednictvím Wi-Fi Direct, Bluetooth nebo Huawei Share.

Přejděte do nabídky **Galerie** > **Alba** > **Fotoaparát**, klepnutím a podržením vyberte pohyblivé

obrázky, které chcete sdílet, a klepněte na . Proces pak dokončete podle pokynů na obrazovce.

Pokud pohyblivé obrázky sdílíte s aplikacemi třetí strany nebo nekompatibilními zařízeními, pohyblivé obrázky se zobrazí jako statické obrázky.

## **Profesionální režim**

## **Použití režimu Pro pro dosažení profesionálních výsledků**

Režim Pro umožňuje při snímání možnost vyladění fotografií a videí a dává vám plnou kontrolu citlivostí ISO, režimem zaostření a dalšími hodnotami při pořizování fotografií nebo snímání videí.

## Pořizování fotografií v režimu Pro

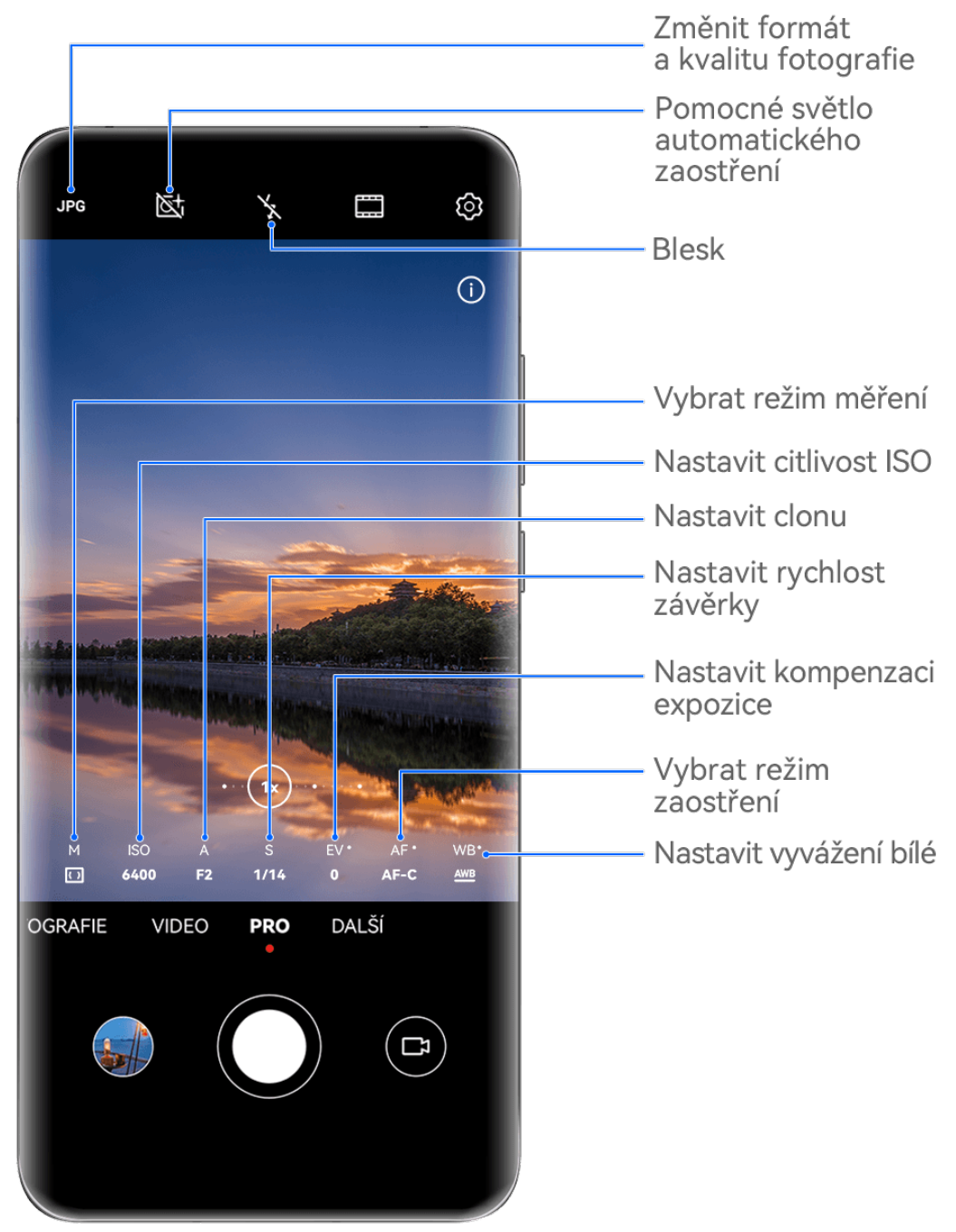

- **Obrázky jsou pouze informativní.**
- **1** Otevřete aplikaci **Fotoaparát** a vyberte režim **Pro**.
- **2** Pak můžete provést následující akce:
	- Úprava režimu měření: Klepněte na možnost **M** a vyberte režim měření.

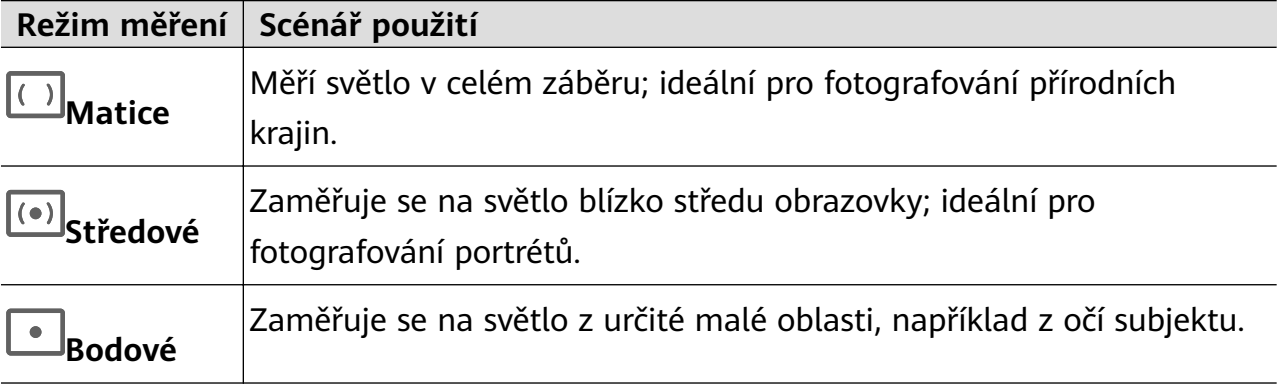

• Nastavení citlivosti ISO: Klepněte na možnost **ISO** a přetáhněte posuvník.

Ve špatně osvětleném prostředí je obvykle vhodné citlivost ISO zvýšit. V dobře osvětleném prostředí ji raději snižte, abyste se vyhnuli šumu na snímku.

- Úprava rychlosti závěrky: Klepněte na možnost **S** a přetáhněte posuvník. Rychlost závěrky určuje množství světla, které může procházet objektivem fotoaparátu. Při fotografování nehybných scén nebo portrétů se doporučuje použít delší čas závěrky. Podobně při fotografování rychle se pohybujících scén nebo objektů je třeba rychlost závěrky zvýšit.
- Úprava clony: Klepněte na možnost **A** a přetáhněte posuvník. Menší f-číslo vytvoří rozmazanější pozadí. Chcete-li pořizovat portrétní snímky, vyzkoušejte malé f-číslo. Chcete-li fotografovat scenérie, vyzkoušejte velké f-číslo.
- Úprava kompenzace expozice EV: Klepněte na možnost **EV·** a přetáhněte posuvník. Doporučuje se zvýšit hodnotu EV v prostředí s nízkou úrovní osvětlení a snížit ji v dobře osvětleném prostředí.

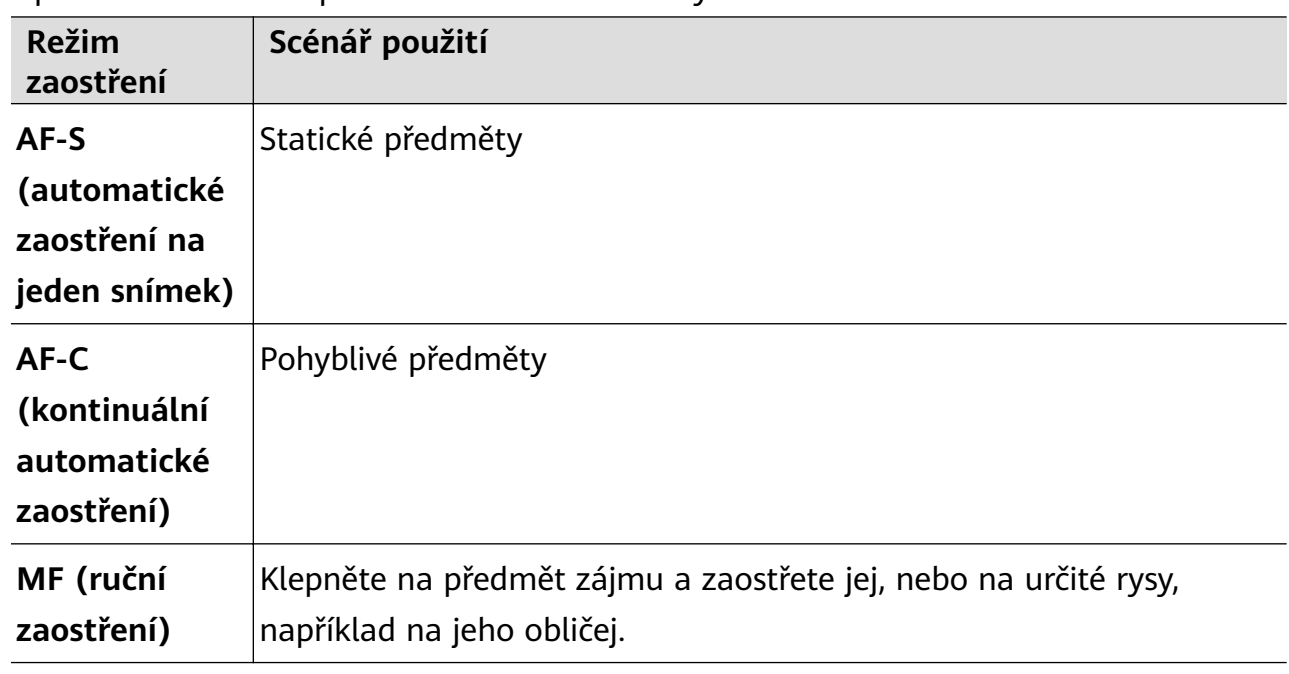

• Úprava zaostření: Klepněte na možnost **AF·** a vyberte režim zaostření.

• Úprava barevných nádechů: Klepněte na možnost **WB·** a vyberte režim.

َجِمْنْ )<br>V případě snímání v jasném denním světle vyberte možnost و V případě snímání, pokud je

zataženo, nebo v prostředích se slabým osvětlením vyberte možnost  $\bigcirc$ .

Klepnutím na možnost **vodec**upravte teplotu barev.

Vyberte formát uložení: Režim Pro vám umožňuje uložit fotografii v jiných formátech.

Pro výběr upřednostňovaného formátu klepněte v hledáčku na možnost <sup>JPG</sup>. Snímky ve formátu JPG vyžadují méně místa v úložišti.

Pokud vyberete formát RAW, zařízení bude automaticky ukládat pořízené fotografie ve formátech DNG a standardních formátech. Formát DNG zachovává více detailů a umožňuje více možností následného zpracování, ale zabírá více místa v úložišti.

• Zapnutí pomocného světla AF: Pro lepší výkon zaostření v prostředích se slabým

osvětlením zapněte klepnutím na možnost  $\mathbb{R}^+$  pomocné světlo AF.

- **3** Klepnutím na tlačítko závěrky pořiďte fotografii.
- Tyto funkce podporují pouze některé modely zařízení.
	- Úprava určitého nastavení někdy způsobí také změnu dalších nastavení. Nezapomeňte provádět úpravy pouze na základě skutečných potřeb.

#### **Natáčení videí v režimu Pro**

- **1** V režimu **Pro** klepnutím na možnost  $\overline{P}$  přepněte na režim Video. Pak můžete provést následující akce:
	- Úprava režimu měření: Klepněte na možnost **M** a vyberte režim měření.

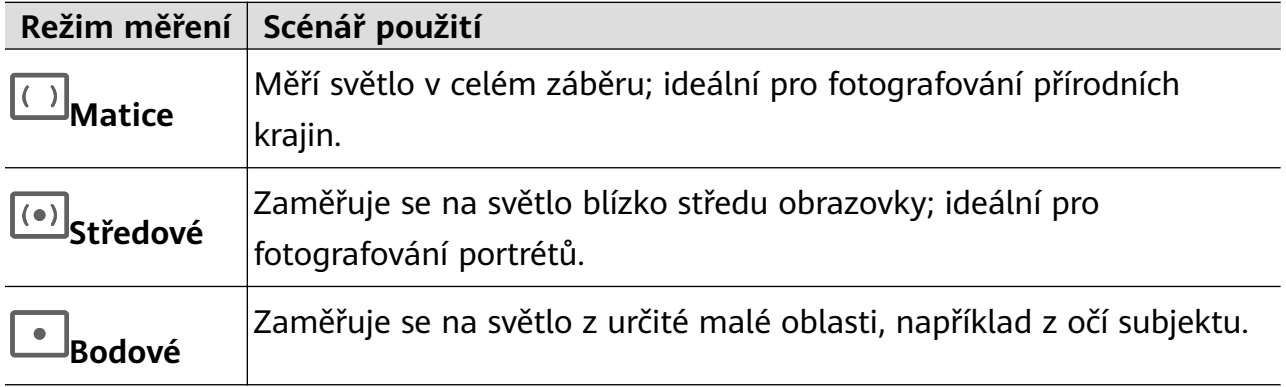

- Nastavení citlivosti ISO: Klepněte na možnost **ISO** a přetáhněte posuvník. Ve špatně osvětleném prostředí je obvykle vhodné citlivost ISO zvýšit. V dobře osvětleném prostředí ji raději snižte, abyste se vyhnuli šumu na snímku.
- Úprava clony: Klepněte na možnost **A** a přetáhněte posuvník. Menší f-číslo vytvoří rozmazanější pozadí. Chcete-li pořizovat portrétní snímky, vyzkoušejte malé f-číslo. Chcete-li fotografovat scenérie, vyzkoušejte velké f-číslo.
- Úprava rychlosti závěrky: Klepněte na možnost **S** a přetáhněte posuvník. Rychlost závěrky určuje množství světla, které může procházet objektivem fotoaparátu. Při fotografování nehybných scén nebo portrétů se doporučuje použít delší čas závěrky. Podobně při fotografování rychle se pohybujících scén nebo objektů je třeba rychlost závěrky zvýšit.
- Úprava kompenzace expozice EV: Klepněte na možnost **EV·** a přetáhněte posuvník. Doporučuje se zvýšit hodnotu EV v prostředí s nízkou úrovní osvětlení a snížit ji v dobře osvětleném prostředí.
- Úprava zaostření: Klepněte na možnost **AF·** a vyberte režim zaostření.

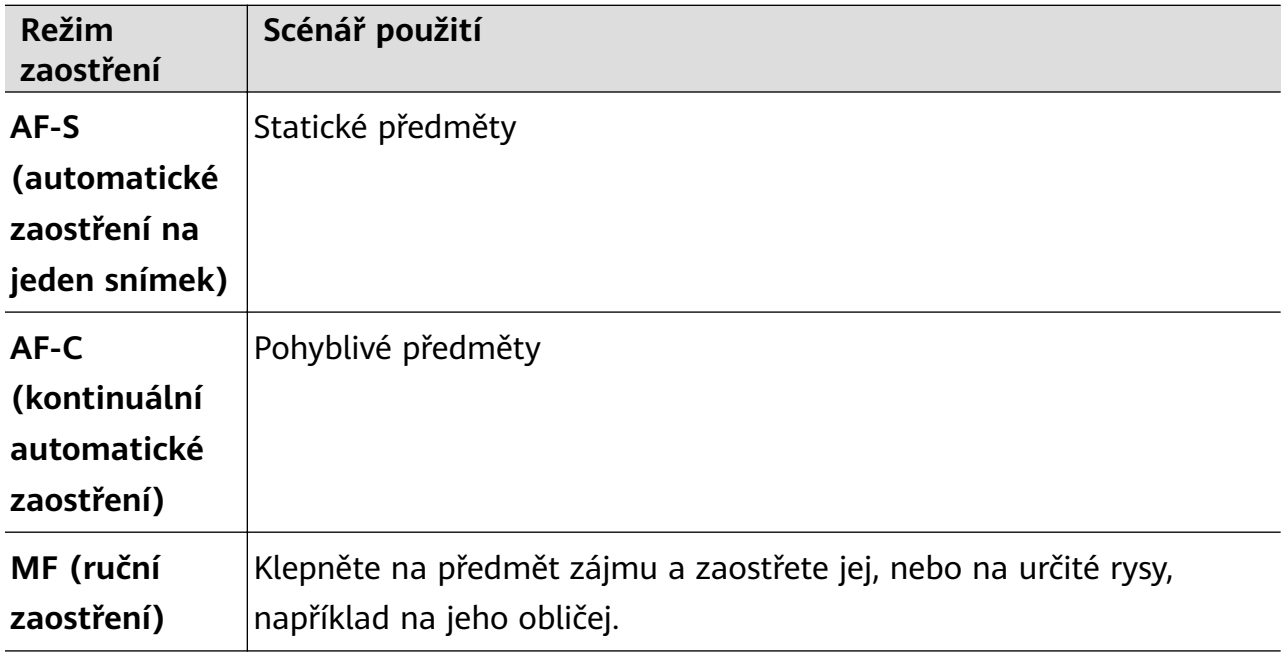

• Úprava barevných nádechů: Klepněte na možnost **WB·** a vyberte režim.

V případě snímání v jasném denním světle vyberte možnost .... Při snímání, pokud je

zataženo, nebo v prostředích se slabým osvětlením vyberte možnost  $\triangle$ .

Klepnutím na možnost **upravte teplotu barev.** 

- **2** Klepnutím na  $\odot$  spustíte záznam.
- **U** · Tyto funkce podporují pouze některé modely zařízení.
	- Úprava určitého nastavení někdy způsobí také změnu dalších nastavení. Nezapomeňte provádět úpravy pouze na základě skutečných potřeb.

## **Záznam videí**

## **Zaznamenávání videa**

- **1** Otevřete možnost **Fotoaparát** a vyberte režim **Video**.
- **2** Upravte následující nastavení:
	- Přiblížení nebo oddálení: Stáhnutím nebo roztažením prstů na hledáčku nebo přetažením posuvníku hledáčku.
	- Zaostření: Klepněte na místo, na které chcete zaostřit. Nastavení expozice a zaostření uzamknete klepnutím a podržením v hledáčku.
	- Zapnutí nebo vypnutí blesku: Klepněte na možnost  $\chi$  a vyberte  $\subseteq$  (Vždy zapnuto) nebo (Vypnuto).

Při používání předního fotoaparátu pro záznam videí ve špatně osvětlených

podmínkách, můžete blesk nastavit na možnost  $\subseteq$  (Vždy zapnuto). Fotoaparát zajistí kompenzaci světla.

- Úprava efektů zkrášlení: Klepněte na možnost a přetažením posuvníku upravte efekty.
- Úprava rozlišení videa a snímkové frekvence: Přejděte do nabídky > **Rozlišení videa** a vyberte požadované rozlišení. Vyšší rozlišení zvýší kvalitu videa za cenu větší velikosti souboru.

Klepnutím na možnost **Snímková frekvence** můžete vybrat požadovanou snímkovou frekvenci.

Vyberte formát videa, který šetří místo: Klepněte na možnost  $\{ \circ \}$ a zapněte přepínač **Efektivní formát videa**.

Když je tato funkce zapnutá, zařízení použije formát videa, který zabírá méně místa v úložišti. Video v tomto formátu však nemusí být možné přehrát na jiných zařízeních. V případě výběru této možnosti buďte opatrní.

- *U* · Ne všechna zařízení tyto funkce podporují.
	- Změna určitého nastavení někdy způsobí také změnu dalších nastavení. Upravte je podle aktuálních požadavků.
- **3** Klepnutím na možnost  $\odot$  pořiďte snímky.

Při nahrávání videí zadním fotoaparátem můžete klepnutím a podržením tlačítka  $+$ 

nebo zvětšovat nebo zmenšovat obraz.

Klepnutím na možnost $\mathbb O$  pořiďte snímek aktuálního snímku.

**4** Klepněte na možnost  $\bigcup_{i=1}^{\infty}$  pro pozastavení a klepněte na možnost  $\bigcup_{i=1}^{\infty}$  pro zastavení snímání.

#### **Zapnutí změny hlasitosti zvuku podle úrovně přiblížení**

Když natáčíte video, zařízení se může zaměřit na zvuk snímaného objektu, aby zvuk s přiblížením zesiloval.

Například pokud natáčíte zpívající dítě na pódiu, když přiblížíte záběr na dítě, jeho hlas bude zřetelnější.

- **1** Otevřete **Fotoaparát** a vyberte režim **Video**.
- **2** Pokud používáte zadní fotoaparát, namiřte jej na objekt, který chcete nahrávat.
- **3** Klepnutím na ikonu  $\bigcirc$  spusťte záznam. Přibližte záběr na objekt roztažením prstů v hledáčku nebo potažením posuvníku nahoru.

S tím, jak se bude obraz na fotoaparátu přibližovat, bude nahrávaný zvuk zřetelnější.

**4** Klepnutím na *ukončete záznam.* 

### **Stabilizujte záběr**

Při natáčení a současném pohybování můžete zapnout Stabilní záběr a snížit otřesy fotoaparátu.

- **1** Otevřete aplikaci **Fotoaparát** a vyberte režim **Video**.
- **2** Klepnutím na <sup>Kin</sup>í zapnete Stabilní záběr.
- **3** Klepnutím na možnost  $\odot$  spustite záznam.
- **4** Klepnutím na možnost  $\left(\mathbf{I}\right)$  záznam pozastavíte a klepnutím na možnost  $\left(\mathbf{I}\right)$ jej ukončíte.
- Pokud je funkce Stabilní záběr zapnuta, mohou být některé funkce nedostupné (např. přiblížení a úprava rozlišení videa).

#### Použití filmových efektů s pomocí umělé inteligence pro záznam videí

Použijte funkci Filmové efekty s pomocí umělé inteligence a přidávejte umělecké efekty ke svým videím, aniž byste museli provádět další zpracování.

- **1** Otevřete **Fotoaparát** a vyberte režim **Video**.
- **2** Přepněte na zadní fotoaparát, klepněte na symbol  $\Box$  > **Filtry** nebo  $\Diamond$  > **Filtry** a podle pokynů na obrazovce vyberte možnost **"Barva podle UI"** , **Rozmazání pozadí** nebo jiné filmové efekty (v závislosti na modelu zařízení).
- **3** Přejděte do nabídky  $\bigcirc$  > **Rozlišení videa** a vyberte poměr stran 21:9 (většina filmů je natáčena v tomto poměru).
	- **U** · Některé výrobky nepodporují poměr stran 21:9.
		- Pokud vaše zařízení podporuje funkci  $\frac{\partial f^{(0)}}{\partial x}$ , nejprve ji vypněte.
- **4** Klepnutím na symbol **O** pořiďte snímky.

Klepnutím na symbol  $\bigcirc$ pořiďte fotografie s filmovými efekty během záznamu.

**5** Klepnutím na symbol ukončete pořizování snímků.

#### **Snímání 4K UHD videí**

Vaše zařízení podporuje snímání 4K Ultra HD (UHD) videí, což vám umožňuje zaznamenávat s ještě větší jasností.

- **1** Otevřete možnost **Fotoaparát** a vyberte režim **Video**.
- **2** Přejděte do nabídky > **Rozlišení videa** a vyberte požadované 4K rozlišení.

Režim krásy, filtry a speciální efekty nejsou v záznamu v rozlišení 4K podporovány a budou automaticky vypnuty, jakmile vyberete rozlišení 4K.

- **3** Vraťte se na obrazovku **Video** a klepnutím na  $\textcircled{\tiny{}}$  spustíte zaznamenávání.
- Vyšší rozlišení znamená vyšší kvalitu videa, ale také zabere více místa v úložišti.

## **Sledování objektu**

## **Pořízení záznamů se sledováním**

Záznamy se sledováním umožňují fotoaparátu sledovat zaznamenávaný objekt tak, aby vždy zůstal ve středu hledáčku.

- **1** Otevřete **Fotoaparát** a vyberte režim **Video**.
- **2** Klepnutím na  $\mathbb{Q}$  potvrďte, že je záznam se sledováním zapnutý.
- **3** Klepněte na objekt v hledáčku. Zařízení automaticky rozpozná sledovatelný objekt

a zobrazí okolo něj ikonu  $L^+$ , Klepnutím na některou z ikon  $L^+$ , zahájíte sledování objektu.

- Záznamy se sledováním podporují sledování lidí, koček a psů. V hledáčku lze současně sledovat maximálně tři objekty.
- **4** Klepnutím na ikonu  $\bigcirc$  spusťte záznam. Během záznamu se fotoaparát automaticky přibližuje nebo oddaluje spolu se sledovaným objektem, aby objekt zůstal ve středu hledáčku.

V hledáčku lze klepnutím zahájit sledování dalších sledovatelných objektů.

**5** Klepnutím na možnost  $\left(\mathbf{I}\right)$  záznam pozastavíte a klepnutím na možnost  $\left(\mathbf{I}\right)$  jej ukončíte.

## **Zpomalený záznam**

## **Snímání zpomalených videí**

Použijte režim Zpomaleně a zachyťte prchavé okamžiky do detailu. Upravte rychlost zpomaleného režimu podle toho, jak zpomalená má vaše nahrávka být. S vyšší rychlostí získáte pomalejší přehrávání.

Dostupné rychlosti zpomaleného režimu se na různých zařízeních liší.

- 32× nebo 16×: vhodné pro záznam praskajících bublin a stříkající vody.
- 8× nebo 4×: vhodné pro záznam rychlých pohybů, jako je potápění do vody a kopání při fotbalu. Můžete přizpůsobit celkovou délku snímání, stejně jako délku zpomaleného záznamu.

Nejlepších výsledků dosáhnete, když budete zpomalená videa natáčet za jasného a přirozeného osvětlení.

#### **Snímání zpomalených videí**

- **1** Přejděte do nabídky **Fotoaparát** > **Další** a vyberte režim **Zpomaleně**.
- **2** Klepněte na možnost a vyberte zpomalené video.
- **3** Umístěte subjekt do hledáčku a záznam zahajte klepnutím na možnost  $\textcircled{\}.$

#### **Snímání zpomalených videí předním fotoaparátem**

Přední fotoaparát můžete použít k záznamu zpomalených selfie videí, jako například vlasů vlajících ve větru.

- **1** Přejděte na položky **Fotoaparát** > **Další**, vyberte režim **Zpomaleně** a poté klepnutím na přepněte na přední fotoaparát.
- **2** Pokud to vaše zařízení umožňuje, klepněte na a vyberte rychlost zpomalení.
- **3** Klepněte na **v** pro zahájení záznamu.
- **4** Klepněte na <sub>pro ukončení záznamu.</sub>

## **Časosběrné fotografování**

## **Použití časosběrného režimu pro vytvoření krátkého videa**

Časosběrný režim můžete využít po pomalé zachycování snímků během několika minut, nebo dokonce hodin a jejich sloučení do krátkého videa. Díky tomu můžete zachytit krásu změny – rozkvétající květiny, pohybující se mraky a mnoho dalšího.

- **1** Přejděte do nabídky **Fotoaparát** > **Další** a vyberte režim **Časosběrný režim**.
- **2** Umístěte zařízení do správné polohy. Chcete-li omezit třes fotoaparátu, použijte trojnožku, aby se zařízení nehýbalo.
- **3** Klepnutím na  $\bigodot$  zahájíte záznam, klepnutím na záznam ukončíte.

Zaznamenané video se automaticky uloží do Galerie.

## **Režim Dvojí zobrazení**

#### **Záznam videa v duálním náhledu**

V duálním náhledu můžete zachytit dvě různé perspektivy najednou, a to díky nezávislému natáčení nikoli na jednom ale na dvou fotoaparátech – pomocí předního i zadního fotoaparátu nebo pouze pomocí nastavení zadního fotoaparátu. Během používání předního a zadního fotoaparátu vám duální náhled vedle sebe zobrazuje to, co zaznamenává přední fotoaparát a zadní fotoaparát. Při používání pouze nastavení zadního fotoaparátu duální náhled zobrazuje panorama a přiblížení středu toho, co natáčíte.

Ujistěte se, prosím, že bylo vaše zařízení aktualizováno na nejnovější verzi systému.

- **1** Přejděte do nabídky **Fotoaparát** > **Další** a vyberte možnost **Duální náhled**.
- **2** Umístěte předmět do rámečku na obrazovce hledáčku.
	- Pokud chcete zachytit snímky předním i zadním fotoaparátem, klepnutím na duální náhled zobrazí, co je zachyceno na předním a co na zadním fotoaparátu. Přiblížením nebo oddálením hledáčku můžete upravit úroveň přiblížení náhledu ze zadního fotoaparátu. Klepněte dvakrát na obrazovku a přepněte polohu obrazů dvojího zobrazení.

Klepnutím na možnost  $\square$  zapnete režim Obraz v obraze. Poté můžete klepnout na malé okno a přepnout polohy snímků nebo přetáhnout okno na jiné místo. Klepnutím

na možnost  $\Box$  se vrátíte do režimu rozdělené obrazovky.

• Pokud chcete použít pouze nastavení zadního fotoaparátu pro záznam v duálním

náhledu, klepnutím na možnost přepnete na zadní fotoaparát. Panoramatický náhled a přiblížení na střed panoramatu se v hledáčku zobrazí v režimu rozdělené obrazovky.

Úroveň přiblížení můžete upravit přiblížením nebo oddálením v hledáčku. Klepněte dvakrát na obrazovku, chcete-li přepnout polohu zobrazení panorama a přiblížení.

**3** Klepnutím na možnost  $\bigodot$  spustíte záznam a klepnutím na  $\bigodot$  jej zastavíte.

#### **Výběr zdroje zvuku, který chcete zachytit v režimu Duální náhled**

Můžete si vybrat, ve kterém směru chcete zachytit zvuk v režimu Duální náhled. Když například používáte režim Duální náhled pro zadní fotoaparáty, můžete zachytit zvuk z panoramatického nebo těsného zobrazení. Když používáte režim Duální náhled pro přední i zadní fotoaparát, můžete zachytit zvuk zepředu nebo zezadu.

Některá zařízení nepodporují režim Duální náhled pro přední i zadní fotoaparát.

**1** Přejděte do nabídky **Fotoaparát** > **Další** a vyberte **Duální náhled**.

- **2** Namiřte zařízení na situaci, kterou chcete zaznamenat, klepněte v hledáčku na  $\overline{4}$ , a jakmile budete vyzváni, vyberte, ze kterého zobrazení chcete zachytit zvuk.
	- Když používáte režim Duální náhled pro zadní fotoaparáty, můžete zachytit zvuk z panoramatického nebo těsného zobrazení. Pokud vyberete zachycení zvuku z těsného zobrazení, zařízení se může zaměřit na zvuk předmětu, který snímáte, a zvuk se zesílí, pokud předmět přiblížíte. Můžete například přiblížit předmět oddálením prstů od sebe

na hledáčku nebo přetažením posuvníku přiblížení nahoru. Při této operaci bude zaznamenaný zvuk předmětu jasnější.

- Když používáte režim Duální náhled pro přední i zadní fotoaparát, můžete zachytit zvuk zepředu nebo zezadu. Pokud například natáčíte různé předměty předním a zadním fotoaparátem, můžete si vybrat, na který předmět se chcete zaměřit.
- **3** Klepnutím na tlačítko závěrky spustíte záznam.

## **Tvorba příběhů**

## **Vyprávění příběhu v režimu Tvorba příběhu**

V režimu **Tvorba příběhů** lze vybrat šablonu a podle pokynů vytvořit fotoaparátem poutavý příběh, aniž byste použili ruční zaostření nebo přiblížení.

- **1** Přejděte do nabídky **Fotoaparát** > **Další** a vyberte režim **Tvorba příběhů**.
- **2** Klepnutím na šablonu zobrazíte náhled jejího vzhledu. Začněte klepnutím na možnost  $(\textcircled{\scriptsize\textcircled{\scriptsize\textcirc}})$
- **3** Od zařízení obdržíte pokyn, abyste pořídili několik snímků. Před pořízením snímku

hledáček zobrazí náhled jednotlivých snímků. Klepnutím na možnost  $\bullet$  náhled zavřete.

Klepnutím na možnost spusťte záznam. Zařízení se samo postará o zaostření, otočení a přiblížení v hledáčku. Po uplynutím přednastaveného času zařízení záznam ukončí.

Klepnutím na možnost  $\odot$  můžete zaznamenat další klip, dokud nebudou všechny klipy zaznamenány.

- **4** Chcete-li fotografovat jinou scénu, ukončete funkci fotoaparátu. Vaše zařízení snímky automaticky uloží. Přejdete-li opět do režimu **Tvorba příběhů**, můžete pokračovat s uloženými snímky (uloženy jsou pouze snímky posledního záznamu).
- **5** Po dokončení zařízení automaticky spojí a vytvoří videoklip doprovázený hudbou. Nejste-li s některými snímky spokojeni, klepněte na rámeček náhledu snímku a poté klepněte na

 $\dot{\theta}$ . Snímek pořídíte znovu podle pokynů na obrazovce.

Nejste-li spokojeni se všemi snímky, klepněte možnost  $\times$ , abyste je všechny odebrali. a pořiďte snímky znovu.

**6** Po dokončení klepnutím na možnost  $\Box$  exportujte video do alba **Videa**.

## **Více fotoaparátů**

## **Rychlé přepnutí na režim Více fotoaparátů**

Pokud máte více než jeden telefon nebo tablet Huawei, můžete zařízení připojit a během natáčení rychle přepínat mezi jejich fotoaparáty na hostitelském zařízení a natáčet z různých úhlů, aniž byste přišli o jediný moment!

#### **Začínáme**

Než začnete, proveďte na tomto zařízení a na připojeném zařízení následující operace:

- Režim Více fotoaparátů podporují jen určitá zařízení a aplikace .
- **1** Přihlaste se na tomto zařízení do účtu **HUAWEI ID** a zapněte Bluetooth a Wi-Fi jak na tomto zařízení, tak i na připojeném zařízení. Pokud obě zařízení nejsou přihlášena ke stejnému účtu **HUAWEI ID** nebo připojené zařízení není přihlášeno k žádnému účtu **HUAWEI ID**, přejděte do nabídky **Nastavení** > **Hlavní zařízení** > **Toto zařízení** > **Viditelné pro** a vyberte na obou zařízeních možnost **Všechna zařízení poblíž**.
- **2** Na tomto zařízení a na připojeném zařízení přejděte do nabídky **Nastavení** > **Hlavní zařízení** > **Toto zařízení** a ujistěte se, že bylo zapnuto oprávnění pro **Fotoaparát**.

#### **V aplikaci Fotoaparát**

V režimu Více fotoaparátů můžete v aplikaci Fotoaparát přepínat mezi fotoaparáty v tomto zařízení a připojeném zařízení a zachytit tak každý úhel pohledu.

- **1** Na tomto zařízení přejděte do nabídky **Fotoaparát** > **Další** a vyberte možnost **Více fotoaparátů**.
- **2** Toto zařízení poté vyhledá a zobrazí všechna dostupná zařízení. Klepněte na zařízení, ke kterému se chcete připojit, a podle pokynů na obrazovce dokončete připojení. Doporučuje se, aby vzdálenost mezi oběma zařízeními byla menší než 10 m.
- **3** Po úspěšném připojení se na tomto zařízení zobrazí hledáček připojeného zařízení. Poté můžete začít snímat nebo provádět následující operace:
	- Klepněte na možnost **Vyberte fotoaparát** a přepínejte mezi fotoaparátem na tomto a připojeném zařízení.
	- Klepnutím na  $\Box$  přepnete do režimu Video. Toto zařízení během nahrávání zaznamenává zvuk.

Chcete-li připojení ukončit, klepněte na připojeném zařízení na možnost  $\frac{1}{1}$  nebo V režimu **Více fotoaparátů** lze nastavit pouze některé parametry snímání.

#### **V aplikacích třetích stran pro živý stream a fotoaparát**

Při používání živého streamu, fotoaparátu nebo aplikací pro videochat třetích stran můžete v okamžiku přepínat fotoaparáty zařízení.

**1** Doporučuje se, aby vzdálenost mezi oběma zařízeními byla menší než 10 m. Potažením od pravého horního okraje tohoto zařízení dolů zobrazíte **Ovládací panel**. Pak můžete provést následující akce:

• **Pokud je toto zařízení i zařízení, které má být připojeno, přihlášeno ke stejnému HUAWEI ID**:**Hlavní zařízení** vyhledá a zobrazí dané zařízení. Klepněte na dané zařízení a pro dokončení připojení postupujte podle pokynů na obrazovce. Můžete také

klepnout na v nabídce **Hlavní zařízení** a přetáhnout ikonu daného zařízení na ikonu tohoto zařízení.

• **Pokud obě zařízení nejsou přihlášena ke stejnému HUAWEI ID nebo zařízení, které**

**má být připojeno, není přihlášeno k žádnému HUAWEI ID**: Klepněte na  $\bigcirc$  v

nabídce **Hlavní zařízení** a klepněte na <sup>--</sup> v horní části obrazovky. Zařízení automaticky vyhledá a zobrazí všechna dostupná zařízení. Klepněte na zařízení, ke kterému se chcete připojit, a podle pokynů na obrazovce dokončete připojení.

**2** Po zahájení snímání se na tomto zařízení během živých videostreamů nebo fotografování v aplikaci třetí strany z tohoto zařízení zobrazí hledáček připojeného zařízení. Toto zařízení během nahrávání zaznamenává zvuk.

Pokud chcete přepnout zařízení, použijte na tomto zařízení některý z následujících způsobů:

- Stáhněte stavový řádek dolů, klepněte na možnost a v zobrazeném seznamu klepněte na název zařízení, ke kterému se chcete připojit.
- Potažením prstem z pravého horního okraje tohoto zařízení dolů zobrazte nabídku **Ovládací panel** a na panelu **Hlavní zařízení** klepněte na název zařízení, ke kterému se chcete připojit.
- V nabídce **Hlavní zařízení** klepněte na . Poté přetáhněte ikonu připojeného zařízení pryč z ikony tohoto zařízení a přetáhněte ikonu nového zařízení na ikonu tohoto zařízení.

Chcete-li připojení ukončit, klepněte na připojeném zařízení na možnost  $\overline{X}$  nebo  $\overline{a}$ .

Pokud se nezobrazuje možnost **Hlavní zařízení** v nabídce **Ovládací panel**, přejděte do

nabídky > **Zobrazit Hlavní zařízení** v nabídce **Ovládací panel**.

## **Úprava nastavení fotoaparátu**

## **Úprava nastavení fotoaparátu**

Nastavení fotoaparátu můžete upravit, abyste mohli rychleji pořizovat fotografie a videa. Následující funkce nemusí být v některých režimech fotoaparátu k dispozici.

#### **Úprava poměru stran**

Přejděte do nabídky **Fotoaparát** > > **Poměr stran** a vyberte poměr stran.

**Tato funkce není v některých režimech k dispozici.** 

#### **Zapnutí značek polohy**

Pokud chcete zapnout funkci **Značka polohy**, zapněte nejprve služby určování polohy pro své

zařízení a poté přejděte do nabídky **Fotoaparát** >  $\bigotimes$ . Fotografie a videa budou následně označena informacemi o poloze.

Pro zobrazení polohy místa, na kterém byl snímek pořízen, můžete klepnout na fotografii nebo video v Galerii a potáhnout nahoru.

Jak zapnout služby určování polohy na vašem zařízení:

• Potažením dolů z pravého horního okraje zařízení zobrazte **Ovládací panel**, klepnutím na

ikonu rozbalte panel přepínačů zkratek a zapněte možnost **Poloha**.

• Přejděte do nabídky **Nastavení** > **Přístup k poloze** a zapněte možnost **Přístup k mé poloze**.

#### **Přidávání vodoznaků zařízení**

Zapněte možnost **Přidat vodoznak**. Na fotografiích a videích snímaných s pomocí zadního fotoaparátu bude přidán vodoznak zařízení.

Přidání vodoznaku zařízení na videa není na některých zařízení podporováno.

#### Použití mřížky fotoaparátu pro pomoc s kompozicí fotografií

Použijte mřížku fotoaparátu, která vám pomůže vytvořit dokonalý snímek.

- **1** Zapněte možnost **Mřížka fotoaparátu**. V hledáčku se pak zobrazí pomocné linky mřížky.
- **2** Objekt fotografie umístěte na jeden z průsečíků a poté klepněte na tlačítko závěrky.

#### **Použijte funkci Odraz zrcadla**

Když používáte přední fotoaparát, klepněte na  $\{ \circ \}$ , potom zapněte nebo vypněte funkci **Odraz zrcadla**.

Když je funkce **Odraz zrcadla** zapnuta, obraz nebude převrácen, ale zobrazí se tak, jak jej vidíte v hledáčku.

Když je funkce **Odraz zrcadla** vypnuta, obraz se převrátí, takže bude zobrazen opačně, než jak ho vidíte v hledáčku.

#### **Ztlumení zvuku závěrky**

Pokud chcete ztlumit zvuk závěrky fotoaparátu, zapněte možnost **Ztlumit**.

**Tato funkce je k dispozici pouze v některých zemích a regionech.** 

#### **Zachycení úsměvů**

Zapněte funkci **Zachycení úsměvů**. Fotoaparát pořídí snímek automaticky, když v hledáčku detekuje úsměv.

#### **Použití vodorovné úrovně pro dosažení lepších kompozic**

Zapnutím možnosti **Vodorovná úroveň** si zobrazte v hledáčku horizontální vodicí čáru.

Když se tečkovaná čára překryje s plnou čárou, značí to, že fotoaparát je rovnoběžný s vodorovnou úrovní.

## **Přizpůsobení rozložení režimu Fotoaparát**

Můžete si přizpůsobit rozložení obrazovky režimu Fotoaparát na základě svých preferencí přesunutím často používaných režimů na domovskou obrazovku fotoaparátu nebo změnou pořadí režimů.

**A** Režimy **Fotografie, Portrét** a **Video** nelze přesunout do nabídky Další.

- **1** Přejděte do nabídky **Fotoaparát** > **Další** a klepnutím na možnost  $\Box$  přeiděte na obrazovku úprav.
- **2** Klepněte a podržte režim a přetáhněte jej na požadované místo. Režim na obrazovce **Další** můžete přetáhnout na domovskou obrazovku fotoaparátu, přesunout režim z domovské obrazovky fotoaparátu do **Další**, nebo upravit rozložení obrazovky režimů na základě toho, jak často určité režimy používáte.

Režimy s ikonou  $\bigotimes$  je možné odstranit jednoduše klepnutím na tuto ikonu.

**3** Klepněte na možnost  $\checkmark$  a rozložení uložte.

Pokud chcete odstraněný režim obnovit, přejděte do nabídky **Fotoaparát** > **Další**, klepněte na

možnost a poté klepněte na možnost **PŘIDAT**.

## **Správa galerie**

## **Rychlé vyhledávání v Galerii**

#### **Rychlé hledání fotografií v Galerii**

Rychle najděte v Galerii fotografii pomocí vyhledání klíčových slov, jako je datum, jídlo nebo kategorie.

- **1** Přejděte do aplikace **Galerie**, klepněte do vyhledávacího pole v horní části obrazovky, napište klíčové slovo (např. "jídlo" nebo "krajina") nebo klepněte na navrhované slovo a spusťte vyhledávání.
- **2** Zobrazí se miniatury fotografií souvisejících s daným klíčovým slovem a budou navržena další klíčová slova. Klepněte na navrhované klíčové slovo nebo zadejte více klíčových slov, pokud chcete vyhledat přesnější výsledky.

## **Rychlé hledání videí v Galerii**

Zařízení automaticky analyzuje a klasifikuje videa v Galerii, pokud se nabíjí a když je obrazovka vypnutá. Navrhovaná klíčová slova budou zobrazena ve vyhledávacím poli pro rychlejší výsledky souvisejících témat.

- **1** Přejděte do nabídky **Galerie**, klepněte na vyhledávací pole v horní části obrazovky, poté napište klíčové slovo (např. "jídlo" nebo "scenérie") nebo klepněte na navrhované slovo a spusťte vyhledávání.
- **2** Zobrazí se miniatury videí související s daným klíčovým slovem a budou navržena další klíčová slova. Klepněte na navrhované klíčové slovo nebo zadejte další klíčová slova, pokud chcete vyhledat přesnější výsledky. Klíčové momenty videí ve výsledcích vyhledávání budou automaticky přehrány, abyste viděli náhled.
- **Snímky obrazovky** nebudou analyzovány.

## Sdílení fotografií a videí

Otevřete Galerie a sdílejte fotografii nebo video následovně:

• Sdílení jedné fotografie nebo videa: Klepněte na fotografii nebo video a poté klepněte na

 $\mathcal{L}_{\circ}$ 

• Sdílení několika fotografií nebo videí: V albu nebo na kartě **Fotografie** klepnutím

a podržením vyberte několik fotografií nebo videí a poté klepněte na možnost  $\mathcal{L}_0$ .

#### **Sdílení obrázků, aniž byste prozradili svůj život**

Při sdílení obrázku v Galerii můžete odstranit citlivé informace, jako je poloha, čas, zařízení a název obrázku, a zachovat tak své soukromí.

- **1** Otevřete aplikaci **Galerie**.
- **2** Klepněte na obrázek nebo klepnutím a podržením vyberte více obrázků a klepněte na  $\mathcal{L}_{\circ}$
- **3** Klepněte na **Možnosti soukromí** v horní části obrazovky sdílení, podle pokynů na obrazovce zapněte možnosti **Odebrat informaci o poloze** a **Odebrat jiné informace** a klepnutím na **OK** sdílejte obrázek.
- Pokud byla při pořízení obrázku vypnutá možnost **Značka polohy**, možnost **Odebrat informaci o poloze** se nezobrazí v nabídce **Možnosti soukromí**.

## **Uspořádání alb**

Uspořádejte si fotografie a videa do alb, abyste je mohli jednoduše procházet.

#### **Přidání alb**

**1** Přejděte do nabídky **Galerie** > **Alba**.

- **2** Klepněte na možnost  $\overline{+}$ , pojmenuje album a poté klepněte na možnost **OK**.
- **3** Vyberte fotografie nebo videa, které chcete přidat, a poté je do alba přesuňte nebo zkopírujte.

## **Řazení alb**

- **1** Přejděte do nabídky **Galerie** > **Alba** > a klepněte na možnost **Řadit alba**.
- **2** Pro změnu řazení podržte a přetáhněte ikonu vedle alb. Pokud chcete obnovit výchozí řazení, klepněte na možnost **Resetovat** nebo přejděte do nabídky > **Resetovat**.

#### **Úprava stylu zobrazení alba**

Přejděte do nabídky **Galerie** > **Alba**, klepněte na nebo v horní části a vyberte styl zobrazení alba.

#### **Změna obalu alba**

- **1** Přejděte do **Galerie** > **Alba** a klepněte na album, které chcete nastavit.
- **2** Přejděte do > **Změna obalu alba** a vyberte obrázek, který chcete nastavit jako obal alba.

#### Přesouvání fotografií a videí

- **1** Otevřete album, poté klepnutím a přidržením vyberte fotografie a videa, která chcete přesunout.
	-
- **2** Klepnutím na > **Přesunout do alba** vyberte požadované album.
- **3** Jakmile položky přesunete, nebudou nadále uloženy v původním albu.
- **Alba Všechny fotografie** a **Videa** zobrazují všechny fotografie a videa uložená ve vašem zařízení.

Přesouváním položek mezi alby neovlivníte náhled v tomto albu.

## **Odstranění fotografií a videí**

Klepnutím a podržením vyberte fotografie, videa nebo alba a přejděte to nabídky Odstranit > **Odstranit**.

 $\bullet$  Některá přednastavená alba nelze odstranit, včetně alba Všechny fotografie, Mé **oblíbené**, **Videa** a **Fotoaparát**.

Odstraněné fotografie a videa budou na jistou dobu dočasně přesunuty do alba Nedávno **odstraněné**, poté budou trvale odstraněny.

Pokud chcete trvale odstranit fotografie a videa, než vyprší doba uchovávání, klepněte a podržte vybrané fotografie a videa v albu **Nedávno odstraněné** a přejděte na možnost **Odstranit** > **Odstranit**.

#### **Obnovení odstraněných fotografií a videí**

V albu **Nedávno odstraněné** vyberte položky, které chcete obnovit, a klepnutím na  $\bigcup$ ie obnovte do jejich původního alba.

Pokud bylo původní album odstraněno, bude vytvořeno nové.

#### Přidání fotografií a videí do Oblíbených

Otevřete fotografii nebo video a poté klepněte na  $\heartsuit$ .

Položka se objeví jak v původním albu, tak v albu **Mé oblíbené**.

#### **Blokování alb**

Zablokujte alba v aplikacích třetích stran, abyste zabránili jejich zobrazení v aplikaci Galerie.

- **1** V seznamu **Ostatní** klepněte na album, které chcete zablokovat.
- **2** Přejděte do nabídky > **Blokovat toto album?**. Zablokovaná alba lze zobrazit pouze v nabídce **Soubory**.
- **3** Pokud chcete album odblokovat, otevřete seznam **Ostatní**, klepněte na možnost **Zobrazit blokovaná alba**, poté klepněte na možnost **Odblokovat** vedle alba.
- Zablokovat lze pouze některá alba v nabídce **Ostatní**.

#### **Uchovávejte obrázky, videa a alba z Galerie v bezpečí před zvědavci**

Soukromé obrázky, videa nebo alba můžete v Galerii skrýt, abyste měli větší klid.

Nejprve přejděte do nabídky **Galerie** > **Alba**. Odtud můžete provést následující akce:

• **Skrýt snímky nebo videa**: Klepnutím otevřete album, klepnutím a podržením vyberte

snímky nebo videa, která si přejete skrýt, a přejděte do nabídky > **Skrýt** > **OK**.

- **Skrýt celé album**: Klepnutím otevřete album, které chcete skrýt, a přejděte do nabídky > **Skrýt toto album** > **OK**.
- **Zobrazit si skryté snímky, videa nebo alba**: Na kartě **Alba** přejděte do nabídky > **Skryté předměty**.

Chcete-li rychle vyhledat požadované položky podle alba, můžete přepnout na zobrazení

alb. V nabídce Skryté předměty přejděte do nabídky · · > Zobrazení alb.

• **Odkrýt snímky nebo videa**: V nabídce **Skryté předměty** vyberte klepnutím a podržením snímky nebo videa, která chcete odkrýt, a klepněte na možnost **Odkrýt**. Tyto snímky a videa se obnoví do původních alb.

• Odkrytí celého alba: V nabídce Skryté předměty přejděte do nabídky • • > Zobrazení **alb** a přepněte na zobrazení alb. Klepněte na album, které chcete odkrýt, a přejděte do

nabídky > **Odkrýt**.

## **Zobrazení snímků a videí z vašeho zařízení na jiných zařízeních**

Díky funkci Prohlížení více zařízení můžete procházet a vyhledávat fotografie a videa uložené v připojeném telefonu nebo tabletu.

- **1** Tato funkce je k dispozici pouze v některých zemích a regionech.
	- Před použitím této funkce se ujistěte, že má vaše zařízení dostatek energie a že se připojované zařízení nachází v jeho blízkosti.
- **1** V tomto zařízení a v připojeném zařízení zapněte funkce: Přejděte do nabídky **Nastavení** > **Hlavní zařízení** > **Galerie více zařízení** a ujistěte se, že je zapnutá možnost **Galerie více zařízení**. Pokud se **Galerie více zařízení** nezobrazí v rámci výše uvedené cesty na telefonu nebo tabletu, vyhledejte a zapněte v **Nastavení** funkci **Propojená zařízení**. Pokud na zařízení nenajdete ani jeden z těchto dvou přepínačů, znamená to, že tato funkce není podporována.
- **2** Zapněte Wi-Fi a Bluetooth a přihlaste se ke stejnému **HUAWEI ID** ve vašem zařízení a v zařízení, ke kterému se chcete připojit. Po nastavení připojení se zobrazí karta **Jiná zařízení** v nabídce **Galerie** > **Alba**.

Pokud nelze zařízení připojit k cílovému zařízení, připojte je ke stejnému směrovači nebo osobnímu hotspotu, poté se přihlaste ke stejnému **HUAWEI ID** a zapněte Bluetooth na obou zařízeních.

- **3** Pro zobrazení připojených zařízení klepněte na kartu **Jiná zařízení**. Pokud není zařízení, které chcete procházet, připojeno, klepněte na název zařízení a navažte připojení dle výzvy. Poté můžete provést následující akce:
	- Procházet snímky nebo videa: Klepněte na připojené zařízení a zobrazte si alba uložená v tomto zařízení.
	- Vyhledat snímky: Na kartě **Alba** zadejte do vyhledávacího panelu klíčové slovo (například "jídlo" nebo "krajina"). Zařízení zobrazí výsledky vyhledávání.
	- Ukládat položky z jiných zařízení do svého zařízení: Klepněte na cílové zařízení,

klepnutím a podržením vyberte snímky nebo videa a poté klepněte na možnost  $\overline{\mathcal{L}}$ . Uložené snímky se zobrazí v nabídce **Galerie** > **Alba** > **Z jiných zařízení**.

Pokud chcete tuto funkci vypnout, vypněte možnost **Galerie více zařízení**.

## **Upravit obrázky a videa**

## **Úprava snímků**

Aplikace Galerie nabízí celou řadu možností úprav snímků.

#### **Základní úpravy**

- **1** Otevřete Galerie, klepněte na fotografii, kterou chcete upravit, a klepněte na možnost
	- Poté můžete provést následující akce:
	- Oříznutí a otočení: Klepněte na možnost **Oříznout**, vyberte snímek a poté přetáhněte mřížku nebo její rohy, abyste vybrali část, kterou chcete ponechat. Fotografii v rámečku můžete přetáhnout nebo pomocí dvou prstů přiblížit či oddálit, a upravit tak zobrazenou část fotografie.

Pro otočení fotografie klepněte na možnost **Oříznout** a přetažením kolečka pro otáčení otočte fotografii do požadované orientace.

Pokud chcete fotografii otočit o určitý úhel nebo ji zrcadlově převrátit, klepněte na

 $\lim_{\delta \to 0} \frac{\delta}{\delta}$  nebo  $\delta$  1

- · Přidání efektu filtru: Klepnutím na možnost Filtr vyberte filtr.
- Úprava efektů pro fotografie: Klepnutím na možnost **Upravit** upravte podle svých preferencí jas, kontrast, sytost a další parametry fotografie.
- Ostatní: Klepněte na možnost Další pro jiné úpravy fotografie, jako například přidáním zvýraznění barvy, rozmazání, kreslení nebo textového prvku.

Při používání funkce **Upravit** nebo **Filtr** můžete klepnutím na možnost **Porovnat** porovnat fotografii před a po úpravách. Některé režimy úprav porovnání nepodporují.

**2** Klepnutím na možnost  $\checkmark$  nebo  $\Xi$  své úpravy uložte.

#### Přidání samolepek na fotografie

- 1 V aplikaci Galerie klepněte na fotografii a poté přejděte do nabídky  $\Box$  > **Další** > **Samolepky**.
- **2** Vyberte samolepku a přetáhněte ji tam, kam chcete. Klepněte a podržte tečku v rohu

samolepky a přetáhněte ji, tím změníte velikost nálepky. Klepnutím na možnost samolepku odstraníte.

Můžete také upravit text na některých typech samolepek. Klepněte na editovatelnou oblast, která je obvykle ohraničena přerušovanou čárou, pokud chcete zadat nový text.

**3** Klepnutím na možnost  $\checkmark$  uložte své úpravy a klepnutím na možnost  $\Box$  fotografii uložte.

#### **Rozkostičkování fotografií**

- 1 V aplikaci Galerie klepněte na fotografii a poté přejděte do nabídky  $\Box$  > **Další** > **Mozaika**.
- **2** Vyberte styl mozaiky a velikost, pokud chcete zakrýt části fotografie.
- **3** Chcete-li mozaiku odstranit, klepněte na možnost Guma a smažte ji z fotografie.

**4** Klepnutím na možnost  $\checkmark$  uložte své úpravy a klepnutím na  $\Box$  fotografii uložte.

#### Přejmenování fotografie

- **1** V aplikaci Galerie klepněte na miniaturu fotografie, kterou chcete přejmenovat.
- **2** Přejděte do nabídky > **Přejmenovat** a zadejte nový název.
- **3** Klepněte na možnost **OK**.

#### **Odebrání nechtěných předmětů ze snímků**

- **1** V aplikaci Galerie klepněte na snímek, který chcete upravit, poté přejděte do nabídky > **Další** > **Odebrat**.
- **2** Předměty můžete ze snímků odebrat některým z následujících způsobů:
	- **Chytré**: Vyberte možnost **Chytré** a klepněte na položky, které chcete odebrat, nebo přes ně nakreslete čáry.
	- **Ruční**: Vyberte možnost **Ruční**, vyberte velikost gumy, která nejlépe splňuje vaše potřeby, a potáhněte po části snímku, kterou chcete odebrat. Doporučujeme, abyste pro odebrání drobných detailů (jako jsou např. napájecí kabely) použili menší gumu.

Pokud chcete zrušit provedené změny, klepněte v horní části obrazovky na možnost  $\Rightarrow$ .

**3** Klepnutím na možnost  $\checkmark$  uložte změny a klepnutím na možnost  $\Box$  uložte upravený snímek.

#### **Koláž**

Funkci Koláž v aplikaci Galerie můžete použít pro rychlé zkombinování několika fotografií do jedné, aby bylo snazší ji sdílet.

- **1** K funkci Koláž můžete přistupovat následujícími způsoby :
	- Na kartě Objevovat klepněte na možnost Vytvořit koláž, vyberte fotografie a poté klepněte na možnost **Vytvořit**.
	- Na kartě **Fotografie** nebo Alba klepnutím a podržením vyberte fotografie a poté

přejděte do nabídky > **Koláž**.

- **2** Vyberte šablonu. Poté můžete:
	- Přemístit fotografii: Klepněte a přidržte fotografii a přetažením změňte její umístění.
	- Upravit zobrazenou část fotografie: Potáhněte na fotografii nebo stáhněte prsty k sobě nebo je oddalte od sebe tak, aby se v mřížce zobrazovala pouze část, kterou chcete vidět.

Otočit fotografii: Klepněte na fotografii, poté ji klepnutím na možnost  $\sqrt[\ell]{\Box}$  otočte nebo

klepnutím na  $\mathbb{R}$ <sup>| I</sup> převraťte.

• Přidat nebo odebrat ohraničení: Ve výchozím nastavení se ohraničení zobrazují mezi fotografiemi a podél okrajů mřížky. Pokud je chcete odebrat, klepněte na možnost **Rámeček**.

**3** Klepnutím na  $\Box$  koláž uložíte. Pro zobrazení uložené koláže přejděte do nabídky **Alba** > **Koláže**.

## **Golden Snap**

## Vylepšení fotografií pomocí funkce Golden Snap

## Vylepšete fotografie pomocí funkcí, jako je Rozjasnit nebo Odmlžení

- 1 Otevřete aplikaci Galerie, klepněte na fotografii, kterou chcete upravit, a poté klepněte na symbol  $\Box$
- **2** Klepnutím na možnost **Chytrý** přejděte na obrazovku chytrých úprav. Poté můžete provést následující akce:
	- Provést automatickou optimalizaci jedním klepnutím: Klepněte na **Automatický** pro vaše zařízení a inteligentně optimalizujte fotografii.
	- Rozjasnit fotografii: Klepnutím na **Rozjasnit** rozjasníte fotografii.
	- Odebrat opary: Klepnutím na **Odmlžit** pro vaše zařízení automaticky zjistíte a odeberete opary z fotografie.
	- Narovnat fotografii: Klepnutím na **Narovnat** pro vaše zařízení automaticky ověříte, zda je fotografie nakloněná (například zda je horizontální linie na pozadí nakloněná), a narovnáte ji.
	- **O** Pokud chcete u fotografie použít více než jednu z výše uvedených funkcí, fotografii uložte při každém použití funkce.
- **3** Jakmile dokončíte úpravu fotografie, klepnutím na symbol  $\Box$  fotografii uložte do stejného alba, ve kterém je původní fotografie.

## **Retušování fotografií dokumentů**

Pokud jsou na fotografii dokumentu stíny, můžete pro jejich odebrání použít funkci **Retušovat dokument** v Galerii.

- 1 Otevřete aplikaci Galerie, klepněte na fotografii dokumentu a poté klepněte na  $\Box$ .
- **2** Přejděte do **Chytrý** > **Retušovat dokument**. Vaše zařízení odebere stíny.

**3** Klepněte na možnost  $\Box$  a řiďte se pokyny na obrazovce, abyste fotografii uložili do stejného alba, ve kterém je původní fotografie.

#### **Upravit dokument**

Pokud je snímek dokumentu šikmý, můžete použít funkci **Upravit dokument** v Galerii a snímek narovnat.

- 1 Otevřete aplikaci Galerie, klepněte na snímek dokumentu, poté klepněte na  $\Box$
- **2** Přejděte do nabídky **Chytrý** > **Upravit dokument** a přetažením čtyř rohů vyberte oblast, kterou chcete narovnat.
- **3** Klepněte na možnost  $\checkmark$ . Zařízení poté narovná vybranou oblast.
- **4** Klepněte na  $\Box$  a řiďte se pokyny na obrazovce, snímek uložte do stejného alba, ve kterém je původní snímek.

## **Zvýraznění**

## **Představení funkce Zvýraznění**

Funkce Galerie automaticky vytváří alba Zvýraznění z vašich nejlepších fotografií a videí na základě informací o čase, poloze a motivu, a vytváří dokonce i krátké videoklipy, abyste mohli procházet pamětí a okamžitě znovu prožít hezké časy.

- Pokud chcete začít používat funkci Zvýraznění, přejděte do nabídky Fotoaparát >  $\{ \bigcirc \}$  a zapněte možnost **Značka polohy**.
- Alba **Zvýraznění** se vytváří automaticky, když se zařízení nabíjí a je připojeno k Wi-Fi, obrazovka je vypnutá a baterie je dostatečně nabitá. Vytvoření alb může chvíli trvat. Alba **Zvýraznění** se automaticky nevytvoří, pokud není k dispozici dostatek příslušných fotografií.

## **Zobrazení videa z alba Zvýraznění**

- **1** Přejděte do nabídky **Galerie** > **Zvýraznění** a klepněte na album.
- **2** Klepnutím na možnost přehrajete video.

## **Změna titulní stránky alba Zvýraznění**

- **1** Na kartě **Zvýraznění** klepněte na album.
- **2** Přejděte do nabídky · · > Změnit titulní stránku, vyberte fotografii a poté klepněte na možnost .

#### **Přidávání snímků či videí do alba Zvýraznění nebo jejich odebírání**

- **1** Na kartě **Zvýraznění** vyberte album **Zvýraznění**.
- **2** Poté můžete provést následující akce:
	- Přidávat snímky nebo videa: Klepněte na ikonu  $+$ a postupujte podle pokynů na obrazovce, abyste vybrali snímky nebo videa, která chcete přidat do alba.
	- Odebírat snímky nebo videa: Klepněte a podržte, abyste vybrali snímky nebo videa,

která chcete odebrat z alba, klepněte na ikonu  $\overline{\mathbb{Q}}$  a poté klepněte na možnost **Odebrat**.

#### **Sdílení alba Zvýraznění**

Můžete sdílet **Zvýraznění** jako videa, dlouhé obrázky nebo úvodní obrázky.

#### **Sdílejte Zvýraznění jako videa**

- **1** Pokud jste upravili a exportovali video z alba **Zvýraznění**, najdete exportované video v nabídce **Galerie** > **Alba** > **VideoEditor**.
- **2** Klepnutím a podržením můžete vybrat video v nabídce **VideoEditor** a klepnutím na možnost  $\stackrel{\circ}{\leftarrow}$  iej sdílet.

#### **Sdílejte Zvýraznění jako dlouhé nebo úvodní obrázky**

Klepněte na album Zvýraznění, které chcete sdílet, klepněte na cozyperte možnost **Dlouhý obrázek** nebo **Pouze úvodní obrázek**.

- Pokud vyberete možnost **Dlouhý obrázek**, zařízení vygeneruje dlouhý obrázek z alba **Zvýraznění**. Pokud jej chcete sdílet, postupujte podle pokynů na obrazovce.
- Pokud vyberete možnost **Pouze úvodní obrázek**, zařízení vygeneruje obrázek (včetně úvodního obrázku a textu) podle úvodního obrázku alba Zvýraznění. Pokud jej chcete sdílet, postupujte podle pokynů na obrazovce.

Fotografii můžete také sdílet v nabídce **Galerie > Alba > Koláže**, kam se dlouhé a úvodní obrázky vytvořené pro alba **Zvýraznění** ukládají ve výchozím nastavení.

#### **Přejmenovat album Hlavní momenty**

- **1** Na kartě **Zvýraznění** klepněte na album.
	-
- **2** Přejděte do > **Přejmenovat** a zadejte nový název.

## **Odstranění alb Zvýraznění**

- **1** Na kartě **Zvýraznění** klepněte na album **Zvýraznění**.
- **2** Přejděte do nabídky > **Odstranit** a poté klepněte na možnost **Odstranit**.

**Poté, co album Zvýraznění** odstraníte, není možné jej obnovit a fotografie a videa v albu **Zvýraznění** zůstanou v Galerii.

# **Aplikace**

## **MeeTime**

## **Využití aplikace MeeTime k uskutečnění hovorů**

Pomocí aplikace MeeTime můžete uskutečňovat vysoce kvalitní videohovory nebo hlasové hovory s kontakty, které mají zařízení Huawei (například telefon nebo tablet), a během hovorů s nimi můžete sdílet svou obrazovku.

Díky technologii GPU Turbo bude při slabém síťovém signálu rozlišení videohovorů automaticky optimalizováno. Díky inteligentním algoritmům může druhá strana jasně vidět váš obličej, i když se videohovor koná v noci nebo v temném prostředí.

- Ujistěte se, prosím, že bylo vaše zařízení aktualizováno na nejnovější verzi systému.
	- Tato funkce je k dispozici pouze v některých zemích a regionech.
	- Pokud na vašem zařízení není aplikace **MeeTime** předinstalována, stáhněte si ji z **AppGallery**.

#### **Používání bezplatné služby MeeTime**

- Služba MeeTime používá pouze síť Wi-Fi nebo mobilní data a nebude vaším operátorem účtována jako hovory. Doporučujeme využívat tuto službu prostřednictvím sítě Wi-Fi.
- Pokud potřebujete uskutečnit videohovor s využitím mobilních dat, můžete postupovat následovně, abyste ušetřili přenesená mobilní data: Na obrazovce **MeeTime** klepnutím na profilový obrázek v pravém horním rohu přejděte na obrazovku **Nastavení** a poté zapněte přepínač **Spořič dat**.

## **Uskutečnění vysoce kvalitního videohovoru nebo hlasového hovoru**

Pomocí funkce MeeTime můžete uskutečňovat jednoduché a kvalitní hovory mezi zařízeními Huawei, jako jsou telefony a tablety. Můžete si vychutnat čisté videohovory i v tmavém prostředí a nastavit úroveň zkrášlení během videohovorů.

- **1** Otevřete funkci **MeeTime** a podle pokynů na obrazovce ji aktivujte a zapněte.
- **2** V aplikaci MeeTime přejděte do nabídky Kontakty > MeeTime a klepněte na  $\otimes$  nebo vedle kontaktu, který na svém zařízení povolil **MeeTime**, abyste uskutečnili vysoce kvalitní videohovor nebo hlasový hovor.
- **3** Během videohovoru klepněte na obrazovku a poté klepnutím na  $\leq$  >  $\leq$   $\leq$  přeiděte k funkci **Zjemnit**. Pro úpravu úrovně zkrášlení přetáhněte posuvník vlevo nebo vpravo.
	- $\bullet$  · Pro lepší videohovory udržujte zařízení ve vzdálenosti do 1 metru a ujistěte se, že jste v osvětleném prostředí.
		- Funkce nastavení úrovně zkrášlení je podporovaná pouze na některých produktech.
- 4 Můžete klepnout na a poté provést následující:
	- $\cdot$  Klepnutím na  $\overset{\circ}{\bullet}$  ztlumíte funkci MeeTime.
	- Klepnutím na (1)) použijete reproduktor.
	- Klepnutím na přepnete na hlasový hovor.
	- Klepnutím na  $\begin{pmatrix} 5 \\ 4 \end{pmatrix}$  aktivujete sdílení obrazovky.

Chcete-li zobrazit nebo spravovat protokoly hovorů, klepněte na **Hovory**.

#### **Sdílení obrazovky zařízení během hovorů v aplikaci MeeTime**

Během videohovoru v aplikaci MeeTime můžete sdílet svou obrazovku s druhou stranou a můžete na obrazovce kreslit a psát. Druhá strana bude moct vidět vaši obrazovku s vašimi náčrtky.

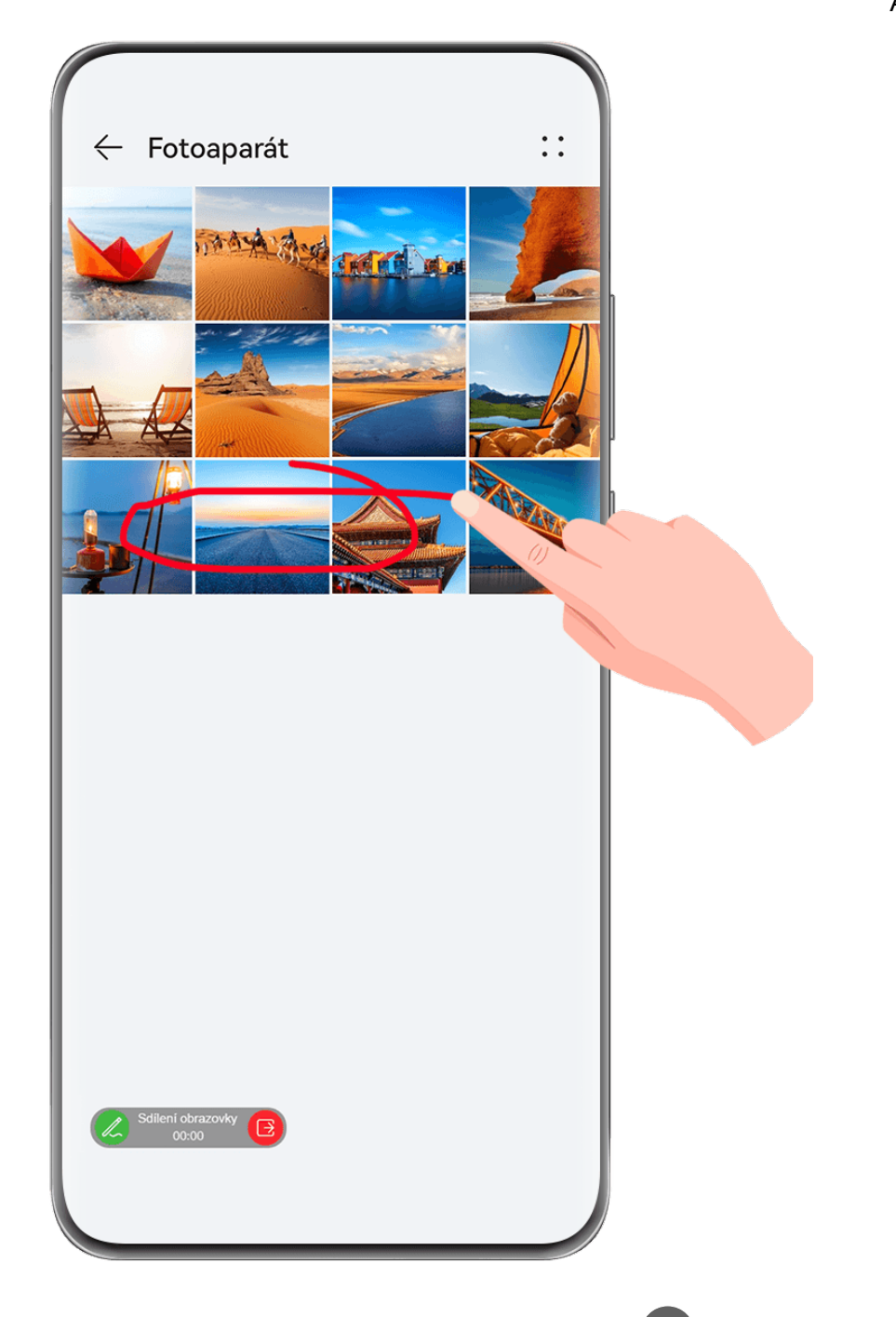

1 Klepněte během hovoru na obrazovku, přejděte do nabídky  $\leftarrow$  > a podle pokynů na obrazovce začněte sdílet obrazovku.

Při sdílení obrazovky klepněte na funkci  $\mathbb Z$  a budete moct na obrazovce kreslit a psát.

**2** Klepnutím na tlačítko **B**ukončíte sdílení obrazovky.

#### **Nastavení telefonních čísel aplikace MeeTime**

Aplikaci MeeTime můžete použít s více než jedním svým telefonním číslem.

- **1** Na obrazovce MeeTime klepnutím na profilový obrázek v pravém horním rohu získejte přístup k obrazovce **Nastavení**.
- **2** Klepněte na možnost **Nastavení čísla**. Pak můžete:

• Pokud bylo propojeno jen jedno telefonní číslo a chcete přidat další telefonní číslo,

klepněte na možnost  $\top$ .

- Pokud bylo propojeno více telefonních čísel a nyní chcete některá čísla odstranit nebo přidat nová, klepněte na možnost  $\Box$ .
- V seznamu **Odchozí číslo (toto zařízení)** vyberte jedno z přidaných telefonních čísel a nastavte je jako výchozí číslo.

## **Poznámkový blok**

## **Tvorba a úprava poznámky**

Zachyťte inspirativní nápad dřív, než bude pozdě, pomocí aplikace **Poznámkový blok**. K poznámkám můžete také přidávat kontrolní seznamy, obrázky a webové odkazy, aby byly podrobnější a bohatší.

## **Vytvoření poznámky**

- **1** Přejděte do nabídky **Poznámkový blok** > **Poznámky**, klepněte na  $\bullet$  a zadejte název a obsah.
- **2** Chcete-li změnit styl, barvu nebo pozadí textu, klepněte na  $\overline{A} = \overline{B}$ .

**3** Jakmile dokončíte úpravu, klepnutím na  $\checkmark$  poznámku uložíte.

## **Přidání kontrolního seznamu**

Do kontrolního seznamu přidejte pracovní obsah a položky, které chcete zakoupit. Jakmile je kontrolní seznam vytvořen, můžete si vybrat poznámky, které vám usnadní organizaci práce a života.

Při vytváření poznámky v aplikaci Poznámkový blok klepněte na  $\bigotimes$ . Nyní můžete dle vlastního uvážení zvolit tyto možnosti:

- **Přidání položky na seznam**: Zadejte text za prázdné kolečko a přejděte na další řádek pro zadání další položky.
- **Označení položky jako dokončené**: Klepněte na prázdné kolečko vedle položky a označte ji jako dokončenou.

## **Přidání obrázků do poznámky**

**1** Při vytváření poznámky v aplikaci **Poznámkový blok** klepněte na a ماس a vyberte možnost Pořídit fotografii nebo Vybrat z Galerie, tím vložíte obrázek. Podržet a přetáhnout přidaný obrázek a upravit jeho polohu v poznámce.

 $2$  Jakmile dokončíte úpravu, klepnutím na  $\checkmark$  poznámku uložíte.

## **Přidání obsahu webové stránky do poznámky**

Přidáním obsahu webové stránky nebo textu do Poznámkového bloku můžete rychle vytvořit poznámku. Klepnutím na přidaný odkaz na webovou stránku v poznámce otevřete webovou stránku a zobrazíte podrobnosti.

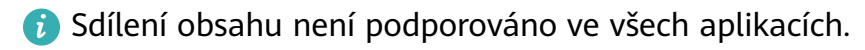

- **1** Při prohlížení webové stránky vyberte obsah, který chcete sdílet, například webovou stránku nebo text na webové stránce.
- **2** Klepněte na tlačítko sdílení a vyberte možnost **Poznámkový blok**.
- **3** Podle pokynů na obrazovce přidejte sdílený obsah do stávající poznámky nebo vytvořte novou poznámku.

## **Vytváření poznámek přetažením obsahu z jiných aplikací**

Přetažením textu, obrázků a souborů z aplikací, jako je HUAWEI Prohlížeč a Soubory, do Poznámkového bloku vytvoříte informativní poznámky během krátké doby. V rámci poznámek můžete také vybrat a přetáhnout jednotlivé položky (například text, obrázky, zvukové a video soubory a dokumenty) najednou a vytvořit tak novou poznámku.

**Operace přetahování jsou podporovány pouze v některých aplikacích.** 

- **1** Přejděte na **Poznámkový blok** > **Poznámky** a klepněte na .
- **2** Vyberte a přetáhněte obsah, který chcete přidat (z příslušných aplikací) do Poznámkového bloku.
	- **Přetažení z jiných aplikací**: Otevřete Soubory v režimu rozdělené obrazovky nebo plovoucího okna, vyberte text, snímky nebo soubory a podržte a přetáhněte je do požadované poznámky.
	- **Přetažení mezi poznámkami**: Otevřete jinou poznámku v režimu rozdělené obrazovky nebo plovoucího okna, vyberte požadované položky (včetně textu, obrázků, zvukových a video souborů a dokumentů) a podržte je všechny najednou a přetáhněte je do požadované poznámky.
- **3** Při úpravách poznámky můžete také vybrat více typů položek a podržením a přetažením tyto položky přemístit v rámci poznámky.
- **4** Klepnutím na poznámku uložte.

## **Vytváření úkolů**

Můžete si vytvářet úkoly, abyste měli přehled o každodenních potřebách, jako jsou denní nákupní seznamy, pracovní úkoly a domácí práce.

#### **Přidání položky na seznam úkolů a nastavení připomenutí**

Můžete přidat úkol a nastavit pro něj připomenutí podle času.

Pokud jste označili úkol jako důležitý, zobrazí se vám na zamčené obrazovce výzva s připomenutím na celou obrazovku.

- **1** Přejděte do nabídky **Poznámkový blok** > **Úkoly** a klepněte na možnost .
- **2** Zadejte svůj úkol.
- **3** Klepněte na  $\mathbb{Q}$ , nastavte čas připomenutí a poté klepněte na **OK**.
- **4** Pokud chcete označit úkol jako důležitý, klepněte na .
- **5** Klepnutím na **Uložit** uložte nastavení.

## **Nastavení opakovaného připomenutí úkolu**

Pokud zadáte čas úkolu, můžete pro něj vybrat režim opakování (například **Nikdy**, **Denně**, **Každý týden**, **Každý měsíc** nebo **Každý rok**) a vaše zařízení vás bude pravidelně vyzývat k dokončení úkolu v určeném čase.

## Kreslení graffiti a ruční psaní poznámek

Kreslete a pište, abyste zaznamenali zdroje inspirace a aby vaše poznámky byly živější a informativnější.

- **1** Přejděte na **Poznámkový blok** > **Poznámky** a klepněte na .
- **2** Klepnutím na A nakreslete nebo napište poznámku podle pokynů níže:
	- Klepnutím na vyberte barvu štětce.
	- Klepnutím na  $\Delta$  vyberte typ pera (jako je kuličkové pero nebo propiska) a velikost hrotu.
	- Klepnutím na  $\heartsuit$  ručně vymažete konkrétní graffiti nebo rukopis. Opětovným

klepnutím na  $\heartsuit$  vyberte možnost **Vymazat** a vymažte všechny graffiti nebo rukopis.

- Klepnutím na  $\ddot{x}$  zakroužkujte graffiti nebo ručně psaný obsah a přetažením kruhu upravte jeho polohu v poznámce. Klepnutím a podržením kruhu jej můžete kopírovat, sdílet nebo měnit jeho velikost.
- Klepnutím na Z vyberte pozadí poznámky.
- Klepnutím na  $\Box$  si zobrazte vodorovné čáry.
- Pokud je zařízení připojeno ke stylusu, klepnutím na  $\mathbb{X}$ zablokujte kreslení graffiti nebo rukopis prstem. Poté budete moci upravit poznámku pouze stylusem.
- Ne všechna zařízení podporují všechny tyto funkce.

**3** Jakmile dokončíte úpravu, klepnutím na  $\checkmark$  poznámku uložíte.

## **Skenování dokumentu nebo karty**

V aplikaci **Poznámkový blok** můžete pomocí fotoaparátu zařízení naskenovat obrázek nebo dokument, například občanský průkaz, bankovní kartu nebo jiný certifikát, a uložit jej jako poznámku v Poznámkovém bloku s vodoznakem zabezpečení proti krádeži.

#### **Vytvoření poznámek naskenováním dokumentů**

- **1** Přejděte do aplikace **Poznámkový blok** > **Poznámky** a poté přejděte na > > **Skenovat dokument**.
- **2** Namiřte fotoaparát na obrázky nebo dokumenty, které chcete naskenovat, a klepnutím na

je naskenujte po jednom nebo postupně.

**3** Poté přejděte na možnost **Extrahovat text** > **Uložit**, vyberte možnost **Uložit obrázky a**

**text** nebo **Uložit pouze text** a klepněte na

Pokud vaše zařízení tuto možnost nemá, značí to, že tato funkce není podporována.

#### Skenování karet a certifikátů pro jejich uložení

- **1** Přejděte do aplikace **Poznámkový blok** > **Poznámky** a poté přejděte na > > **Přidat kartu**.
- **2** Namiřte fotoaparát na certifikáty, které chcete naskenovat, a klepnutím na  $\bigcirc$  ie

naskenujte po jednom nebo postupně. Klepnutím na  $\heartsuit$  si zobrazte naskenované kopie.

**3** (Volitelné) Chcete-li upravit fotografii, klepněte na  $\leftarrow$  v levém horním rohu a vraťte se na obrazovku skenování. Poté klepněte na miniaturu, ručně upravte fotografii a klepnutím

 $\mathsf{na}$  si zobrazte naskenovanou kopii.

**4** (Volitelné) Chcete-li přidat k naskenované kopii vodoznak, klepněte na možnost **Vodoznak na celou obrazovku** nebo **Jeden vodoznak**.

**5** Klepnutím na  $\Box$  vložte upravenou naskenovanou kopii do poznámky.

**6** Klepnutím na  $\checkmark$  poznámku uložte.

## **Vyhledání a třídění poznámek**

#### **Rychlé vyhledání poznámek**

Pomocí klíčových slov, jako jsou názvy poznámek, konkrétní textový obsah nebo názvy příloh, můžete v Poznámkovém bloku snadno vyhledávat poznámky.

**1** Otevřete aplikaci **Poznámkový blok**, klepněte na vyhledávací pole v horní části obrazovky a zadáním klíčového slova spusťte vyhledávání.

**2** Poznámky se budou zobrazovat na základě klíčových slov. Pro přesnější vyhledávání můžete v zadávání klíčových slov pokračovat.

## **Přidání složky nebo sešitu**

V aplikaci Poznámkový blok můžete vytvářet složky nebo sešity pro ukládání různých typů poznámek a dokonce přidávat barevné štítky pro vytváření digitálních sešitů.

Přejděte do nabídky **Poznámkový blok** a klepněte na možnost **Všechny poznámky** nebo **Úkoly k vyřízení**. Nyní můžete dle vlastního uvážení zvolit tyto možnosti:

- **Vytvoření složky**: Přejděte do nabídky **Spravovat** > **Nová složka**, přejmenujte složku a klepněte na možnost **Uložit**.
- **Vytvoření sešitu**: Otevřete složku, klepněte na možnost **Nová**, vyberte barevný štítek, přejmenujte sešit a klepněte na možnost **Uložit**.

Chcete-li přejmenovat nebo odstranit složku nebo sešit, přejděte do nabídky **Spravovat** >

**Upravit** a klepnutím na název složky nebo sešitu položku přejmenujte nebo odstraňte.

**Složky a položky na účtech Exchange nelze upravovat.** 

#### **Rozdělení poznámek a úkolů podle kategorií**

Poznámky nebo úkoly můžete třídit do sešitů oddělených podle složek a kategorií, abyste mohli snadněji odkazovat na obsah.

• **Připnutí poznámky na začátek**: V seznamu **Všechny poznámky** potáhněte na poznámce

doleva a klepnutím na iji připněte na začátek.

• **Přidání poznámky do oblíbených**: V seznamu **Všechny poznámky** potáhněte na

poznámce doleva a klepnutím na  $\overrightarrow{A}$ ji přidejte k oblíbeným.

Abyste si zobrazili oblíbené položky, klepněte na možnost **Všechny poznámky** a přejděte na možnost **Mé oblíbené**.

• **Přesunutí poznámky nebo úkolu do jiného sešitu**: V seznamu **Všechny poznámky** nebo

**Úkoly k vyřízení** potáhněte na poznámce nebo úkolu doleva, klepněte na a vyberte cílový sešit.

Klepněte a podržte poznámku nebo úkol, které chcete zařadit, vyberte nebo potáhněte

podél zaškrtávacích políček více položek a klepnutím na  $\overline{\rightarrow}$  je přesuňte po dávkách do cílové kategorie.

## **Zamčení poznámek**

Můžete použít zámek aplikace pro Poznámkový blok nebo nastavit heslo pro poznámku, které ochrání vaše soukromí.

• **Chcete-li zamknout aplikaci Poznámkový blok**, přejděte do nabídky **Nastavení** > **Zabezpečení** > **Zámek aplikace**, postupováním podle pokynů na obrazovce zadejte heslo zamčené obrazovky nebo vlastní heslo zámku aplikace a zapněte přepínač vedle položky **Poznámkový blok**.

• **Chcete-li zamknout poznámku**, přejděte do nabídky **Poznámkový blok** > **Poznámky**,

otevřete poznámku, kterou chcete zamknout, přejděte na > **Přidat zámek**,

postupováním podle pokynů na obrazovce zadejte heslo a klepněte na  $\overline{\mathbb{C}}$ .

Chcete-li odstranit zámek poznámky, otevřete poznámku a přejděte do nabídky • • > **Odstranit uzamčení**.

Pokud zařízení podporuje odemknutí otiskem prstu nebo odemknutí obličejem a vy jste zaznamenali údaje o otisku prstu nebo obličeji, můžete použít rychlé ověření provedením

následujících kroků: Přejděte do nabídky **Poznámkový blok** > > **Nastavení** > **Zámek poznámky** a zapněte možnost **Odemknout pomocí ID otisku prstu** a **Odemknout pomocí funkce Rozpoznávání obličeje**.

## **Sdílení a export položek Poznámkového bloku**

Sdílejte poznámky nebo úkoly v aplikaci **Poznámkový blok** s ostatními; můžete dokonce exportovat poznámky jako obrázek, soubor TXT nebo v jiných formátech.

## **Sdílení poznámek nebo úkolů**

• **Sdílení jedné poznámky nebo úkolu**: Otevřete poznámku nebo úkol, které chcete sdílet, v

seznamu **Všechny poznámky** nebo Úkoly k vyřízení a klepněte na . Proces pak dokončete podle pokynů na obrazovce.

Poznámku můžete sdílet klepnutím na možnost **Sdílet jako obrázek**, **Sdílet jako text** nebo **Odeslat do jiného zařízení**.

• **Sdílení více poznámek**: Klepněte a podržte poznámku, vyberte více poznámek, které

chcete sdílet, v seznamu **Všechny poznámky** a klepněte na . Proces pak dokončete podle pokynů na obrazovce.

## **Export poznámek**

Přejděte do nabídky **Poznámkový blok** > **Poznámky**, otevřete poznámku, kterou chcete exportovat, a klepněte na . Nyní můžete dle vlastního uvážení zvolit tyto možnosti:

- **Export jako obrázek**: Přejděte do nabídky **Sdílet jako obrázek** > **Uložit obrázek**. Exportovaný obrázek najdete v aplikaci **Galerie**.
- **Export jako dokument**: Klepněte na možnost **Exportovat jako dokument**, postupováním podle pokynů na obrazovce vyberte požadovaný formát dokumentu a dokončete proces. Pokud chcete zobrazit uložené poznámky, otevřete **Soubory**, vyhledejte a otevřete možnost **Documents** a klepněte na možnost **NotePad**.
Funkce **Exportovat jako dokument** se nevztahuje na pouze ručně psané poznámky. Ostatní typy poznámek lze exportovat do souborů formátu TXT nebo HTML, pokud vyberete možnost **Exportovat jako dokument**.

## **Odstranění poznámek nebo úkolů**

Poznámky nebo úkoly můžete odstranit těmito způsoby:

• V seznamu **Všechny poznámky** nebo **Úkoly k vyřízení** potáhněte na poznámce nebo úkolu

doleva a klepnutím na **je** je odstraňte.

• Klepněte a podržte poznámku nebo úkol, které chcete odstranit, vyberte nebo potáhněte podél zaškrtávacího políčka několika poznámek nebo úkolů, které chcete také odstranit,

a klepněte na ikonu  $\overline{\mathbb{W}}$ .

Po odstranění můžete klepnout na možnost **Všechny poznámky** nebo **Úkoly k vyřízení** a přechodem do nabídky **Nedávno odstraněné** si zobrazit záznamy o odstranění. Pokud chcete odstraněnou položku obnovit, klepněte na ni a podržte ji nebo přejděte na její obrazovku

podrobností a klepněte na ikonu  $\cup$ .

## **Kompas**

### **Kompas**

#### **Zobrazení směru a souřadnic v aplikaci Kompas**

Kompas vám ukazuje směr, jakým zařízení směřuje, stejně jako vaši aktuální zeměpisnou délku a šířku.

- **1** Aplikaci Kompas můžete otevřít některým z následujících způsobů:
	- Potažením dolů ze středu domovské obrazovky zobrazte vyhledávací pole a poté vyhledejte položku **Kompas**. První výsledek bude předinstalovaná aplikace **Kompas**.
	- Vyhledejte aplikaci **Kompas** ve složce **Nástroje**.
- **2** Směr a souřadnice si můžete zobrazit některým z následujících způsobů:
	- Když držíte zařízení ve vodorovné poloze, na obrazovce aplikace Kompas se zobrazí směr, kterým zařízení míří, a aktuální souřadnice.
	- Pokud držíte zařízení ve vzpřímené poloze, na obrazovce aplikace Kompas se zobrazí hledáček zadního fotoaparátu vašeho zařízení společně se směrem, kterým zařízení směřuje, a vaše aktuální souřadnice.

Pokud chcete zamknout svůj aktuální směr, klepněte na číselník kompasu. Pokud se odchýlíte od kurzu, značky číselníku zmodrají.

Pokud chcete dosáhnout optimální přesnosti, nezapomeňte držet zařízení při používání aplikace Kompas ve vodorovné nebo vzpřímené poloze.

## **Správce**

## **Vyčištění úložiště zařízení**

Funkce **Vyčištění** v nabídce **Správce telefonu** pomáhá vyhledávat nadbytečné nebo velké soubory, jako jsou zbytkové soubory aplikací, nechtěné instalační balíčky, data aplikace WeChat a další. Po detekci se můžete rozhodnout, zda jednotlivé soubory odstraníte nebo ne. Tento nástroj může komprimovat duplicitní soubory a málo používané aplikace, aby se uvolnilo místo.

#### **Komprimování aplikací a souborů pro uvolnění místa**

- **1** Přejděte do nabídky **Správce telefonu** a klepněte na možnost **Vyčištění**.
- **2** Po dokončení hledání klepněte na možnost **Komprimovat** v seznamu **Doporučeno ke komprimaci**, postupováním podle pokynů na obrazovce komprimujte duplicitní soubory a málo používané aplikace a uvolněte místo v úložišti.
- Komprimování nezmění umístění úložiště, množství nebo kvalitu souborů, ani neovlivní spuštění aplikací.

#### **Ruční vyčištění nepotřebných systémových souborů**

- **1** Přejděte na **Správce telefonu** a klepněte na **Vyčištění**.
- **2** Jakmile je skenování dokončeno, klepněte na **Vyčistit** vedle položky **Nevyžádané soubory**. Můžete také klepnout na možnost **Vyčistit** vedle jiných položek, vybrat položky, které se mají vyčistit a klepnout na **ODSTRANIT** .

#### **Vyčištění duplicitních souborů**

Správce telefonu dokáže identifikovat duplicitní soubory na vašem zařízení.

Na obrazovce **Vyčištění** klepněte na **Duplicitní soubory** , poté vyberte nepotřebné soubory a vymažte je.

# **Nastavení**

## **Další připojení**

## **Bezdrátové promítání obrazovky zařízení**

Díky bezdrátovému promítání zařízení můžete streamovat filmy a pracovat na zařízení s velkou obrazovkou (například zařízení Vision).

Různá zobrazovací zařízení podporují různé protokoly promítání. Proto se může metoda promítání lišit. Vyberte si vhodnou metodu podle protokolu podporovaného vaším zařízením.

Podrobnosti o podporovaných protokolech promítání jsou uvedeny v návodu k produktu, popř. se obraťte na výrobce produktu.

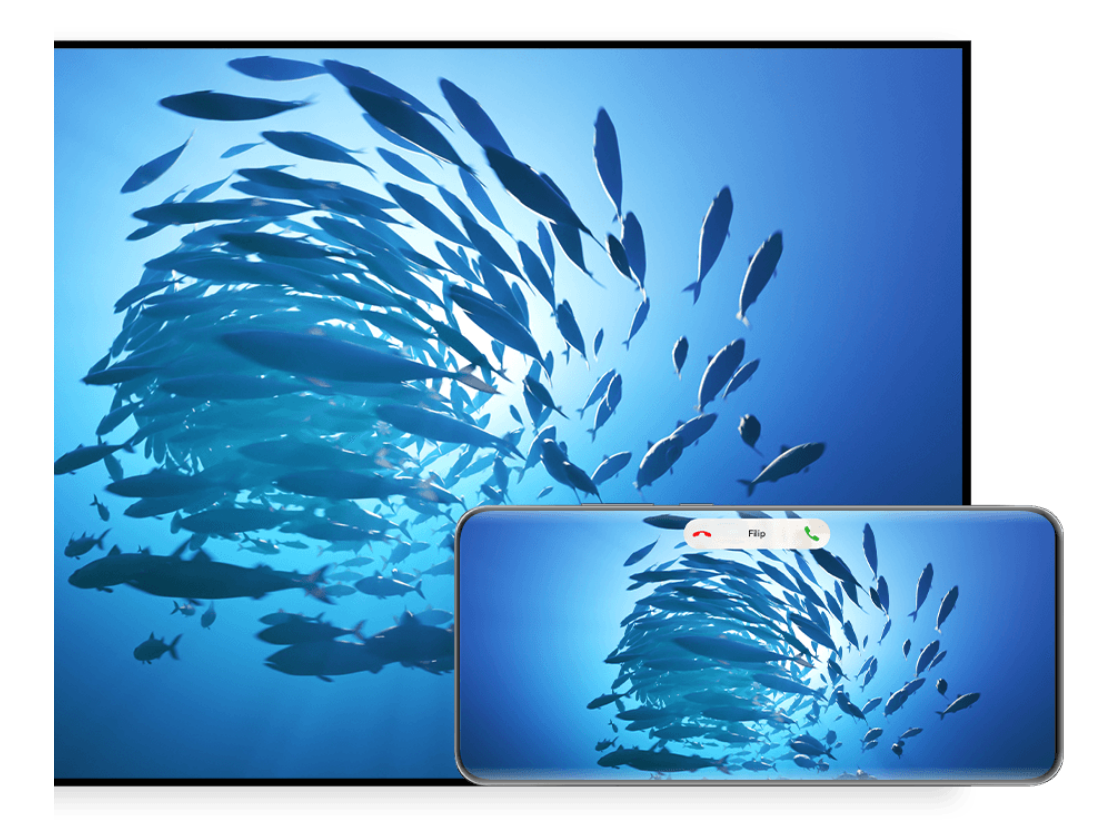

Obrázky jsou pouze informativní.

- **1** Ujistěte se, že přepínač Cast+/Miracast nebo přepínač promítání je na zařízení s velkou obrazovkou zapnutý. Podrobnosti o zapnutí přepínače jsou uvedeny v návodu k produktu, popř. se obraťte na výrobce produktu.
- **2** Potáhněte z pravého horního okraje zařízení, zobrazte si **Ovládací panel** a klepněte na

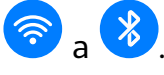

- **3** V nabídce Ovládací panel klepnutím na ikonu <sup>rod</sup> rozbalte panel přepínače zkratek (v závislosti na modelu zařízení) a poté klepněte na možnost **Bezdrátová projekce**. Zařízení začne vyhledávat dostupná externí zařízení s velkou obrazovkou.
	- Můžete také přejít do nabídky **Nastavení** > **Další připojení** > **Snadná projekce** a zapnout možnost **Bezdrátová projekce**.
- **4** Ze seznamu zjištěných zařízení klepněte na zařízení, na které chcete promítat své zařízení. Ve výchozím nastavení se po úspěšném připojení budou oznámení banneru pro příchozí hovory, zprávy a budíky a funkce Více oken zobrazovat pouze na telefonu, ne na zařízení s velkou obrazovkou. Chcete-li změnit nastavení, klepněte na ikonu a vypněte přepínač pro možnost **Skrýt oznámení**.
- Některé produkty funkci **Skrýt oznámení** nepodporují. Rozhodující je samotný produkt.

Pro ukončení bezdrátové projekce přejděte do nabídky > **Promítat obrazovku** na obrazovce telefonu; nebo potáhněte z levého horního okraje obrazovky dolů, zobrazte oznamovací panel a klepněte na možnost **ODPOJIT** (v závislosti na modelu zařízení).

## **Pohodlnější práce v režimu Plocha**

Po promítnutí obrazovky zařízení přejděte do nabídky > **Režim Plocha**.

Pokud je zapnutý **Režim Plocha**, vaše zařízení a zařízení s velkou obrazovkou fungují nezávisle a mohou zobrazovat různý obsah. Obsah zařízení promítaný na zařízení s velkou obrazovkou je v rozvržení podobném tomu na stolním počítači.

Na zařízení s velkou obrazovkou můžete například upravovat dokument, zatímco na zařízení posíláte zprávy. Nemusíte se obávat zmeškaných oznámení, hovorů nebo zpráv, protože na oznamovacím panelu na zařízení s velkou obrazovkou se zobrazí červená tečka, díky které budete vždy informováni.

### **Použití zařízení jako touchpad**

Po promítnutí obrazovky zařízení na zařízení s velkou obrazovkou může zařízení fungovat jako touchpad, pokud není k dispozici klávesnice nebo myš, aby provádělo operace myši a klávesnice pro zadávání, je-li zapnutý **Režim Plocha**.

Přejděte do nabídky **a** > **Touchpad**, kde můžete:

• Dle pokynů používat gesta pro simulaci příkazů myši.

#### Nastavení

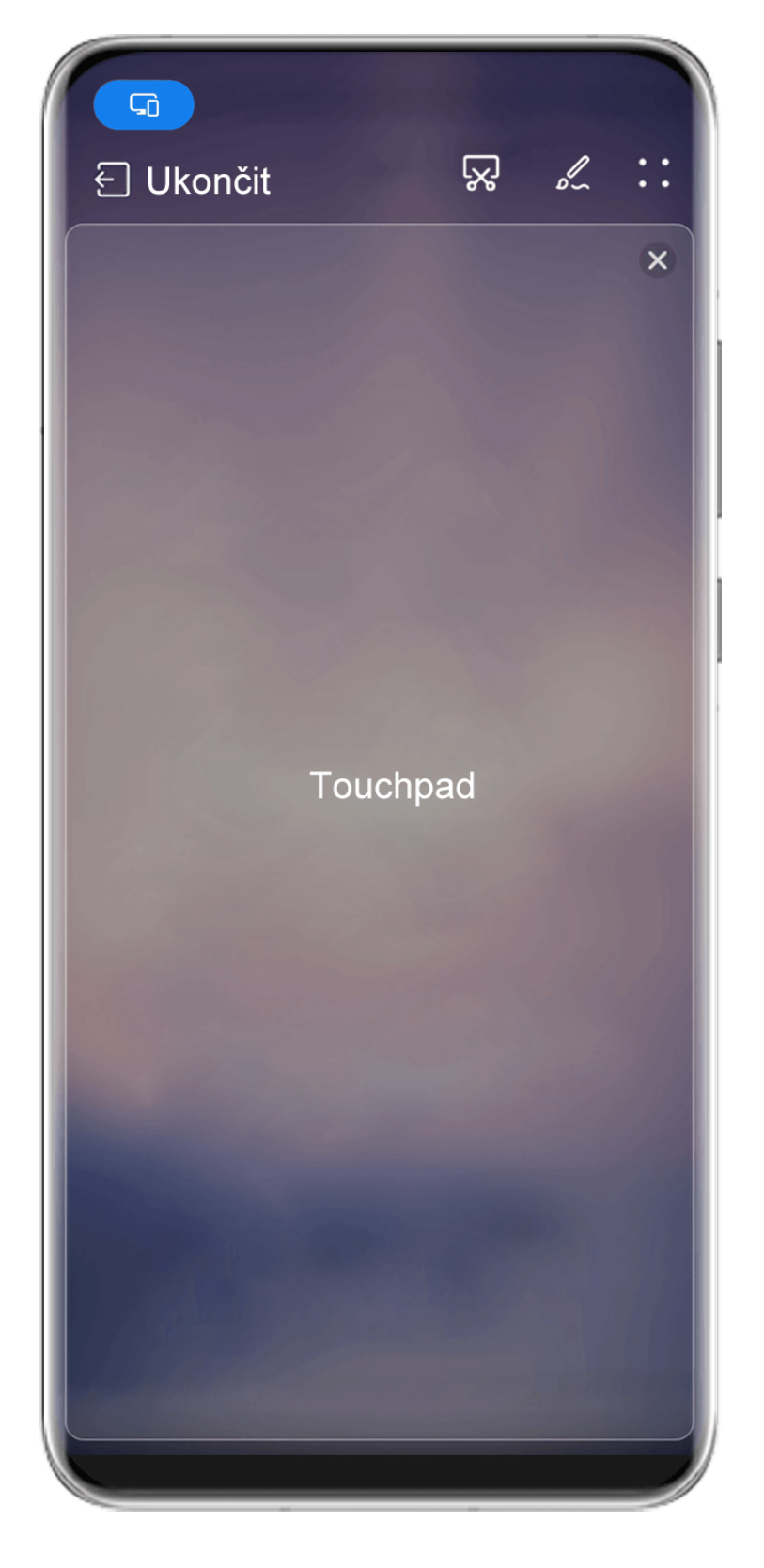

Obrázky jsou pouze informativní.

- Pokud není připojena žádná externí klávesnice, klepnutím na pole pro zadávání textu na zařízení s velkou obrazovkou zobrazíte klávesnici na obrazovce k zadávání textu.
	- Pokud je připojena externí klávesnice, klávesnice na obrazovce nebude k dispozici. V takovém případě musíte k zadávání textu použít externí klávesnici.

#### **Usnadnění práce díky promítání obrazovky zařízení na zařízení s velkou obrazovkou**

V nabídce **Režim Plocha** můžete využít následujících funkcí:

- **Zobrazení Více oken**: Otevřete více oken najednou a provádějte několik úkolů zároveň.
- **Správa souborů**: Můžete ukládat soubory na plochu, vytvářet nové soubory nebo složky a přejmenovávat nebo odstraňovat soubory.
- **Rychlé hledání**: Hledejte v poli vyhledávání nabídky Start dokumenty, multimediální soubory a aplikace.
- **Rychlé promítání aplikací**: Klepněte a podržte ikonu aplikace v zařízení, klepnutím na nabídku promítání promítněte aplikaci na zařízení s velkou obrazovkou a otevřete ji.

#### **Ukončení režimu Plocha**

#### **Režim Plocha můžete ukončit některým z následujících způsobů:**

- Klepnutím na **Ukončit** ukončíte režim Plocha.
- Přejděte do nabídky **a** > **Promítat obrazovku** a vraťte se k bezdrátové projekci.
- V nabídce **Ovládací panel** klepnutím na ikonu <sup>rozbalte panel přepínače zkratek (v</sup> závislosti na modelu zařízení) a poté klepnutím na možnost **Bezdrátová projekce** ukončete bezdrátovou projekci.
- Potáhněte prstem z levého horního okraje zařízení a zobrazte si oznamovací panel, klepněte na možnost **ODPOJIT** a ukončete bezdrátovou projekci.

### **Promítání aktuální aplikace na zařízení s velkou obrazovkou**

Aktuální aplikaci v zařízení můžete promítat na zařízení s velkou obrazovkou (například Huawei Vision) a přitom nadále používat a procházet jiné aplikace v zařízení.

Promítání aplikací je podporováno na zařízeních s velkou obrazovkou, která podporují protokol Cast+/Miracast.

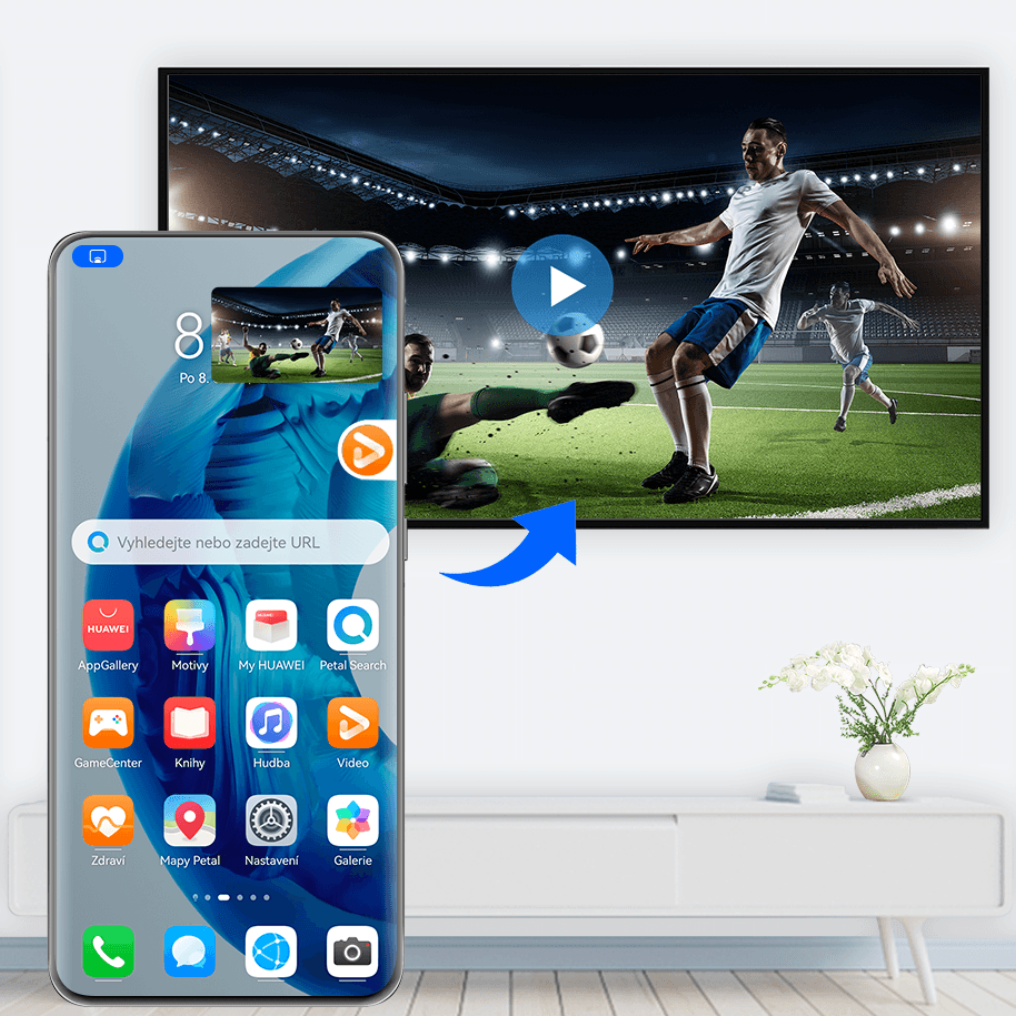

**Obrázky jsou pouze informativní.** 

Po zapnutí bezdrátové projekce v zařízení otevřete aplikaci, kterou chcete promítat v režimu

zobrazení na celou obrazovku, přejděte na **(b)**<br>zobrazení na celou obrazovku, přejděte na (b) > <sup>00</sup>, promítněte si aplikaci na zařízení s velkou obrazovkou a minimalizujte aplikaci, která se na obrazovce zařízení zobrazí jako plovoucí koule stranou.

- Aplikace v režimu rozdělené obrazovky nebo plovoucího okna nelze promítat.
	- V zájmu ochrany vašeho soukromí nelze tuto funkci použít, jakmile je obrazovka zařízení zamčená.

Klepnutím na promítanou aplikaci v plovoucí kouli zobrazíte plovoucí okno aplikace a pomocí tohoto okna můžete aplikaci ovládat.

**Promítání aplikace můžete ukončit** některým z následujících způsobů:

- Přejděte do nabídky > **Promítat obrazovku** a vraťte se k bezdrátové projekci.
- V nabídce **Ovládací panel** klepnutím na ikonu **v rozbalte panel přepínače zkratek (v** závislosti na modelu zařízení) a poté klepnutím na možnost **Bezdrátová projekce** ukončete bezdrátovou projekci.
- Potáhněte prstem z levého horního okraje zařízení a zobrazte si oznamovací panel, klepněte na možnost **ODPOJIT** a ukončete bezdrátovou projekci.

## **Displej a jas**

## **Používání režimu Komfortní čtení**

Režim Komfortní čtení dokáže efektivně snížit škodlivé modré světlo a upravit obrazovku tak, aby zobrazovala teplejší barvy, čímž snižuje únavu očí a chrání váš zrak.

#### **Zapnutí nebo vypnutí režimu Komfortní čtení**

• Potáhněte dolů z pravého horního okraje obrazovky pro zobrazení možnosti **Ovládací**

**panel** a klepnutím na možnost v rozbalte panel přepínačů zkratek. Zapněte nebo vypněte režim **Komfortní čtení**. Klepnutím a podržením režimu **Komfortní čtení** přejdete na obrazovku nastavení.

• Přejděte do nabídky **Nastavení** > **Zobrazení a jas** > **Komfortní čtení** a zapněte nebo vypněte možnost **Zapnout na celý den**.

Když bude zapnutý režim Komfortní čtení, zobrazí se ve stavovém řádku $\bullet$ a obrazovka bude mít žlutý nádech, protože nebude vyzařovat tolik modrého světla.

#### **Nastavte harmonogram režimu Komfortní čtení**

Přejděte do **Nastavení** > **Zobrazení a jas** > **Komfortní čtení**, zapněte **Naplánované**, poté nastavte **Počáteční čas** a **Koncový čas** dle svých preferencí.

### Úprava filtru modrého světla v režimu Komfortní čtení

Přejděte do nabídky **Nastavení** > **Zobrazení a jas** > **Komfortní čtení**, zapněte možnost **Zapnout na celý den** nebo nastavte možnost na **Naplánované** a úpravou posuvníku v nabídce **Úroveň filtru** přizpůsobte, jak velké množství modrého světla si přejete odfiltrovat.

## **Oznámení a stavový řádek**

### **Ikony oznámení a stavu**

Ikony stavu sítě se mohou lišit v závislosti na regionu nebo poskytovateli síťových služeb. Podporované funkce se liší v závislosti na modelu zařízení. Některé z následujících ikon nemusí být pro vaše zařízení relevantní.

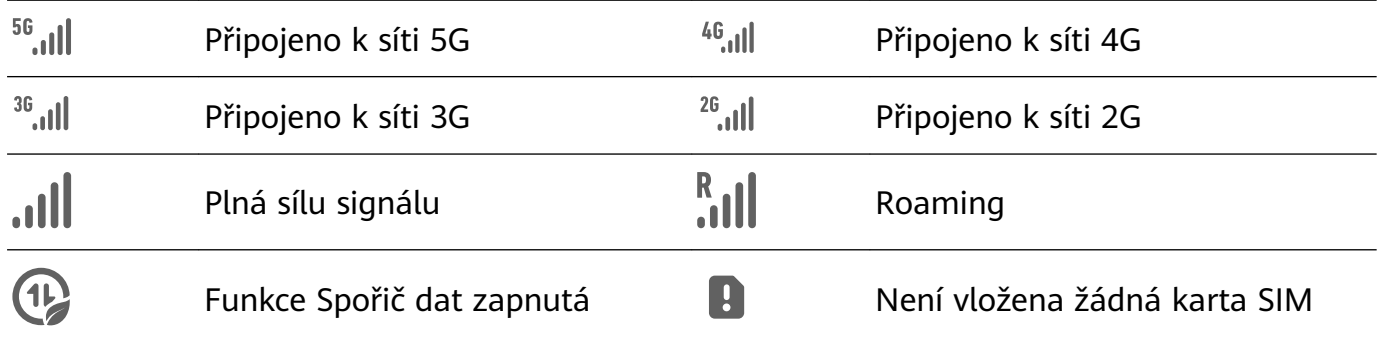

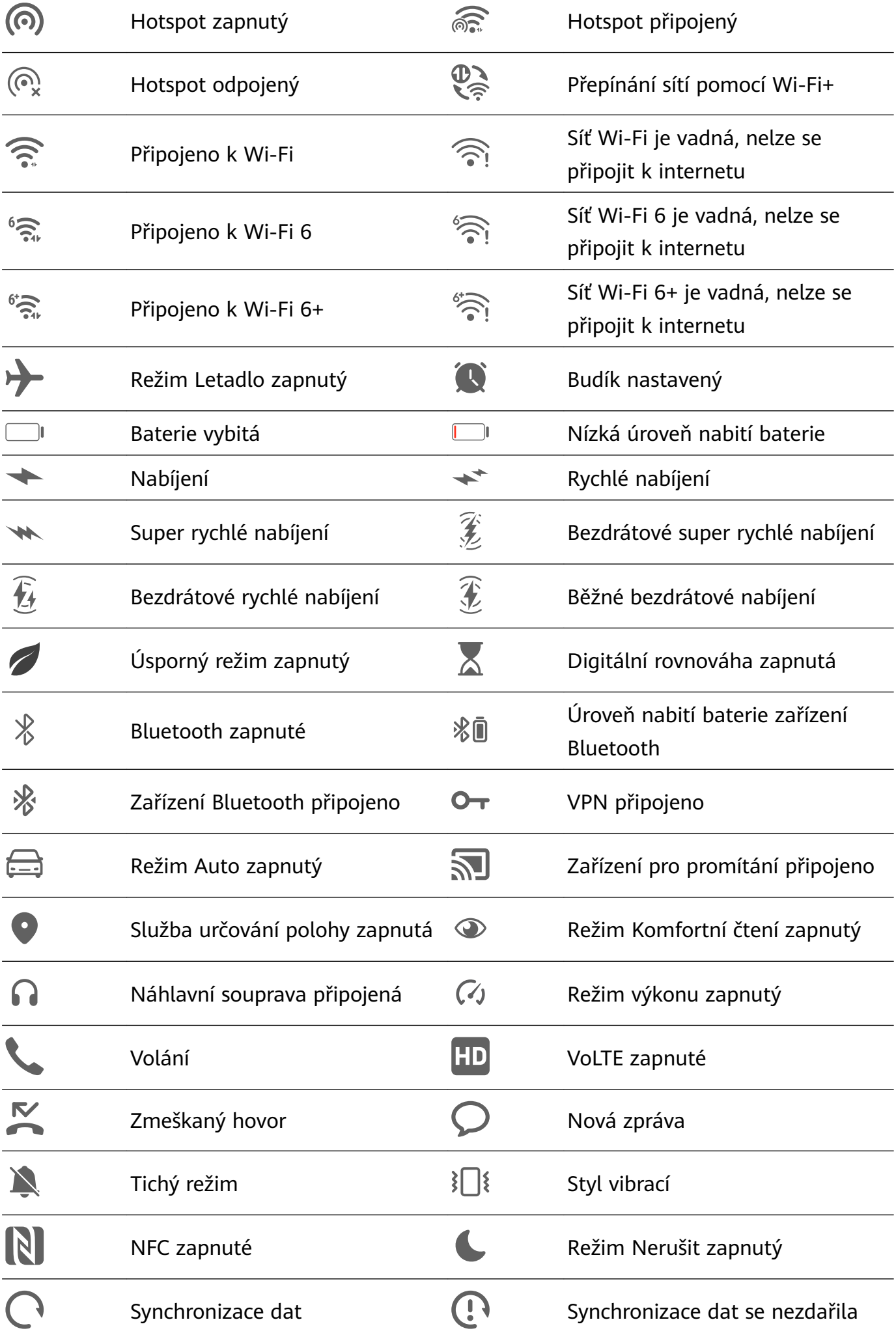

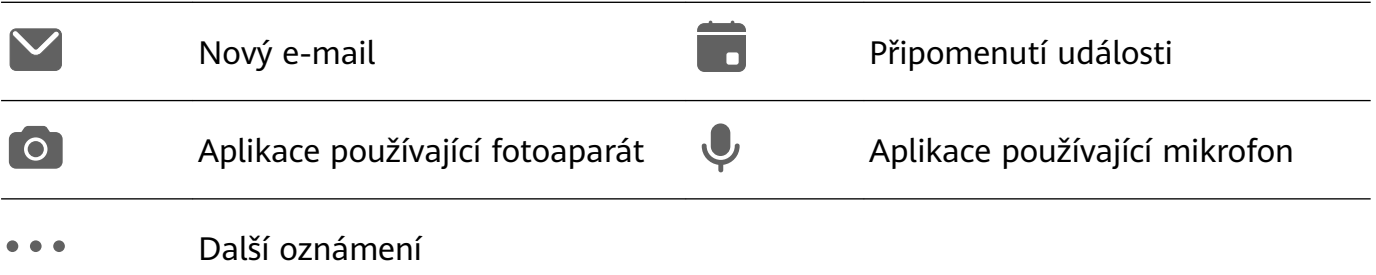

#### **Správa oznámení a stavového řádku**

#### **Připnutí oznámení aplikací nahoru**

Oznámení aplikací můžete některým z následujících způsobů připnout na horní část oznamovacího panelu:

• Potažením z levého horního okraje obrazovky dolů si zobrazte oznamovací panel, na

oznámení potáhněte doleva a klepněte na > **Připnout nahoru**.

• Přejděte do nabídky **Nastavení** > **Oznámení a stavový řádek**, vyhledejte aplikaci, u které chcete oznámení připnout, klepněte na ni a poté zapněte možnost **Připnout nahoru**.

#### **Vypnutí oznámení aplikací**

Nechcete-li být rušeni oznámeními z určité aplikace, proveďte některou z následujících akcí:

- Po přijetí oznámení z aplikace potáhněte prstem po oznámení na oznamovacím panelu
- doleva a přejděte do nabídky > **Vypnout oznámení**.
- Přejděte do nabídky **Nastavení** > **Oznámení a stavový řádek**, vyhledejte aplikaci, u které chcete vypnout oznámení, klepněte na ni a poté vypněte možnost **Povolit oznámení**.
- Přejděte do nabídky **Nastavení** > **Oznámení a stavový řádek** > **Spravovat vše** a vypněte přepínač vedle aplikace.

#### **Skrytí obsahu oznámení na zamčené obrazovce**

Pro zapnutí této funkce:

Přejděte do nabídky **Nastavení** > **Oznámení a stavový řádek** a zapněte možnost **Skrýt obsah oznámení**.

#### **Zapínání obrazovky pomocí oznámení**

Přejděte do nabídky **Nastavení** > **Oznámení a stavový řádek** a zapněte možnost **Probudit obrazovku**. Vaše zařízení automaticky zapne zamčenou obrazovku, když obdrží oznámení.

#### **Správa oznámení pro určité aplikace**

Přejděte do nabídky **Nastavení** > **Oznámení a stavový řádek**, klepněte na aplikaci, abyste přešli na obrazovku s podrobnostmi o správě oznámení, a zapněte nebo vypněte oznámení pro danou aplikaci. Režim oznámení v aplikaci nebo samostatné režimy pro různé typy oznámení pak můžete následovně nastavit klepnutím na příslušný typ oznámení (například **Sociální sítě**):

- Typy oznámení se mohou lišit v závislosti na aplikaci.
- **Tichá oznámení**: Pokud je přepínač zapnutý, oznámení se budou zobrazovat pouze v Oznamovacím panelu a neobjeví se jako nápisy, oznámení na zamčené obrazovce nebo ikony stavového řádku, ani nebude zařízení zvonit nebo vibrovat.
- **Zamčená obrazovka** a **Nápisy**: Umožňuje vám vybrat režim zobrazení oznámení.
- **Tón oznámení**: Umožňuje vám změnit tón oznámení a nastavit způsob vibrací.
- **Povolit vyrušení**: Když pro aplikaci zapnete možnost **Povolit vyrušení**, zařízení bude v režimu Nerušit nadále přijímat oznámení této aplikace.

Můžete také potáhnout z levého horního okraje obrazovky dolů a zobrazit si Oznamovací

panel, potáhnout doleva na oznámení a přejít do nabídky > **Další nastavení**.

#### **Nastavení stavového řádku na jednoduchý displej**

Přejděte do nabídky **Nastavení** > **Oznámení a stavový řádek** > **Stavový řádek** a zapněte možnost **Jednoduchý displej**. Poté se budou ve stavovém řádku zařízení ve výchozím nastavení zobrazovat pouze následující často používané ikony: čas, síť Wi-Fi, mobilní signál a úroveň nabití baterie.

## **Biometrie a hesla**

#### **Nastavení otisku prstu**

Můžete zaznamenat otisk prstu a poté ho používat k odemknutí obrazovky nebo pro přístup k sejfu nebo zámku aplikace a dalšímu.

#### **Přidání otisku prstu**

- **1** Přejděte do nabídky **Nastavení** > **Biometrika a hesla** > **Otisk prstu** a postupováním podle pokynů na obrazovce nastavte nebo zadejte heslo zamčené obrazovky.
- **2** Klepnutím na možnost **Nový otisk prstu** nebo **Nový zadní otisk prstu** (v závislosti na modelu zařízení) zahájíte zaznamenávání otisku prstu.
- **3** Položte koneček prstu na čidlo otisku prstu. Když ucítíte vibrace, zvedněte prst a poté jej znovu přitiskněte na čidlo. Pohybujte prstem, dokud nezaznamenáte celý otisk prstu.
- **4** Po dokončení zaznamenání otisku prstu stiskněte možnost **OK**.

Nyní můžete obrazovku odemknout přiložením prstu na čidlo otisků prstu.

#### **Přejmenování nebo odstranění otisku prstu**

- **1** Přejděte do nabídky **Nastavení** > **Biometrika a hesla** > **Otisk prstu** a zadejte heslo zamčené obrazovky.
- **2** V sekci **Seznam otisků prstů** klepněte na zaznamenaný otisk prstu, pokud jej chcete přejmenovat nebo odstranit.

#### **Identifikace podle otisku prstu**

Identifikace podle otisku prstu vám umožňuje porovnat vaše prsty se zaznamenanými otisky prstů.

- **1** Přejděte do nabídky **Nastavení** > **Biometrika a hesla** > **Otisk prstu** a zadejte heslo zamčené obrazovky.
- **2** V sekci **Seznam otisků prstů** klepněte na možnost **Ověřit otisk prstu**.
- **3** Dotkněte se senzoru pro otisk prstu svým prstem. Rozpoznaný otisk prstu se zvýrazní.

#### **Používání otisku prstu pro přístup k aplikaci Sejf**

- **1** Přejděte do nabídky **Nastavení** > **Biometrika a hesla** > **Otisk prstu** a zadejte heslo zamčené obrazovky.
- **2** Zapněte přepínač pro možnost **Přístup k Sejfu** a postupováním podle pokynů na obrazovce přidružte svůj otisk prstu s aplikací Sejf.

Nyní můžete přejít do **Soubory** > **Já**, klepnout na možnost **Sejf** a poté k němu s pomocí otisku prstu přistupovat.

Ujistěte se, prosím, že bylo vaše zařízení aktualizováno na nejnovější verzi systému.

#### **Používání otisku prstu pro přístup k zamčené aplikaci**

- **1** Přejděte do **Nastavení** > **Biometrika a hesla** > **Otisk prstu** a zadejte heslo zamčené obrazovky.
- **2** Zapněte přepínač pro možnost **Přístupu k zámku aplikace** a postupováním podle pokynů na obrazovce přidružte svůj otisk prstu s funkcí Zámek aplikace.

Poté můžete klepnout na zamčenou aplikaci na domovské obrazovce a pomocí otisku prstu k ní přistupovat.

#### **Zapnutí a použití platby pomocí otisku prstu**

Pomocí otisku prstu můžete ověřit své platby v platební aplikaci.

Přejděte do platební aplikace a postupujte podle pokynů na obrazovce pro povolení této funkce.

#### **Nastavení animace otisku prstu**

Pokud jste přidali otisk prstu, můžete vybrat animaci, která se zobrazí při každém odemknutí otiskem prstu.

Přejděte do nabídky **Nastavení** > **Biometrika a hesla** > **Otisk prstu** > **Animace otisku prstu** a poté podle pokynů na obrazovce dokončete nastavení.

#### **Rozpoznání obličeje**

Funkce 3D rozpoznání obličeje využívá více informací než tradiční technologie rozpoznání obličeje, aby ještě více vylepšila zabezpečení vašeho zařízení. Dík technologii 3D zobrazování Time-of-Flight (ToF) je možností rozpoznání obličeje i v tmavých prostředích.

Své zařízení můžete odemykat, uskutečňovat platby a přistupovat k zamčeným aplikacím s pomocí svých dat o obličeji. Můžete také zaznamenat alternativní vzhled, abyste měli ještě větší pohodlí.

#### **Nastavení funkce rozpoznávání obličeje**

- **1** Přejděte do nabídky **Nastavení** > **Biometrika a hesla** > **Rozpoznávání obličeje** a zadejte heslo zamčené obrazovky. Pokud jste heslo zamčené obrazovky nenastavili, udělejte to podle pokynů na obrazovce.
- **2** Některá zařízení podporují funkci probuzení obrazovky zvednutím zařízení. Pokud na zařízení najdete možnost nastavení **Zapnout funkci Probuzení zvednutím**, můžete ji dle potřeby zapnout.
	- Položky nastavení se liší v závislosti na zařízení. Pokud vaše zařízení tuto konkrétní položku nenabízí, značí to, že příslušná funkce není podporována.
- **3** Klepněte na možnost **Začínáme**, umístěte obličej před zařízení a podle pokynů na obrazovce zaznamenejte svá data obličeje.

#### **Nastavení alternativního vzhledu**

Pro ještě přesnější a pohodlnější rozpoznání obličeje můžete přidat alternativní vzhled.

Na obrazovce **Rozpoznávání obličeje** klepněte na **Nastavit alternativní vzhled**, postupujte podle pokynů na obrazovce a zaznamenejte alternativní data o obličeji.

#### **Nastavení odemknutí obličejem**

Na obrazovce **Rozpoznávání obličeje** klepněte na možnost **Odemknout zařízení** pro výběr metody odemknutí.

Některá zařízení podporují funkci **Vyžadovat oční kontakt**. Je-li zapnutá, budete muset mít při odemykání zařízení obličejem otevřené oči. Pokud tento přepínač na zařízení nevidíte, znamená to, že tato funkce není podporována.

Pokud jste zapnuli PrivateSpace, budete moci používat odemknutí obličejem pouze v MainSpace. Pokud jste přidali více uživatelů, budete moci používat odemknutí obličejem pouze na účtu vlastníka.

#### **Zapnutí a používání funkce Platba obličejem**

Zařízení HUAWEI momentálně podporují platbu obličejem v aplikacích, jako jsou Alipay a .

Způsob zapnutí funkce platba obličejem se liší v závislosti na aplikaci. Podrobnosti získáte u vývojáře aplikace.

#### **Přístup k zámku aplikace pomocí funkce Rozpoznání obličeje**

Na obrazovce **Rozpoznávání obličeje** zapněte možnost **Přístupu k zámku aplikace**, postupujte podle pokynů na obrazovce a přidejte data o obličeji do zámku aplikace. Poté můžete klepnout na zamčenou aplikaci na domovské obrazovce a pomocí funkce

Rozpoznání obličeje k ní přistupovat.

#### **Propojení obličeje se schránkou hesel**

## Otevřete obrazovku **Rozpoznávání obličeje** a zapněte možnost **Automaticky vyplnit uživatelská jména a hesla**.

Při přihlášení do aplikace můžete použít rozpoznávání obličeje, která automaticky vyplní název účtu a heslo uložené ve schránce hesel.

#### **Posílení bezpečnosti zařízení díky rozpoznávání obličeje**

Zapněte možnost **Vyžadovat důvěryhodné zařízení**, když používáte funkci odemknutí obličejem, aby se zařízení odemklo pouze v případě, že rozpozná váš obličej a je připojeno k důvěryhodnému zařízení.

Tato funkce je ve výchozím nastavení vypnutá. Chcete-li ji zapnout, přejděte na obrazovku nastavení **Rozpoznávání obličeje**, klepněte na možnost **Vyžadovat důvěryhodné zařízení**, zapněte přepínač **Vyžadovat důvěryhodné zařízení** a dokončete nastavení podle pokynů na obrazovce.

Důvěryhodným zařízením může být jakékoli zařízení Bluetooth, které lze použít k odemykání, například sluchátka, hodinky nebo náramek.

#### **Vypnutí nebo odstranění dat obličeje**

Přejděte na obrazovku **Rozpoznávání obličeje**, pokud chcete:

- Zabránit určitým funkcím v přístupu k vašim datům obličeje: Vypnout funkce **Odemknout zařízení**, **Přístupu k zámku aplikace** nebo jiné funkce, aby nemohly používat vaše data obličeje. Tím nebudou vaše data obličeje odstraněna.
- Odstranit data obličeje: Klepnutím na možnost **Odstranit data obličeje** odstraníte svá data obličeje. Budete muset svůj obličej znovu zaznamenat, pokud budete chtít funkci rozpoznávání obličeje používat později.

## **Baterie**

## **Nouzový režim**

Když úroveň nabití baterie klesne na 1 %, vaše zařízení se přepne do nouzového režimu, který vám umožní nadále používat základní funkce. Více informací o této funkci najdete na oficiálních webových stránkách společnosti Huawei.

V nouzovém režimu můžete telefonovat, odesílat a přijímat zprávy SMS a provádět platby zobrazením nebo skenováním kódů platby.

Následujícími způsoby můžete také upravovat aplikace na domovské obrazovce:

- Přidání aplikace: Klepnutím na ikonu  $\Box^-$  přidáte aplikaci na domovskou obrazovku.
	- Ne všechny aplikace podporují nouzový režim.

• Odstranění aplikace: Aplikaci odstraníte klepnutím na ikonu  $\Box$  v levém horním rohu nebo klepnutím a podržením ikony aplikace.

Pokud chcete ukončit nouzový režim, klepněte na ikonu  $\overrightarrow{B}$  v pravém horním rohu při nabíjení telefonu a postupujte podle pokynů na obrazovce. Jakmile úroveň nabití baterie dosáhne 2 %, váš telefon automaticky ukončí nouzový režim.

Pokud ukončíte nouzový režim, když se telefon nenabíjí, telefon se okamžitě vypne.

## **Úložiště**

### **Vyčištění úložiště zařízení**

Funkce **Vyčištění** v nabídce **Správce telefonu** pomáhá vyhledávat nadbytečné nebo velké soubory, jako jsou zbytkové soubory aplikací, nechtěné instalační balíčky, data aplikace WeChat a další. Po detekci se můžete rozhodnout, zda jednotlivé soubory odstraníte nebo ne. Tento nástroj může komprimovat duplicitní soubory a málo používané aplikace, aby se uvolnilo místo.

#### **Komprimování aplikací a souborů pro uvolnění místa**

- **1** Přejděte do nabídky **Správce telefonu** a klepněte na možnost **Vyčištění**.
- **2** Po dokončení hledání klepněte na možnost **Komprimovat** v seznamu **Doporučeno ke komprimaci**, postupováním podle pokynů na obrazovce komprimujte duplicitní soubory a málo používané aplikace a uvolněte místo v úložišti.
- Komprimování nezmění umístění úložiště, množství nebo kvalitu souborů, ani neovlivní spuštění aplikací.

#### **Ruční vyčištění nepotřebných systémových souborů**

- **1** Přejděte na **Správce telefonu** a klepněte na **Vyčištění**.
- **2** Jakmile je skenování dokončeno, klepněte na **Vyčistit** vedle položky **Nevyžádané soubory**. Můžete také klepnout na možnost **Vyčistit** vedle jiných položek, vybrat položky, které se mají vyčistit a klepnout na **ODSTRANIT** .

#### **Vyčištění duplicitních souborů**

Správce telefonu dokáže identifikovat duplicitní soubory na vašem zařízení.

Na obrazovce **Vyčištění** klepněte na **Duplicitní soubory** , poté vyberte nepotřebné soubory a vymažte je.

## **Bezpečnost**

## **Udržujte zařízení pod zámkem pomocí Centra zabezpečení**

Centrum zabezpečení vám poskytuje informace o stavu zabezpečení zařízení v reálném čase a praktické tipy, které usnadňují nastavení široké škály bezpečnostních opatření na vysoké úrovni.

#### **Kontrola stavu zabezpečení zařízení**

Zařízení zobrazí stav zabezpečení tohoto zařízení a zařízení připojených přes **Hlavní zařízení** a také přihlášených ke stejnému HUAWEI ID. Můžete také zobrazit bezpečnostní tipy a záznamy pro všechna tato zařízení.

**Tato funkce je v současné době podporována v telefonech a tabletech se systémem EMUI** 13.0 nebo novějším. V budoucnu budou podporována další zařízení.

Přejděte do nabídky **Nastavení** > **Zabezpečení**. Zařízení zobrazí stav zabezpečení tohoto zařízení a zařízení připojených přes **Hlavní zařízení** a také přihlášených ke stejnému HUAWEI ID.

Zelené označení znamená, že je zařízení v dobrém stavu. Žluté označení znamená, že se u zařízení vyskytují bezpečnostní rizika. Červené označení znamená, že je zařízení vystaveno vysokému riziku a mělo by být co nejdříve optimalizováno.

Klepněte na toto zařízení a proveďte následující kroky:

- **Zobrazení a nastavení bezpečnostních funkcí**: U tohoto zařízení se zobrazí jeho aktuální stav zabezpečení. Klepnutím na konkrétní funkce je můžete nastavit nebo použít. Můžete například klepnout na možnost **Heslo zamčené obrazovky** a nastavit ji podle pokynů na obrazovce.
- **Zobrazení návrhů zabezpečení**: Toto zařízení vám poskytne návrhy zabezpečení na základě nastavení zařízení. Klepněte na tlačítko vedle každého návrhu a podle pokynů na obrazovce optimalizujte bezpečnostní opatření.
- **Zobrazení nedávných bezpečnostních záznamů**: Pro lepší přehled o tom, jak chránit své zařízení, můžete v seznamu najít nedávné bezpečnostní záznamy.

Klepnutím na připojené zařízení zobrazíte jeho stav zabezpečení. Pokud chcete upravit nastavení, postupujte podle pokynů na obrazovce příslušného zařízení.

#### **Nastavení funkcí zabezpečení zařízení**

Přejděte od nabídky **Nastavení** > **Zabezpečení**, klepněte na funkce, které chcete nastavit, jako je **Zámek aplikace** a **Schránka hesel**, a postupováním podle pokynů na obrazovce dokončete proces.

#### **Zobrazení návrhů zabezpečení zařízení**

Zobrazte si doporučená bezpečnostní opatření na svém zařízení a použijte je podle příslušné situace.

Chcete-li tak učinit, přejděte do nabídky **Nastavení** > **Zabezpečení** a klepněte na přepínač vedle návrhu, který chcete optimalizovat, nebo podle pokynů na obrazovce přejděte na příslušnou obrazovku a optimalizujte nastavení.

Pokud chcete návrh ignorovat, potáhněte na něm prstem doleva a klepněte na  $\Box$ . Pokud stejnou nabídku ignorujete dvakrát, systém vám ji nebude dále připomínat.

## **Soukromí**

## **Zobrazení a správa nastavení ochrany soukromí v zařízení**

Navštivte centrum soukromí a vyhledejte tipy pro ochranu soukromí, oprávnění k ochraně soukromí a protokoly o chování aplikací v zařízení. Pokud aplikace používá citlivé oprávnění, zařízení vás o tom bude informovat v reálném čase, abyste mohli v případě potřeby provést včasné úpravy.

- $\bullet$  · Protokoly o chování při ochraně soukromí jsou analyzovány a zobrazovány výhradně ve vašem zařízení a nebudou nahrávány na cloud.
	- Některé systémové aplikace nebudou při používání oprávnění zobrazovat připomenutí oprávnění nebo návrhy na ochranu soukromí.

#### **Zobrazení oznámení o přístupu k oprávněním**

Zařízení vás bude informovat o všech používaných citlivých oprávněních na stavovém řádku a zobrazí informace o aplikaci na Ovládacím panelu v reálném čase. Odtud si můžete vybrat, zda chcete tato oprávnění individuálně spravovat.

Pokud například aplikace používá oprávnění mikrofonu, zobrazí se na stavovém řádku ikona mikrofonu. Potažením prstem od pravého horního okraje zařízení směrem dolů můžete zobrazit **Ovládací panel** a v horní části zkontrolovat, která aplikace toto oprávnění používá.

Klepněte na název aplikace a zobrazte si nedávné záznamy citlivých oprávnění pro danou aplikaci nebo vypněte konkrétní oprávnění pro danou aplikaci.

Oznámení o přístupu v reálném čase je podporováno pouze pro některá citlivá oprávnění.

### **Zobrazení záznamů citlivých oprávnění**

Na ovládacím panelu soukromí můžete zobrazit záznamy týkající se používání citlivých oprávnění a nedávného chování aplikací v oblasti soukromí.

To provedete tak, že přejdete do nabídky **Nastavení** > **Soukromí** a klepnete na ikonu

oprávnění, ikonu aplikace nebo > vedle ikony oprávnění na ovládacím panelu.

Klepnutím na možnost **Zobrazit celou historii** si zobrazíte záznamy o přístupu k datům na zamčené obrazovce, častém přístupu k datům a chování aplikací při ochraně soukromí.

#### **Posílení ochrany soukromí u obrázků**

Máte-li obavy, že některé aplikace třetích stran mohou na pozadí získávat citlivé informace z obrázků nebo že při sdílení obrázků na sociálních médiích může dojít k úniku informací o obrázcích, stačí zapnout funkci **Ochrana soukromí u obrázků**, abyste mohli být naprosto v klidu.

Přejděte do nabídky **Nastavení** > **Soukromí**, klepněte na **Ochrana soukromí u obrázků** a zapněte možnost **Odebrat informaci o poloze** a **Odebrat jiné informace**.

Po zapnutí této funkce nebudou moci aplikace třetích stran, a nikoli například systémové aplikace, jako je **Galerie**, získávat citlivé informace o obrázcích, jako jsou polohy, modely zařízení a čas pořízení obrázků.

#### **Získejte tipy, jak chránit své soukromí**

Když zařízení zjistí, že nastavení ochrany soukromí je rizikové nebo že je možné jej optimalizovat, poskytne praktické tipy, které lze snadno použít.

Přejděte do nabídky **Nastavení** > **Soukromí** a podle pokynů na obrazovce klepněte na tlačítko vedle každého návrhu.

Pokud chcete návrh ignorovat, potáhněte na něm prstem doleva a klepněte na  $\Box$ . Pokud stejnou nabídku ignorujete dvakrát, systém vám ji nebude dále připomínat.

## **Funkce usnadnění**

### **Používání funkcí usnadnění na vašem zařízení**

Funkce usnadnění, jako jsou aplikace pro čtení z obrazovky, gesta pro zvětšení a korekce barev obrazovky, usnadňují navigaci v zařízení a jsou příjemnější pro zrakově postižené uživatele.

#### **Zapnutí Korekce barev pro přizpůsobení barvy obrazovky**

Funkce Korekce barev pomáhá lidem se špatným viděním lépe vidět obsah obrazovky.

- **1** Přejděte do **Nastavení** > **Funkce usnadnění** > **Usnadnění** > **Korekce barev** a zapněte možnost **Korekce barev**.
- **2** Klepněte na **Režim korekce** a vyberte režim korekce barev.

#### **Použití gest pro zvětšení obrazovky**

Použijte gesta pro zvětšení pro přiblížení obrazovky.

Na obrazovce **Usnadnění** > **Zvětšení** klepněte na možnost **Zvětšení** a poté ji zapněte.

Přibližte nebo oddalte klepnutím na obrazovku třikrát za sebou.

• Když máte přiblíženo, oddalte dva nebo více prstů od sebe, tím ještě více přiblížíte, poté stáhněte dva nebo více prstů k sobě, tím oddálíte.

• Přetáhněte obrazovku dvěma nebo více prst, pokud si chcete zobrazit ostatní části obrazovky.

#### **Zapnutí funkce Převrácení barev**

Funkce Převrácení barev vám umožňuje invertovat barvy textu a pozadí. Když je zapnutá funkce Převrácení barev, vaše zařízení zobrazí text bíle a pozadí černě.

Na obrazovce **Usnadnění** zapněte možnost **Převrácení barev**.

#### **Použití zkratky pro aktivaci funkce usnadnění**

Tlačítka hlasitosti můžete použít pro rychlou aktivaci funkce usnadnění.

- **1** Na obrazovce **Usnadnění** klepněte na **Zkratka usnadnění**.
- **2** Klepněte na **Vyberte funkce** a vyberte funkci, kterou chcete zkratkou aktivovat.
- **3** Zapněte funkci **Zkratka usnadnění**. Nyní můžete stisknout a podržet tlačítko zesílení a zeslabení současně po dobu 3 sekund, tím funkci aktivujete.

#### **Nastavení délky klepnutí na obrazovku**

Můžete nastavit délku klepnutí a délku dlouhého klepnutí a nastavit dobu, po kterou budou opakovaná klepnutí ignorována.

Na obrazovce nastavení možnosti **Usnadnění** klepněte na **Nastavení dotykové obrazovky**, poté můžete provést následující:

- Klepněte na možnost **Délka klepnutí** a nastavte dle potřeby délku klepnutí.
- Klepněte na možnost **Délka klepnutí a podržení** a nastavte dle potřeby délku dlouhého klepnutí.
- Zapněte možnost **Ignorovat opakovaná klepnutí** a přetažením posuvníku nastavte požadovaný časový interval pro opakovaná klepnutí na obrazovku.

#### **Připojení k naslouchátku přes Bluetooth**

Přidružte zařízení k naslouchátku, které podporuje technologii Bluetooth Low Energy, a poslouchejte hovory a zvuk hlasitě a čistě.

- **1** Potažením dolů z pravého horního rohu zařízení si zobrazte **Ovládací panel** a zapněte **Bluetooth**.
- **2** Spárujte zařízení s naslouchátkem, které podporuje technologii Bluetooth Low Energy, přes Bluetooth.
- **3** Po navázání spojení si jednoduše nasaďte naslouchátko a přijímejte hovory a poslouchejte zvuk přímo na něm. Můžete také ručně přepnout zařízení pro přehrávání.
	- Hovory přes MeeTime/Hlasové hovory: Na obrazovce hovoru klepněte na  $\binom{2}{3}$ a přepněte mezi zařízeními.

Nastavení

Pokud není na obrazovce hovoru možnost<sup>(</sup>C), znamená to, že nebudete moci používat naslouchátko k přijímání hovorů.

• Přehrávání zvuku: Potažením dolů z pravého horního rohu zařízení si zobrazte

**Ovládací panel** a klepnutím na <sup>(</sup>C) ve zvukovém ovládacím panelu přepněte zařízení pro přehrávání.

Můžete také přejít do nabídky **Nastavení** > **Funkce usnadnění** > **Usnadnění** > **Naslouchátka** a podle pokynů na obrazovce nastavit naslouchátko (například upravit hlasitost).

## **Sdílejte text a obrázky pomocí funkce SuperHub**

Přetahujte text, obrázky a soubory na různých obrazovkách do aplikace **SuperHub**, kde jsou dočasně uloženy, a pak podle potřeby přetahujte jednotlivé položky nebo více položek do jiných aplikací.

#### **Sdílení obsahu z různých obrazovek**

Vyberte text, obrázky nebo soubory v aplikaci, klepněte a podržte obsah, dokud se nezačne vznášet, a přetáhněte obsah do plovoucího okna **SuperHub**.

Pokud vyberete více obrázků nebo souborů najednou, vybraný obsah se naskládá do aplikace **SuperHub**. Klepnutím na naskládaný obsah si zobrazíte podrobnosti.

- **1** · Pokud plovoucí okno **SuperHub** po klepnutí na obsah a jeho podržení nevyskočí, přejděte do nabídky **Nastavení** > **Funkce usnadnění** > **SuperHub** a zapněte možnost **Zobrazit po přetažení**.
	- Operace přetahování jsou podporovány pouze v některých aplikacích.

Nastavení

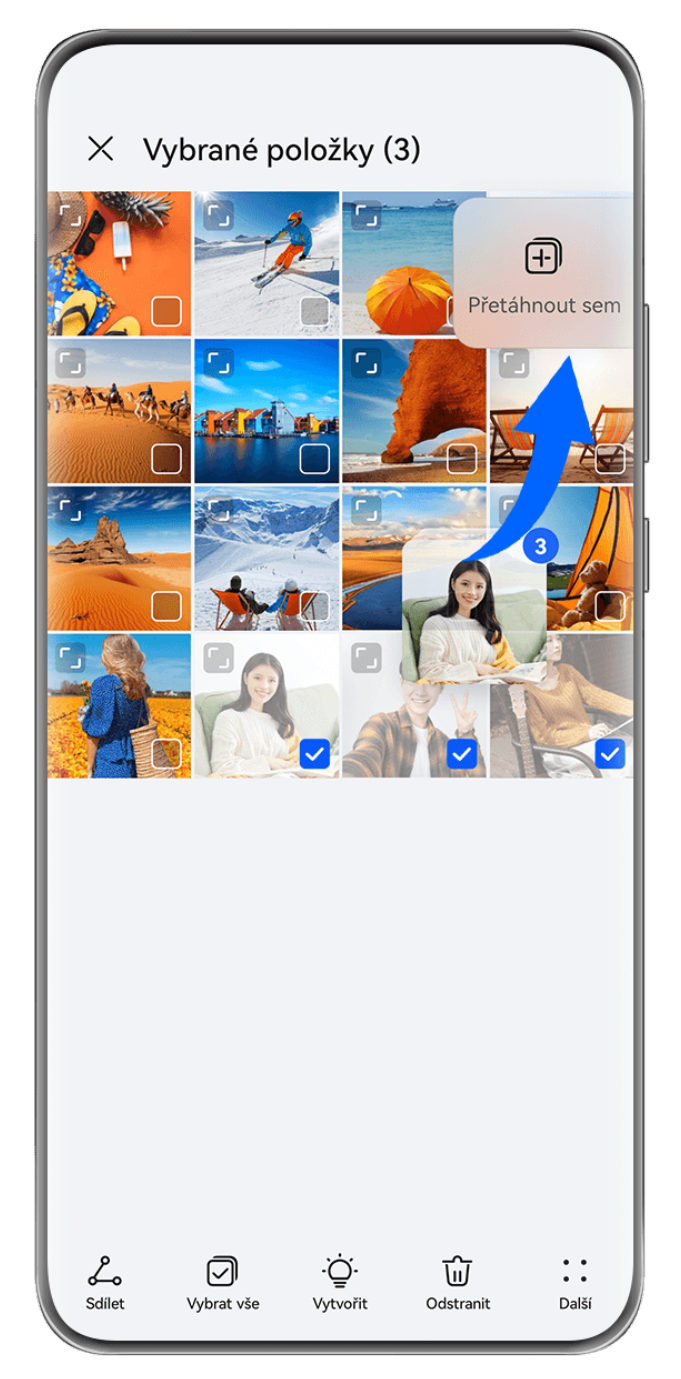

Obrázky jsou pouze informativní.

### **Přetažení obsahu do jiných aplikací**

Přetažením obsahu v aplikaci **SuperHub** do aplikací, jako je **Poznámkový blok** nebo **E-mail**, provádějte úpravy, nebo do aplikací, jako je **Soubory** nebo **Galerie**, obsah uložte.

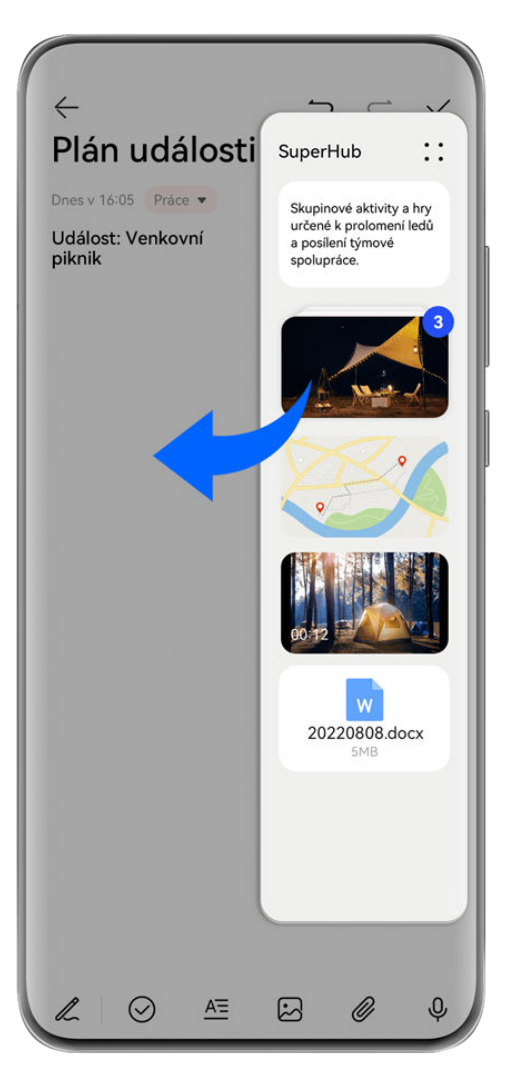

**Obrázky jsou pouze informativní.** 

Pokud například upravujete poznámku v Poznámkovém bloku, můžete:

- **Přetáhnout všechny položky**: Klepněte a podržte plovoucí okno **SuperHub**, počkejte, dokud se obsah nezačne vznášet, a přetáhněte všechny položky najednou do poznámky.
- **Přetáhnout jednotlivé položky**: Klepnutím na plovoucí okno **SuperHub** rozbalte nabídku **SuperHub**, klepněte a podržte položku, kterou chcete přenést, počkejte, dokud se položka nezačne vznášet, a přetáhněte ji do poznámky.

Můžete také klepnout na naskládaný obsah v nabídce **SuperHub**, zobrazit si podrobnosti a podle potřeby přetáhnout jednotlivé položky.

• **Přetáhnout více položek**: Klepnutím na plovoucí okno **SuperHub** rozbalte nabídku

**SuperHub**, klepněte na obsah a podržte jej nebo přejděte do nabídky • • > Vybrat, vyberte položky, které chcete přenést, klepněte na tyto položky a podržte je, počkejte, dokud se nezačnou vznášet, a přetáhněte je do poznámky.

**Operace přetahování jsou podporovány pouze v některých aplikacích.** 

#### **Správa funkce SuperHub**

**Odstranění obsahu z aplikace SuperHub**: Klepnutím na plovoucí okno **SuperHub** rozbalte

nabídku **SuperHub**, klepněte na obsah a podržte jej nebo přejděte do nabídky • • > Vybrat, vyberte položky, které chcete odstranit, a klepněte na možnost **Odstranit**.

**Zavření plovoucího okna SuperHub**: Klepnutím na plovoucí okno **SuperHub** rozbalte

nabídku **SuperHub** a přejděte na možnost > **Zavřít**. Po zavření bude obsah v aplikaci **SuperHub** přenesen do nabídky **Historie**, což přepíše dříve používaný obsah.

**Historie**: Klepnutím na plovoucí okno **SuperHub** rozbalte nabídku **SuperHub** a potažením ze spodní části možnosti **SuperHub** si zobrazte a použijte položku **Historie**.

**Schránka**: Klepnutím na plovoucí okno **SuperHub** rozbalte nabídku **SuperHub** a přejděte na

možnost > **Schránka**, kde si zobrazíte a použijete nedávno vyjmutý nebo zkopírovaný text.

#### **Přetažení obsahu do jiných zařízení**

Pokud chcete dokončit nedokončenou úlohu na jiném zařízení, můžete pouhým klepnutím přenést obsah z aplikace **SuperHub** do jiného zařízení podporujícího funkci **SuperHub**.

- **1** Ujistěte se, že jsou **Wi-Fi** a **Bluetooth** zapnuté na tomto zařízení i na cílovém zařízení a že obě zařízení jsou přihlášena ke stejnému **HUAWEI ID**.
- **2** Klepněte na tomto zařízení na plovoucí okno **SuperHub**, rozbalte nabídku **SuperHub**,

klepněte na obsah a podržte jej nebo přejděte do nabídky > **Vybrat**, vyberte položky, které chcete přenést, klepněte na **Přesunout** a na název cílového zařízení, abyste přenesli položky do aplikace **SuperHub** na cílovém zařízení.

#### **Během přenášení nelze najít cílové zařízení**

Chcete-li přenášet obsah mezi zařízeními, musí být splněny obě z následujících podmínek:

**1** Ujistěte se, že operační systémy tohoto zařízení a cílového zařízení jsou EMUI 13.0 nebo novější a že obě zařízení podporují funkci **SuperHub**. (Tato funkce bude zpřístupňována u více modelů.)

Pokud cílové zařízení nezobrazí možnost **SuperHub**, znamená to, že tato funkce není podporována cílovým zařízením.

**2** Ujistěte se, že jsou **Wi-Fi** a **Bluetooth** zapnuté na tomto zařízení i na cílovém zařízení a že obě zařízení jsou přihlášena ke stejnému **HUAWEI ID**.

## **Psaní pomocí pera**

Pero dokáže skvěle zachytit jedinečný charakter vašeho stylu psaní, takže budete mít pocit, jako byste psali nebo malovali na papír. Můžete jej použít pro psaní rychlý poznámek, provádění standardních operací na dotykové obrazovce, jako je pořizování snímků obrazovky, nebo jej můžete použít u speciálních aplikací pro atraktivnější a dynamičtější zážitek z psaní a kreslení.

Pokud používáte pero poprvé, otevřete kryt pera a vložte pero do portu vašeho zařízení pro nabíjení, poté se řiďte pokyny na obrazovce a dokončete párování. Pero může být současně připojeno maximálně ke čtyřem zařízením(v závislosti na modelu zařízení).

Pero se vypne, pokud je určitou dobu v nečinnosti. V takovém případě klepněte na Chytré tlačítko na peru nebo vložte pero do vašeho zařízení a pokračujte v připojení. Po spárování můžete:

- Rychle přistupovat do Poznámkového bloku: Stiskněte a podržte Chytré tlačítko na peru, poté klepněte na obrazovku a rychle otevřete Poznámkový blok.
- Pořizovat snímky obrazovky: Pokud je obrazovka zapnutá, stiskněte a podržte Chytré tlačítko na peru, poté dvakrát klepněte na obrazovku pro pořízení snímku obrazovky, nakreslete uzavřený kruh pro zachycení části obrazovky nebo nakreslete "S" pro nasnímání obrazovky.
- Zjistit další informace o peru: Přejděte do **Nastavení** > **Funkce usnadnění** > **Pero**. Klepnutím na Aktualizace firmwaru můžete také aktualizovat firmware pera.
- HUAWEI M-Pen 2 není podporováno na všech modelech zařízení.

## **O telefonu**

### **Právní upozornění**

**Autorská práva © Huawei 2022. Všechna práva vyhrazena.**

Tato příručka slouží jen pro informaci. Skutečný výrobek, včetně barvy, velikosti a rozvržení displeje, se může lišit. Všechna prohlášení, informace a doporučení v této příručce nepředstavují žádnou výslovnou ani mlčky předpokládanou záruku.

Navštivte webovou stránku https://consumer.huawei.com/en/support/hotline, kde je uvedena nejnovější informační linka a e-mailová adresa pro vaší zemi či region.

Model: DCO-LX9

EMUI13.0\_01